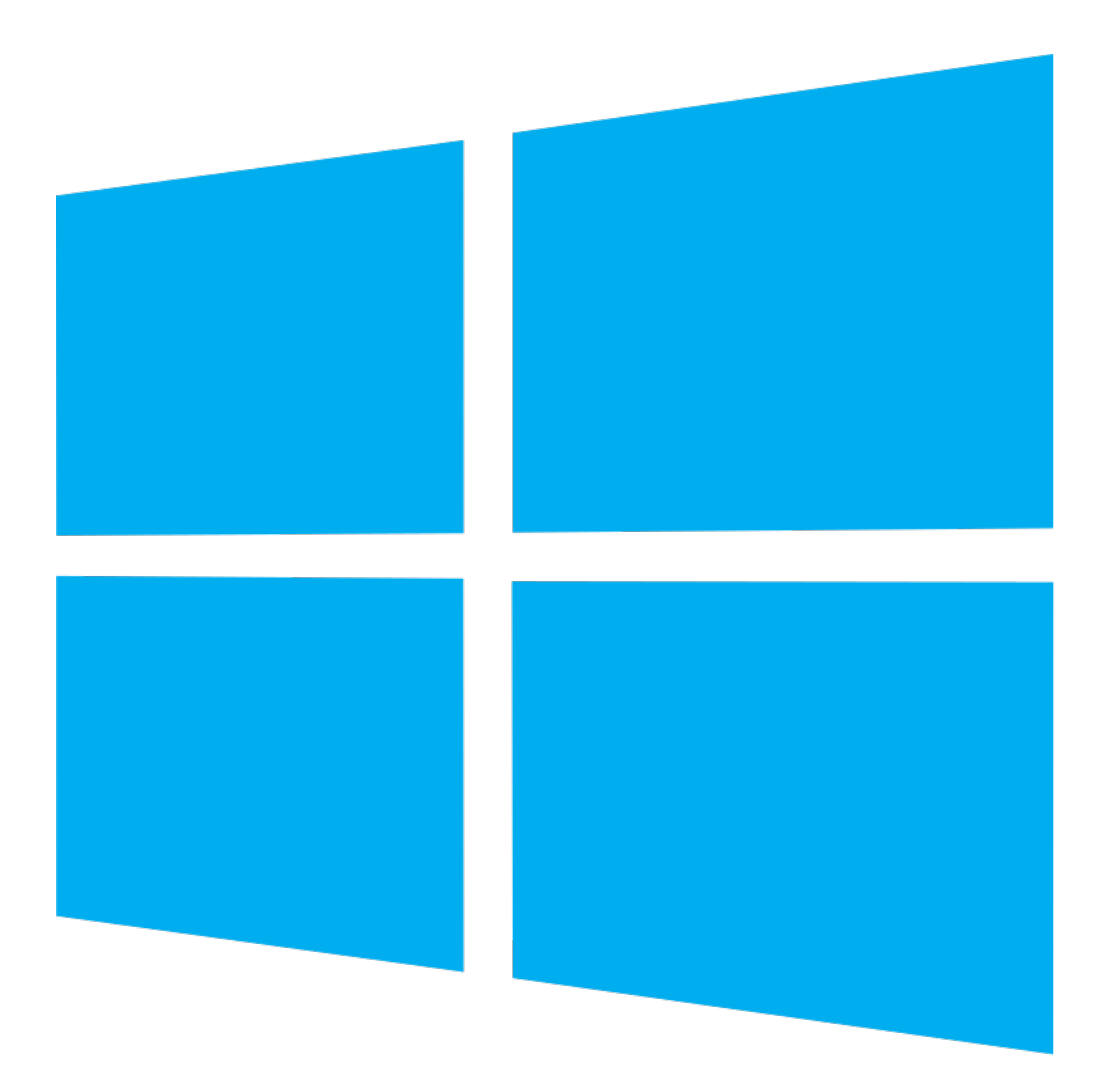

# Sadržaj

F

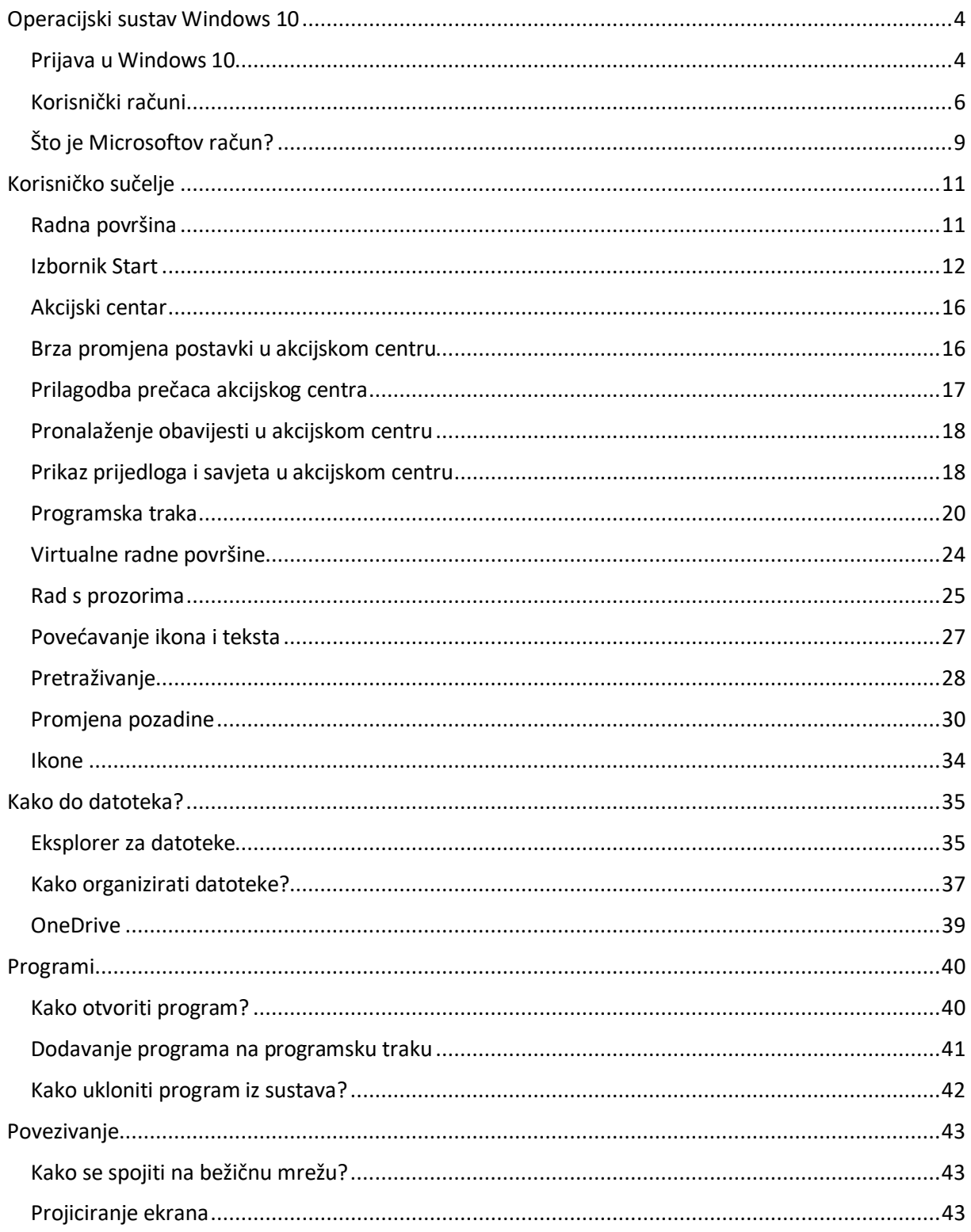

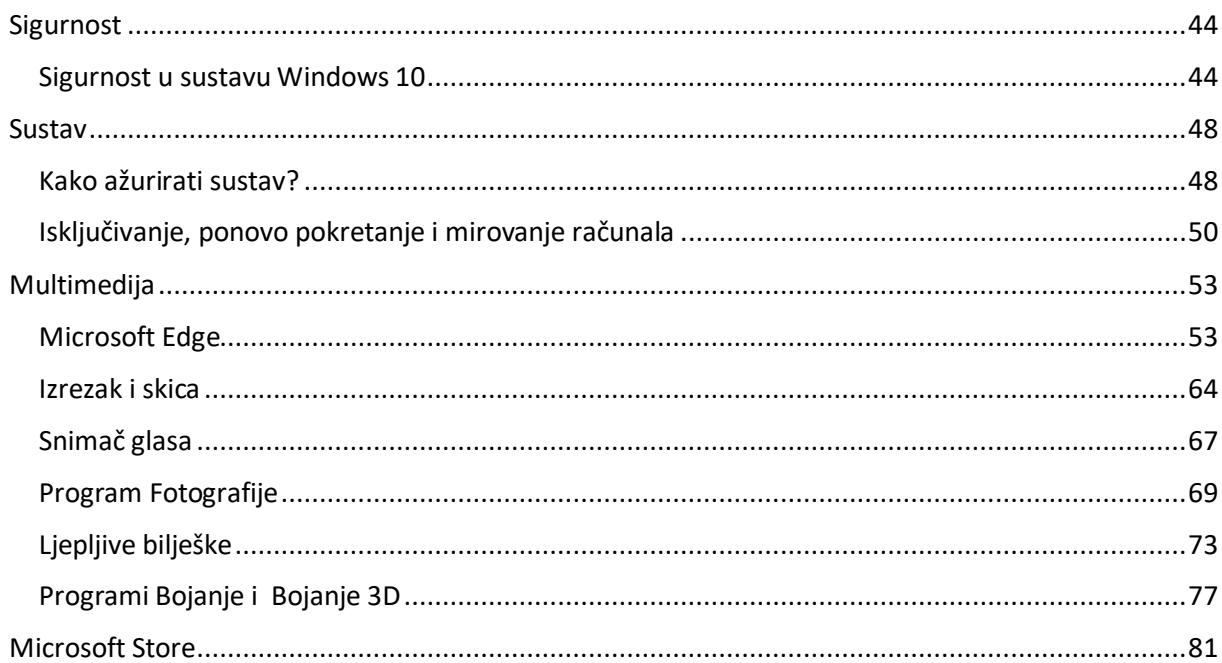

 $\frac{1}{\sqrt{2}}$ 

# <span id="page-3-0"></span>Operacijski sustav Windows 10

Windows 10 najnovija je Microsoftova verzija operacijskog sustava za stolna i prijenosna računala, ali i mobilne uređaje.

Službeno je objavljen 2015. godine.

Ova verzija kombinira značajke sustava Windows 7 i Windows 8.1 da bi učinkovitije poslužili korisnicima svih uređaja s operacijskim sustavom Windows.

Jedna od većih promjena u sustavu Windows 10 u odnosu na Windows 8 izbacivanje je pločica početnog zaslona i vraćanje izbornika Start.

Windows 10 pruža veću razinu integracije s Microsoftovim

uslugama i platformama poput sustava obavijesti koji se može sinkronizirati na više uređaja i s novim Xbox Live funkcijama. Windows 10 sadržava i novi zadani internetski preglednik pod nazivom Microsoft Edge. Internet Explorer i dalje je dostupan zbog kompatibilnosti.

## <span id="page-3-1"></span>Prijava u Windows 10

Da biste koristili operacijski sustav Windows 10, trebate se prijaviti.

U sustav se možete prijaviti na nekoliko načina, a najčešće pomoću lozinke. No to možete učiniti i otiskom prsta ili pomoću prepoznavanja lica - ako računalo podržava tu mogućnost.

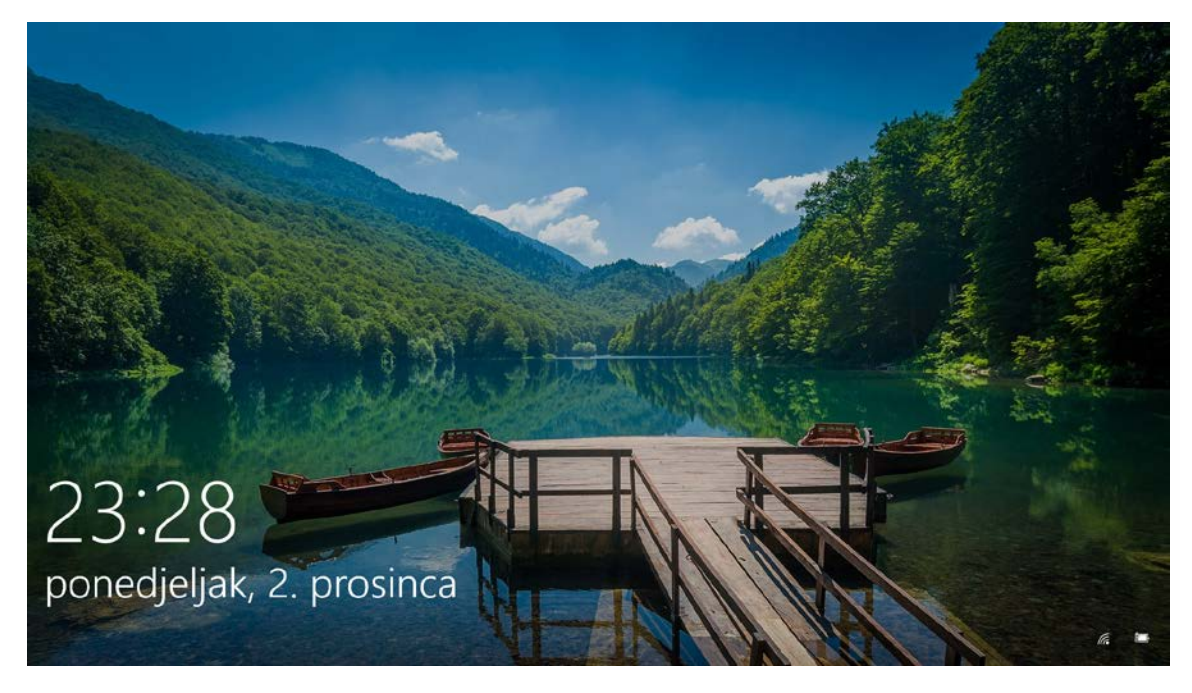

*Slika 2. Pozdravni zaslon*

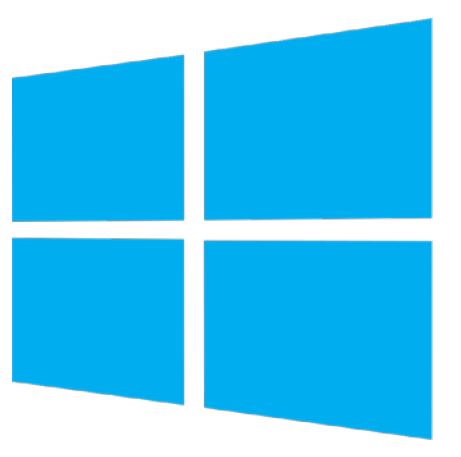

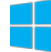

#### *Slika 1. Windows 10*

Nakon instalacije ili nadogradnje Windowsa 10 vidjet ćete pozdravni zaslon na kojem se nalazi prikaz vremena i datuma. Zaslon s korisničkim računima otvara se nakon klika mišem ili pritiska na bilo koju tipku na tipkovnici.

Na sljedećem zaslonu možete odabrati korisnike za čiju su vam prijavu poznati podatci. Popis korisnika naveden je u donjem lijevom uglu zaslona. Nakon odabira korisnika i unosa lozinke (ako je postavljena) učitat će se radna površina sustava Windows 10.

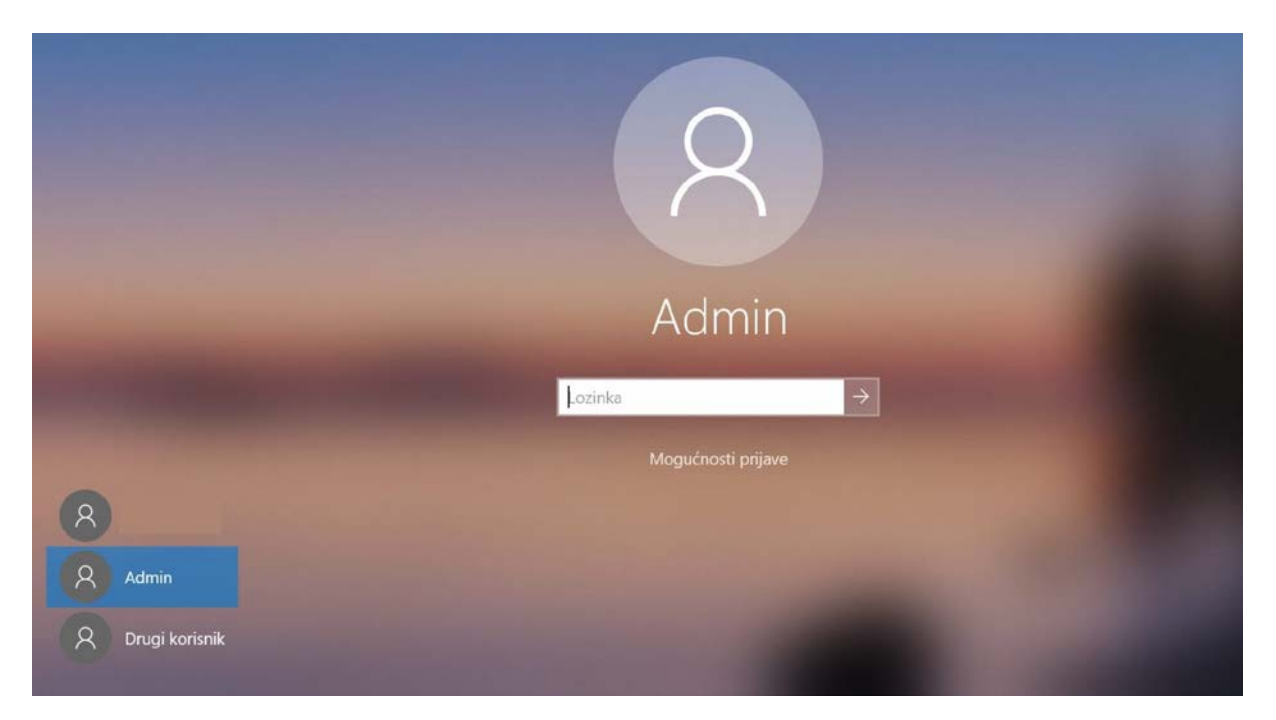

*Slika 3. Odabir korisničkog računa*

Mogućnosti prijave u sustav možete promijeniti klikom na **Start PostavkeRačuniMogućnosti prijave.**

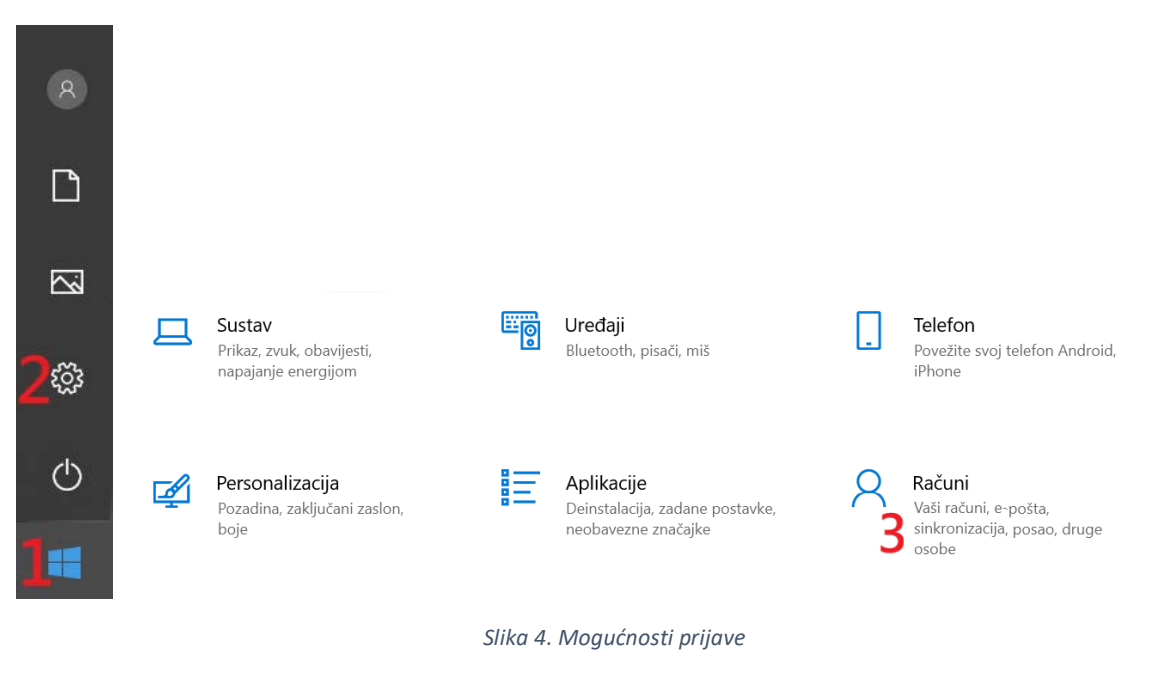

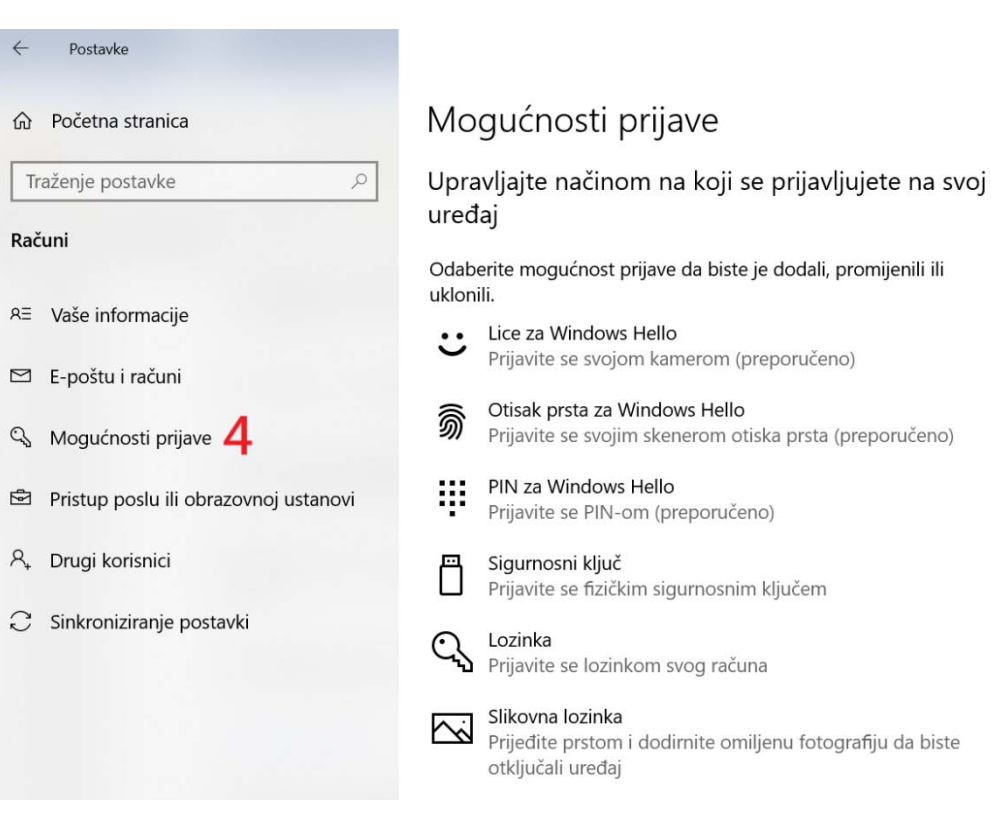

*Slika 5. Odabir opcija Mogućnosti prijave*

## <span id="page-5-0"></span>Korisnički računi

Računalom se može služiti više različitih korisnika i svaki od njih može imati vlastiti osobni prostor koji uključuje zasebne datoteke, favorite u pregledniku te prilagođenu radnu površinu.

Za otvaranje novog korisničkog računa kliknite na izbornik **StartPostavke RačuniDrugi korisnici** i odaberite opciju **Dodajte nekoga drugog na ovaj PC**.

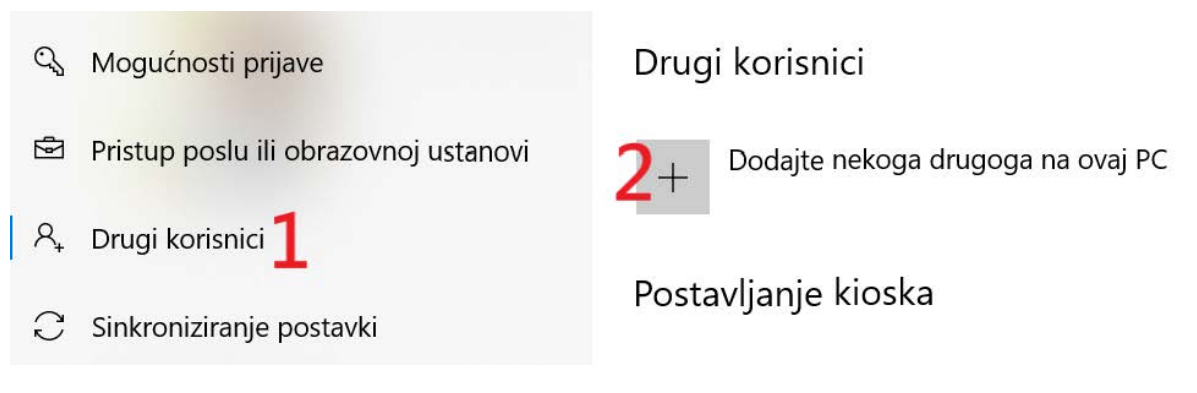

*Slika 6. Postavljanje drugih korisnika*

Ako postoji Microsoftov račun korisnika koji se dodaje u sustav, upišite potrebne podatke. Ako podatci o računu ne postoje, kliknite na **Nemam podatke za prijavu te osobe**.

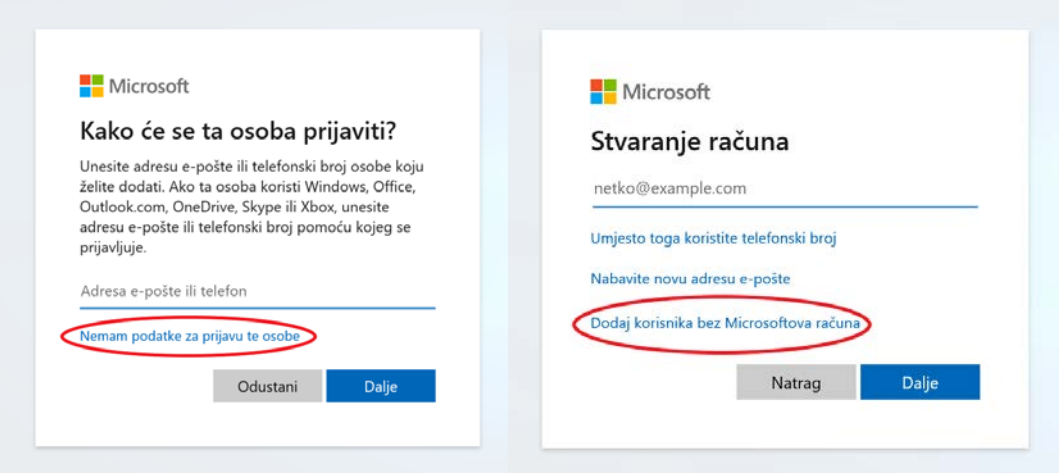

*Slika 7. Stvaranje novog korisničkog računa*

Ovdje je moguće stvoriti Microsoftov račun ili odabrati **Dodaj korisnika bez Microsoftova računa**.

Upišite korisničko ime i lozinku za novi račun. Nakon upisa sigurnosnog pitanja i odgovora nastavite klikom na gumb **Dalje** i korisnički račun bit će stvoren.

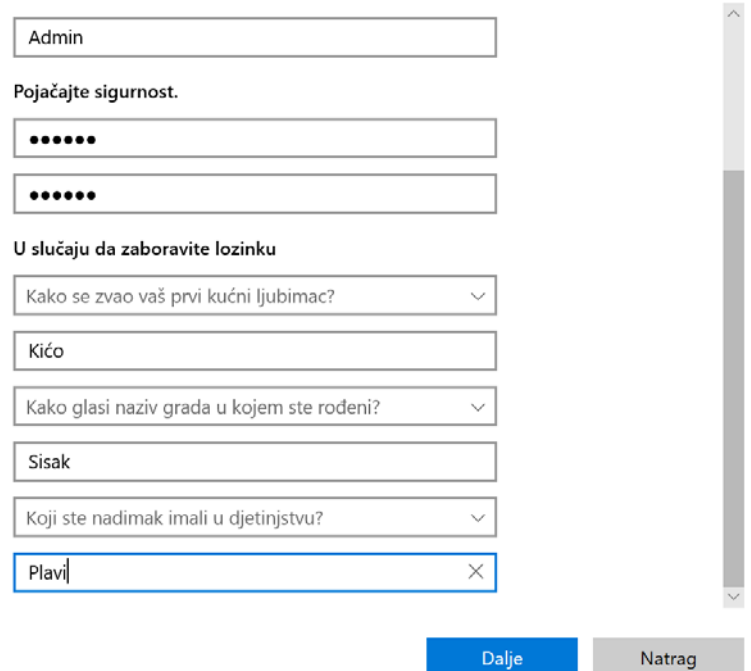

*Slika 8. Unos korisničkih podataka*

# Drugi korisnici

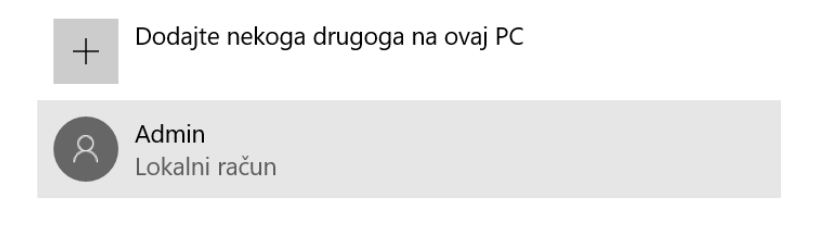

*Slika 9. Novi korisnički račun*

Novi korisnik pojavit će se na popisu korisnika prilikom prijave.

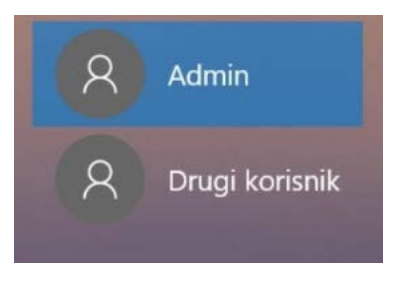

*Slika 10. Odabir korisnika za prijavu*

Aktivni korisnik može se promijeniti i na izborniku **Start**:

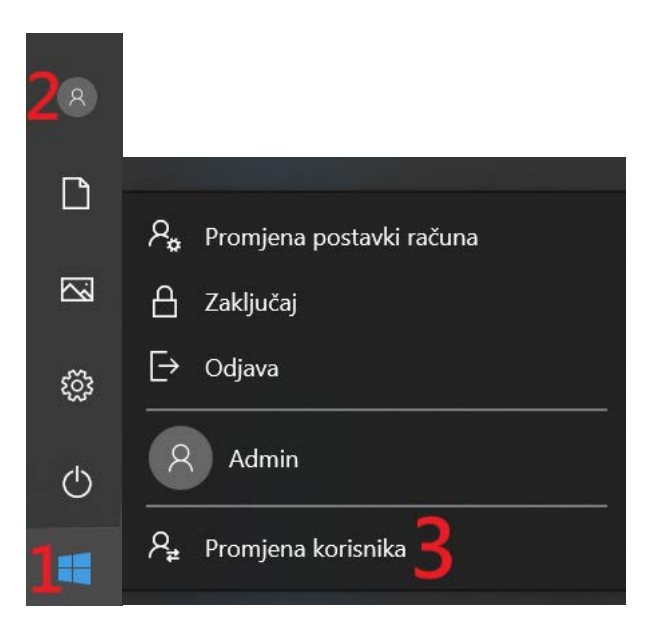

*Slika 11. Rad s korisničkim računima na izborniku Start*

# Savjet: U Windows 10 Home i Windows 10 Professional možete dodati i članove obitelji

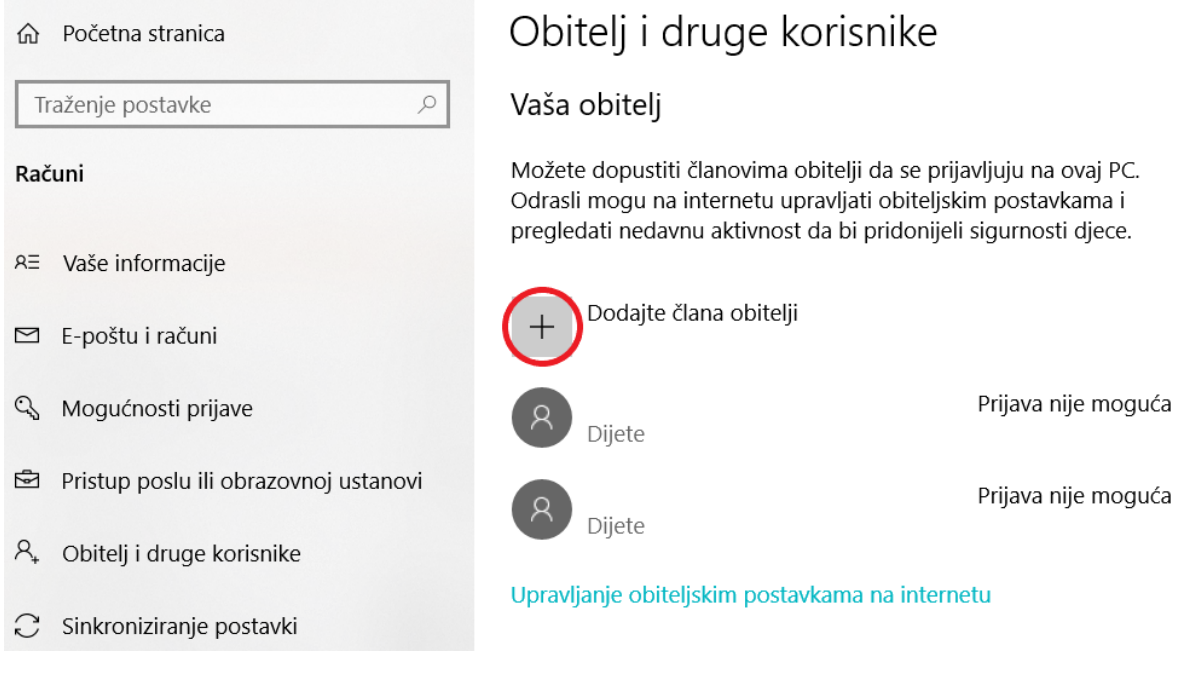

*Slika 12. Upravljanje članovima obitelji*

# <span id="page-8-0"></span>Što je Microsoftov račun?

Prijava s Microsoftovim računom osigurava pristup svim Microsoftovim servisima. Već imate Microsoftov račun ako se koristite bilo kojim od ovih servisa: Outlook, Office, Skype, OneDrive, Xbox Live, Bing, Store itd.

Ako nemate Microsoftov račun, možete ga izraditi [ovdje.](https://account.microsoft.com/account?lang=hr-hr)

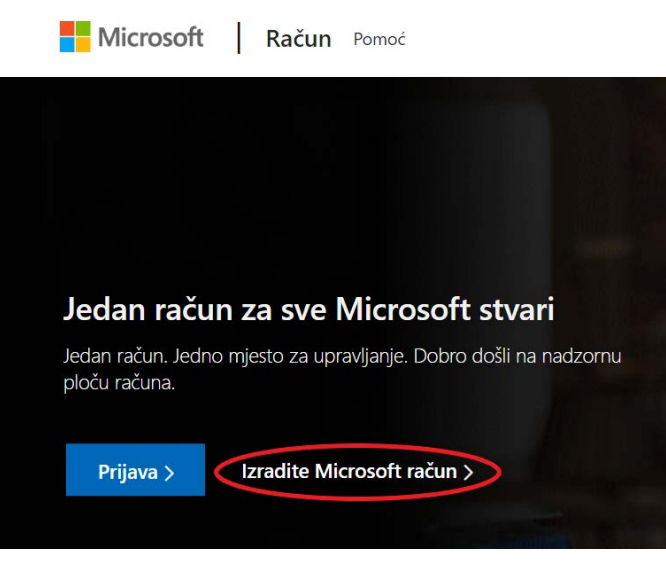

*Slika 13. Izrada Microsoftovog računa*

Microsoftov račun omogućuje upravljanje svim uslugama sjednog mjesta.

Budite uvijek u tijeku s pretplatama i poviješću narudžbi, organizirajte digitalni život svoje obitelji, ažurirajte postavke zaštite privatnosti i sigurnosti te pratite stanje i sigurnost uređaja.

Sve ostaje u oblaku i na svim uređajima, uključujući iOS i Android. Jedan račun omogućuje korištenje svih Microsoftovih usluga.

# Savjet: Uvijek upotrebljavajte lozinku za prijavu

Za prijavu u sustav Windows pomoću Microsoftovog računa potrebna je lozinka.

Ako svaki put prilikom prijave ne želite unositi lozinku, možete koristiti i druge mogućnosti prijave kao što je slikovna lozinka ili PIN. Prijaviti se možete i pomoću otiska prsta ako na računalu imate čitač otiska prsta.

Koju god mogućnost prijave odabrali, za korištenje Microsoftovog računa i dalje će vam biti potrebna "klasična" lozinka.

U sustav se možete prijaviti i bez lozinke, ali se to ne preporučuje zbog sigurnosti računa i podataka.

## Savjet: Brzo zaključavanje računala

Prije nego što se udaljite od računala, za brzo zaključavanje sustava pritisnite tipku s logotipom sustava Windows  $\blacksquare$  + L.

# <span id="page-10-0"></span>Korisničko sučelje

## <span id="page-10-1"></span>Radna površina

Na radnoj je površini radni prostor korisnika koji je prijavljen na računalo. Pojavljuje se nakon uključivanja računala i prijave u sustav.

Osnovni su dijelovi radne površine:

- 1. izbornik Start
- 2. okvir za pretraživanje
- 3. prikaz zadataka
- 4. programska traka
- 5. akcijski centar
- 6. ikone.

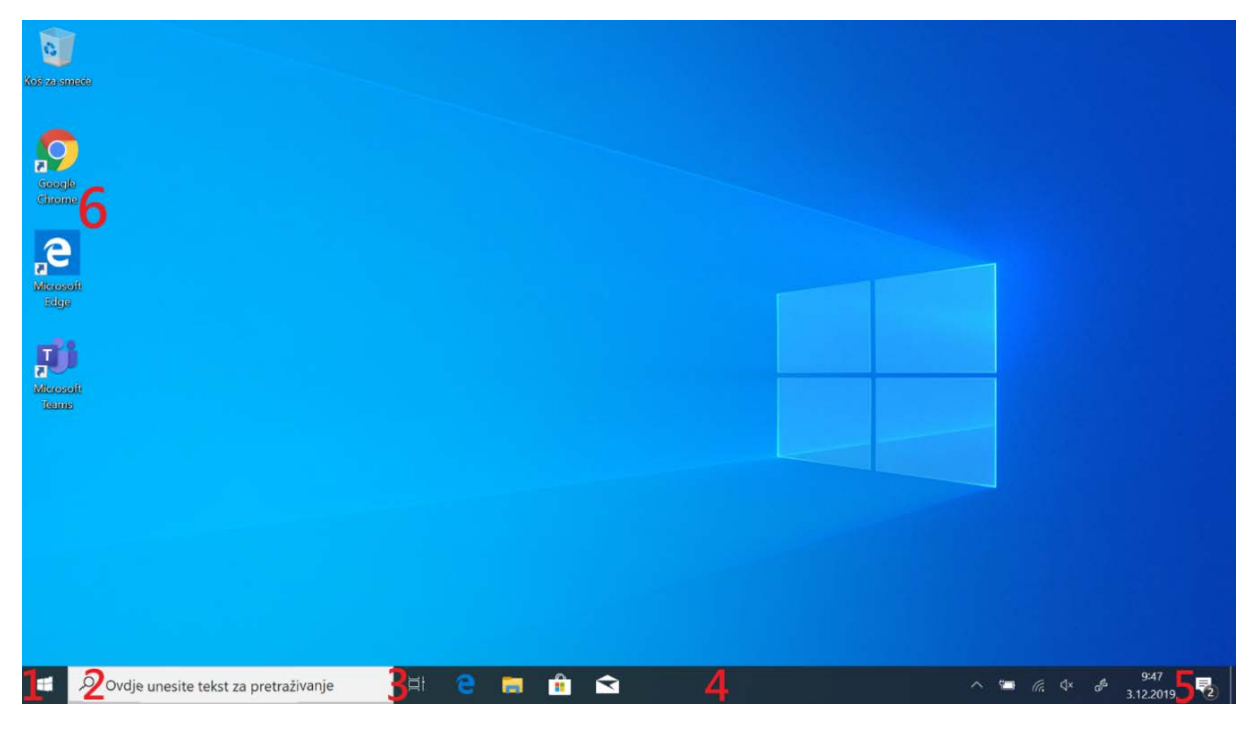

*Slika 14. Radna površina*

# Savjet: Brži pristup radnoj površini

Pritisnite tipku Windows  $\blacksquare$  + D za minimiziranje svih otvorenih prozora i izravni pristup radnoj površini.

<span id="page-11-0"></span>Svim aplikacijama, postavkama i datotekama na računalu pristupa se pomoću izbornika Start. Za pristup odaberite ikonu Start na programskoj traci ili pritisnite tipku Windows **il** na tipkovnici.

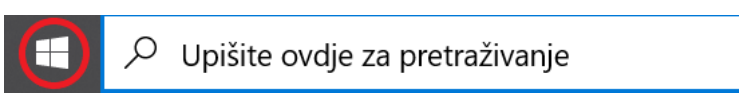

*Slika 15. Izbornik Start i okvir za pretraživanje*

Dijelovi su izbornika Start:

- 1. korisnički račun
- 2. dokumenti $\langle$ slike  $\rightarrow$  Eksplorer za datoteke
- 3. postavke
- 4. uključivanje i isključivanje.

Na popisu aplikacija abecednim se redom prikazuju sve aplikacije i programi.

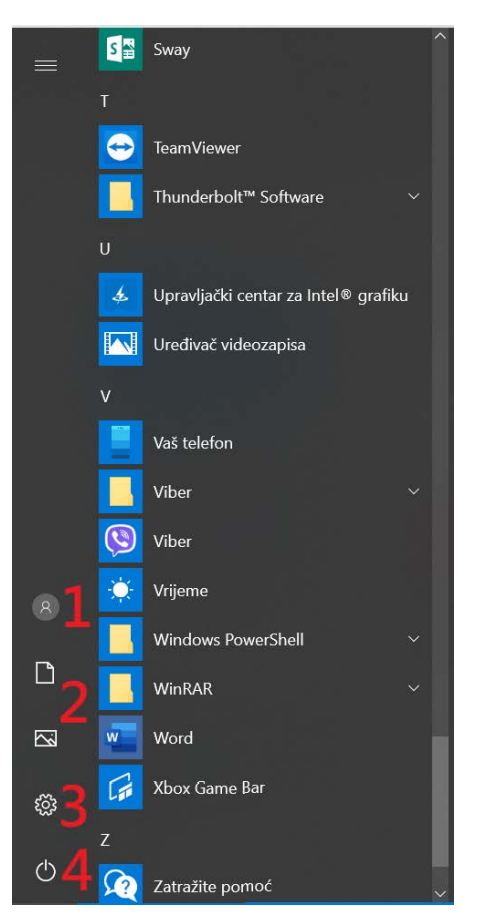

*Slika 16. Prikaz programa u izborniku Start*

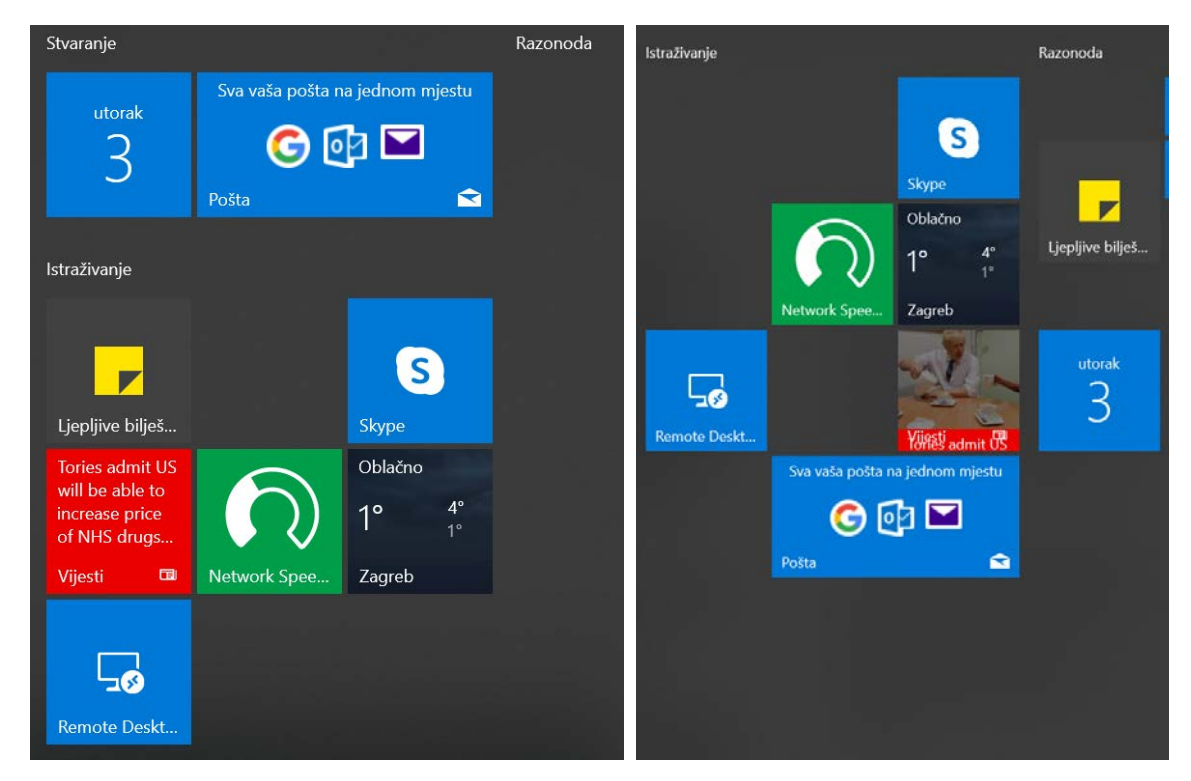

Na desnoj strani smještene su pločice koje se mogu pomicati lijevom tipkom miša.

*Slika 17. Rad s pločicama u izborniku Start*

### *Prilagodba izbornika Start*

Radi bržeg pristupa aplikacijama koje se često koriste, one se mogu dodati na izbornik Start na sljedeći način: pokretanjem izbornika Start  $\blacksquare$  odaberite željenu aplikaciju, pritisnite i lijevom tipkom miša držite ikonu aplikacije koju želite dodati te je odvucite na željeno mjesto. Drugi je način da pozovete brzi izbornik (do kojega se dolazi desnom tipkom miša) i odaberete naredbu **Prikvači na Start**.

Aplikacije koje nisu potrebne mogu se otkvačiti.

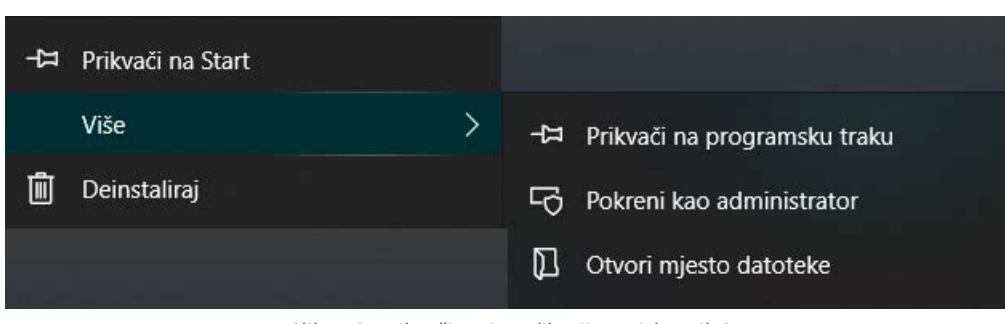

*Slika 18. Prikvačivanje aplikacije na izbornik Start*

#### *Jednostavniji izbornik Start*

Aplikacije u izborniku Start ponekad prikazuju obavijesti pomoću animacija, npr. novu poruku e-pošte ili novi sastanak. Ako animacije ometaju korisnika, možete ih isključiti tako da pokazivač postavite na ikonu aplikacije i kliknete desnom tipkom miša, a zatim odaberete stavku **Više Isključi aktivnu pločicu.**

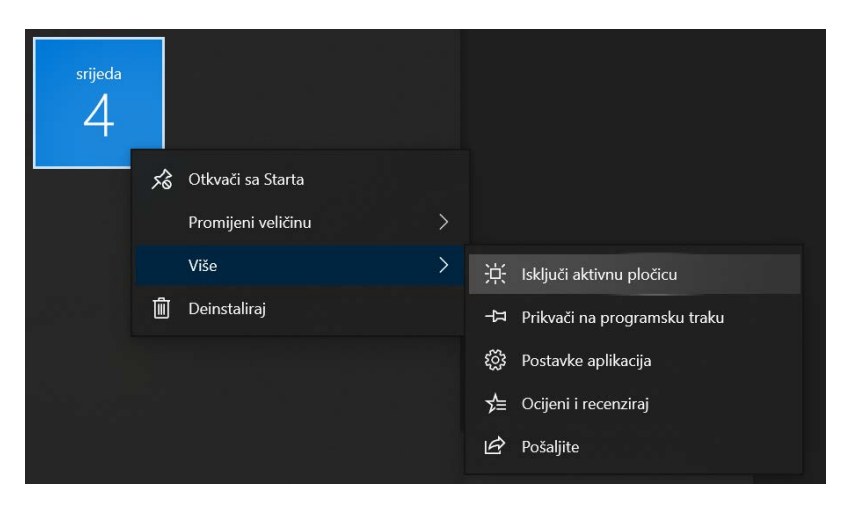

*Slika 19. Isključivanje aktivne pločice*

# Savjet: Promjena izgleda izbornika Start

Da biste promijenili druge elemente izgleda izbornika Start, odaberite tipku Start pa **Postavke Personalizacija Početak**. Tako možete odrediti koje se aplikacije i mape prikazuju na izborniku Start.

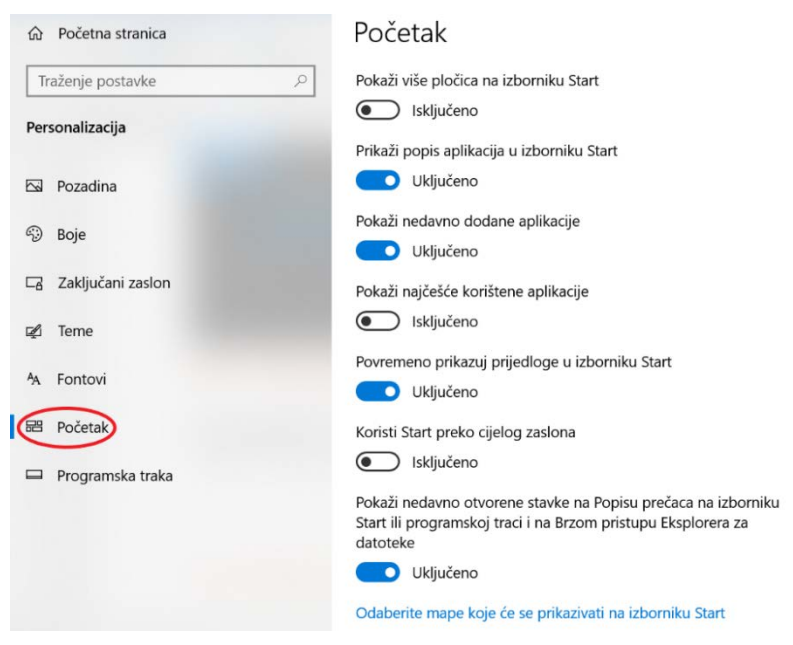

*Slika 20. Promjena izgleda izbornika Start*

# Savjet: Organizirajte izbornik Start pomoću mapa

Povucite jednu pločicu na vrh druge da biste stvorili mapu, a zatim povucite i druge pločice u nju. Za otvaranje mape je dovoljno da je odaberete.

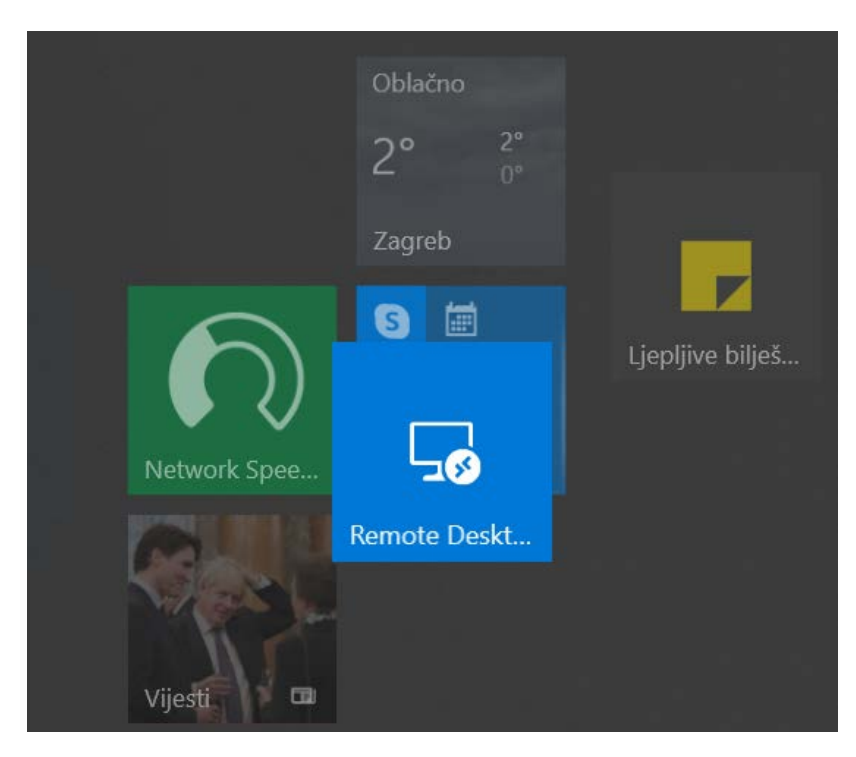

*Slika 21. Organizacija izbornika Start pomoću mapa*

## <span id="page-15-0"></span>Akcijski centar

U novom akcijskom centru sustava Windows 10 mogu se pronaći obavijesti aplikacija i brze radnje. Na

programskoj traci odaberite ikonu akcijskog centra .

Akcijski centar otvara se na jedan od sljedećih načina:

- Na desnom kraju programske trake odaberite ikonu akcijskog centra .
- Pritisnite tipku s logotipom sustava Windows  $\blacksquare$  + A.
- Na uređaju s dodirnim zaslonom prijeđite prstom s desnog ruba zaslona.

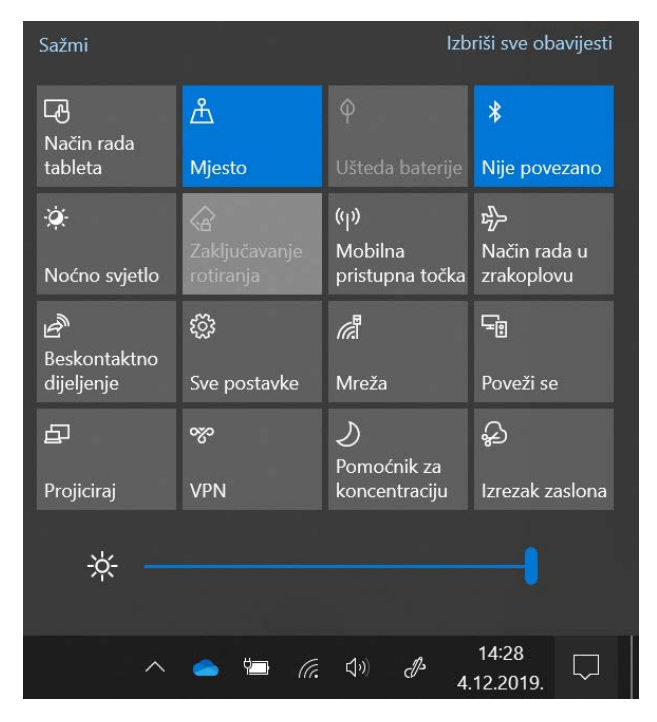

*Slika 22. Akcijski centar*

## <span id="page-15-1"></span>Brza promjena postavki u akcijskom centru

Za promjenu neke postavke ili otvaranje aplikacije otvorite akcijski centar **i odaberite brzu radnju** ili desnom tipkom miša kliknite brzu radnju i odaberite mogućnost **Idi na postavke** ili **Otvori**.

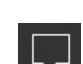

| Izbriši sve obavijesti<br>Sažmi |                            |                            |                            |  |
|---------------------------------|----------------------------|----------------------------|----------------------------|--|
| 叼                               | Å                          | $\varphi$                  | ∗                          |  |
| Način rada<br>tableta           | <b>Mjesto</b>              | Ušteda baterije            | Nije povezano              |  |
| $\dot{\boldsymbol{\varphi}}$    | ′⊕                         | $(\eta)$                   | 상                          |  |
| Noćno svjetlo                   | Zaključavanje<br>rotiranja | Mobilna<br>pristupna točka | Način rada u<br>zrakoplovu |  |
| ھي                              | ऱ्हेंद्र                   | æ                          | ᄗ                          |  |
| Beskontaktno<br>dijeljenje      | Sve postavke               | Mreža                      | Poveži se                  |  |
| 彑                               | Otvori Mreža<br>$\bullet$  |                            | ♧                          |  |
| Projiciraj                      | $\mathsf{v}$               | Uređivanje brzih radnji    | Izrezak zaslona            |  |
|                                 |                            |                            |                            |  |
|                                 |                            |                            |                            |  |

*Slika 23. Akcijski centar*

## <span id="page-16-0"></span>Prilagodba prečaca akcijskog centra

Da biste prilagodili prečace u akcijskom centru, kliknite na izbornik **StartPostavkeSustav Obavijesti i akcijeUredite svoje brze radnje.**

Zatim kliknite na brze akcije i povucite ih za promjenu položaja te odaberite stavku "dodavanje ili uklanjanje brzih radnji" za ručni odabir željenih prečaca.

| $\leftarrow$   | Postavke                           |                                                                                                    |
|----------------|------------------------------------|----------------------------------------------------------------------------------------------------|
| 介              | Početna stranica                   | Obavijesti i akcije                                                                                                    |
|                | Traženje postavke<br>$\mathcal{Q}$ | Brze akcije                                                                                                    |
| Sustav         |                                    | Brze radnje možete dodati, ukloniti ili preurediti izravno u<br>akcijskom centru.                                                                      |
| ₽              | Zaslon                             | Uredite svoje brze radnje                                                                                                    |
| ((以            | Zvuk                               | Obavijesti                                                                                                    |
| । ⊏            | Obavijesti i akcije                | Prikaži obavijesti aplikacija i ostalih pošiljatelja                                                                                                   |
|                | Pomoćnik za koncentraciju          | Uključeno<br>O                                                                                                    |
| $\binom{1}{2}$ | Ušteda energije i stanje mirovanja | Da biste kontrolirali vrijeme kada primate ili ne primate obavijesti,<br>isprobajte Pomoćnika za koncentraciju.<br>Postavke Pomoćnika za koncentraciju |
|                | Baterija                           |                                                                                                    |
| $\Box$         | Pohrana                            | Pokaži obavijesti na zaključanom zaslonu<br>Pokaži podsjetnike i dolazne VoIP pozive na zaključanom<br>zaslonu                                         |
| 叼              | Način rada tableta                 | Omogućite reprodukciju zvuka za obavijesti                                                                                                    |
| Ξi             | Višezadaćnost                      | Pokaži sučelje dobrodošlice u Windows nakon ažuriranja te<br>povremeno nakon prijave i istakni novosti i prijedloge                                    |
| ₽              | Projiciranje na ovaj PC            | Prikaži savjete i prijedloge prilikom korištenja sustava Windows                                                                                       |

*Slika 24. Postavke obavijesti i akcija*

# <span id="page-17-0"></span>Pronalaženje obavijesti u akcijskom centru

Na programskoj traci odaberite akcijski centar , prijeđite prstom s desnog ruba zaslona (ako koristite uređaj koji ima zaslon osjetljiv na dodir) ili pritisnite tipku Windows  $\blacksquare$  + A.

# <span id="page-17-1"></span>Prikaz prijedloga i savjeta u akcijskom centru

S vremena na vrijeme akcijski centar prikazivat će prijedloge i savjete za najbolje rezultate u sustavu

Windows. Za provjeru novosti otvorite akcijski centar

| Pomoćnik za koncentraciju                                                                                                    |                                 |                                                      |                                 |  |  |  |  |  |
|----------------------------------------------------------------------------------------------------|---------------------------------|------------------------------------------------------|---------------------------------|--|--|--|--|--|
| Vaše će obavijesti ostati tihe ovdje u<br>akcijskom centru dok ste u načinu rada preko<br>cijelog zaslona.<br>Propustit će se samo alarmi.<br>14:32 · putem aplikacije Pretraživanje |                                 |                                                      |                                 |  |  |  |  |  |
|                                                                                                    | Odmah isključi<br>Promijeni     |                                                      |                                 |  |  |  |  |  |
| Izbriši sve obavijesti<br>Sazmi                                                                                                    |                                 |                                                      |                                 |  |  |  |  |  |
| 叼<br>Način rada<br>tableta                                                                                                    | க்<br>Mjesto                    | $\hat{\phi}$<br>Ušteda baterije                      | 劣<br>Nije povezano              |  |  |  |  |  |
| Ö.<br>Noćno svjetlo                                                                                                    | ଜ<br>Zaključavanje<br>rotiranja | $\langle \eta \rangle$<br>Mobilna<br>pristupna točka | 吟<br>Način rada u<br>zrakoplovu |  |  |  |  |  |
| هما<br>Beskontaktno<br>dijeljenje                                                                                                    | ශ<br>Sve postavke               | аP<br>Mreža                                          | <b>Fe</b><br>Poveži se          |  |  |  |  |  |
| 凸<br>Projiciraj                                                                                                    | တွဝ<br><b>VPN</b>               | ♪<br>Pomoćnik za<br>koncentraciju                    | ♧<br>Izrezak zaslona            |  |  |  |  |  |

*Slika 25. Obavijesti u akcijskom centru*

# Savjet: Produživanje trajanja baterije

U akcijskom centru odaberite brzu radnju **Ušteda baterije**.

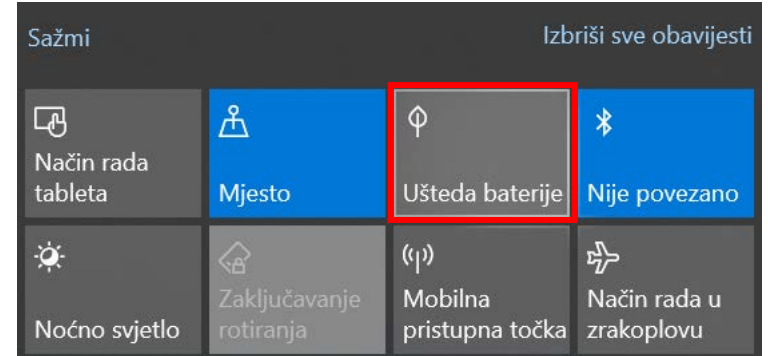

Ova opcija bit će aktivna kada računalo nije priključeno na strujno napajanje.

*Slika 26. Ušteda baterije*

# Savjet: Podešavanje svjetline zaslona

Na programskoj traci prijenosnog računala ili tableta odaberite akcijski centar . Pomičite klizač dok ne dobijete željenu razinu svjetline.

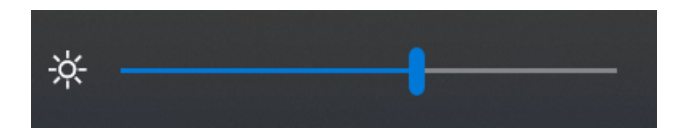

*Slika 27. Podešavanje svjetline zaslona*

# Savjet: Noćno svjetlo

## U **akcijskom centru** odaberite **Noćno svjetlo** da biste postavili očima ugodnije toplije boje.

| 叼<br>Način rada<br>tableta | ቶ<br><b>Mjesto</b>              | $^\circledR$<br>Ušteda baterije        | Nije povezano                   |
|----------------------------|---------------------------------|----------------------------------------|---------------------------------|
| ۵<br>Noćno svjetlo         | €<br>Zaključavanje<br>rotiranja | $(\eta)$<br>Mobilna<br>pristupna točka | 吟<br>Način rada u<br>zrakoplovu |

*Slika 28. Postavljanje opcije Noćno svjetlo*

## <span id="page-19-0"></span>Programska traka

Na programskoj se traci nalaze:

- 1. gumb izbornika Start
- 2. okvir za pretraživanje
- 3. gumb prikaza zadataka
- 4. prikvačeni programi
- 5. prozori aktivnih programa
- 6. područje obavijesti.

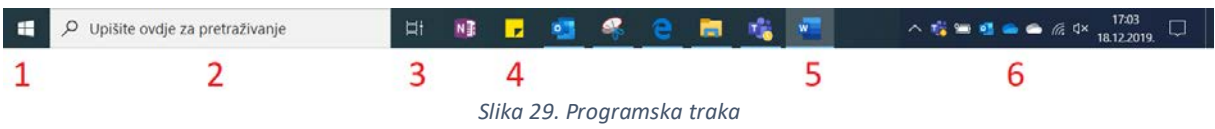

*Postavljanje programa na programsku traku*

Na programsku traku možete postaviti program s izbornika Start tako da ga povučete na nju držanjem ikone programa lijevom tipkom miša ili na ikoni programa u popisu programa na izborniku **Start** desnom tipkom miša pozovete brzi izbornik i odaberete naredbu **Prikvači na Start**.

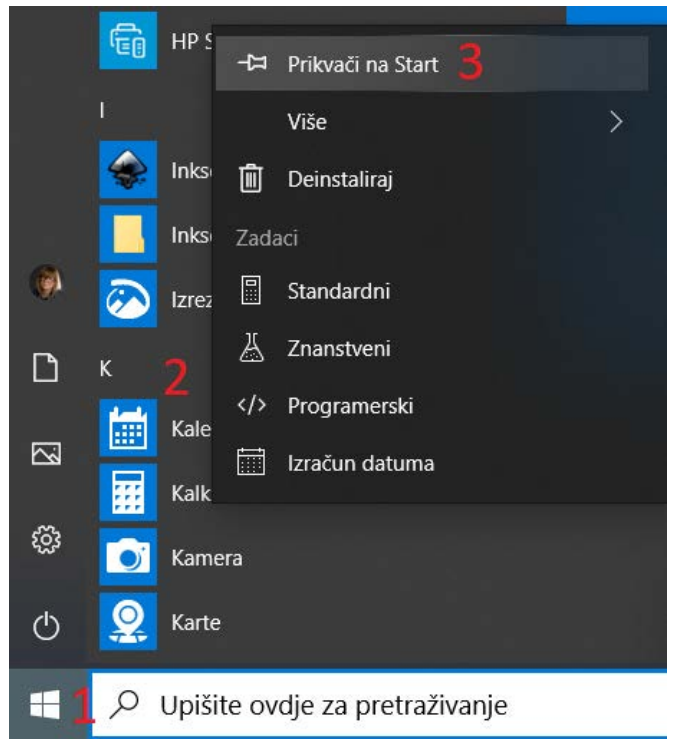

*Slika 30. Prikvačivanje na Start*

#### *Promjena postavki programske trake*

Za promjenu postavki programske trake pritisnite i držite (ako koristite uređaj koji ima zaslon osjetljiv na dodir) ili desnom tipkom miša kliknite prazan prostor na programskoj traci, a zatim odaberite **Postavke programske trake**.

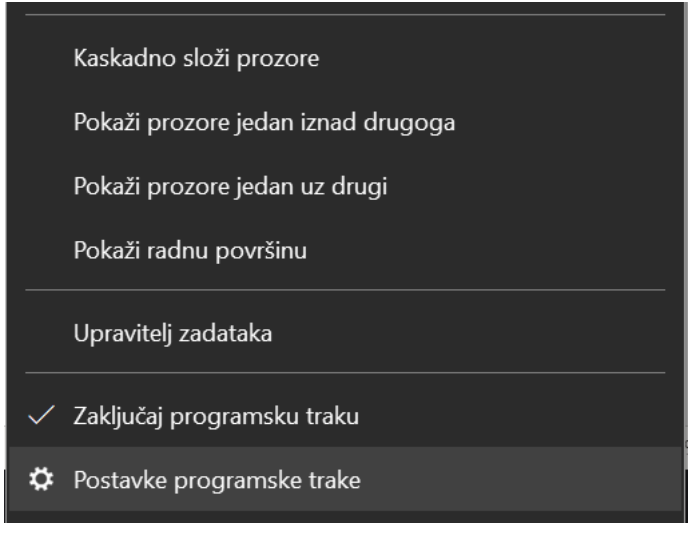

*Slika 31. Brzi izbornik programske trake*

# Programska traka

Zaključajte programsku traku

Uključeno

Automatski sakrij programsku traku u načinu rada radne površine

sključeno

Automatski sakrijte programsku traku u načinu za tablet

sključeno

Koristi male gumbe programske trake

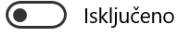

Koristite značajku virenja da biste pretpregledali radnu površinu kada pomaknete miš na gumb Pokaži radnu površinu na kraju programske trake

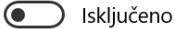

Zamijeni naredbeni redak u ljuski Windows PowerShell na izborniku kada kliknem desnom tipkom miša tipku Start ili pritisnem kombinaciju tipka s logotipom sustava Windows + X

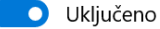

Prikaži značke na gumbima programske trake

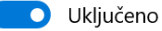

*Slika 32. Postavke programske trake*

#### *Povratak na prethodne aktivnosti na vremenskoj crti*

Na programskoj traci odaberite **Prikaz zadatka de 1998 denovada ili pritisnite tipku Windows**  $\blacksquare$ **+ tabulator**  $\blacksquare$ **.** Pomaknite se prema dolje dok ne pronađete stavku na koju se želite vratiti i koja se otvara klikom.

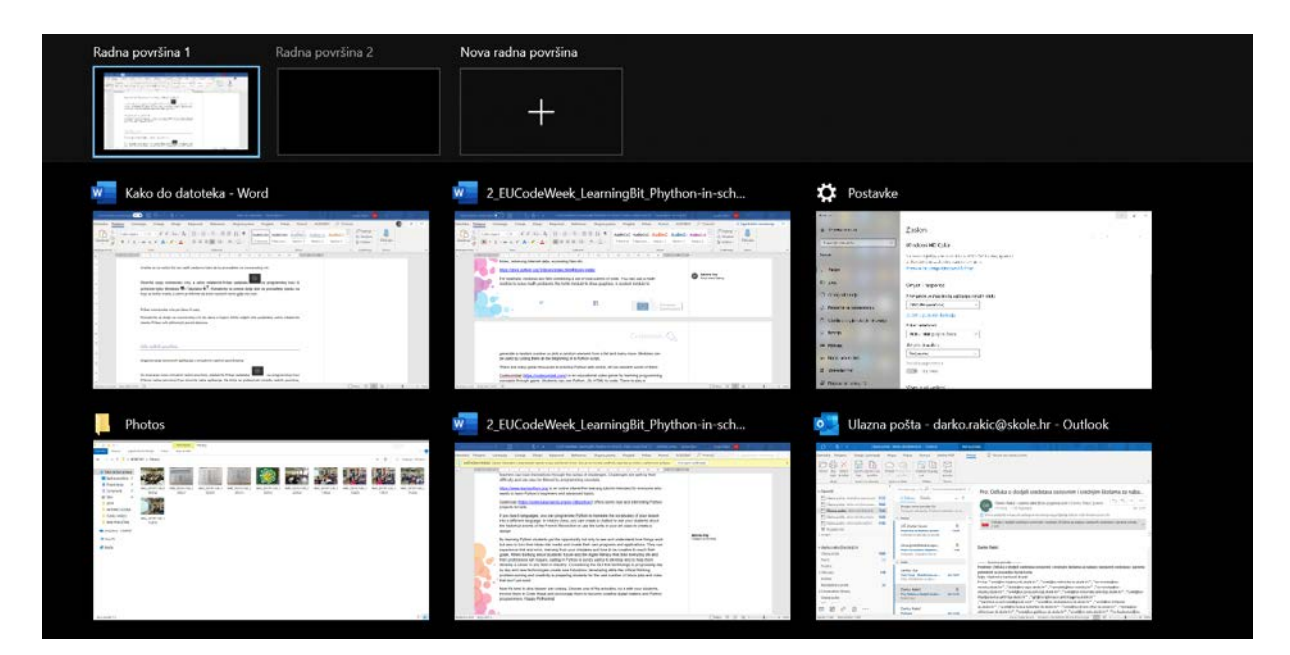

*Slika 33. Prikaz zadataka na vremenskoj traci*

#### Prikaz vremenske crte po danu ili satu

Na vremenskoj crti pomaknite se do dana za koji želite vidjeti više podataka i pored datuma odaberite stavku **Prikaži sve aktivnosti**.

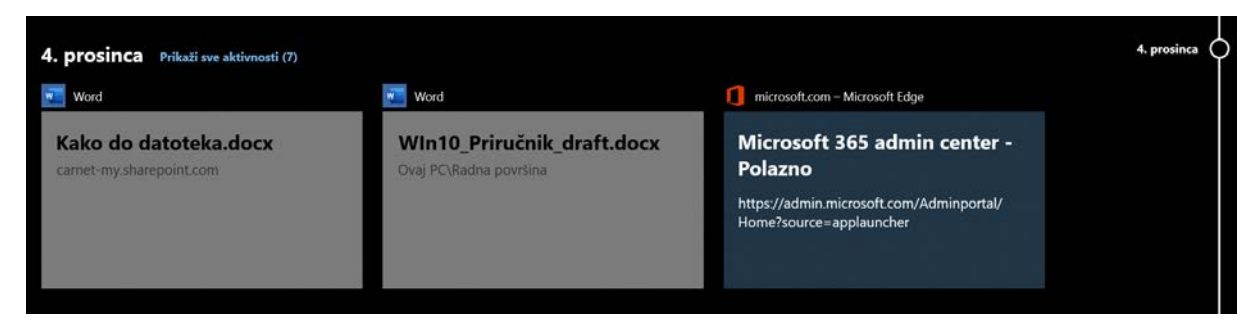

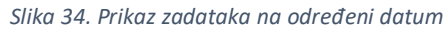

# <span id="page-23-0"></span>Virtualne radne površine

Za stvaranje nove virtualne radne površine na programskoj traci odaberite **Prikaz zadatka + Nova radna površina** pri vrhu zaslona.

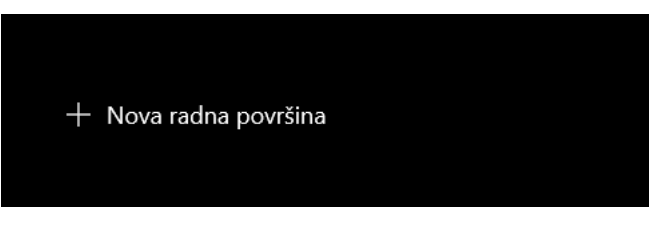

*Slika 35. Dodavanje nove virtualne radne površine*

Za prebacivanje između radnih površina služi **Prikaz zadataka** .

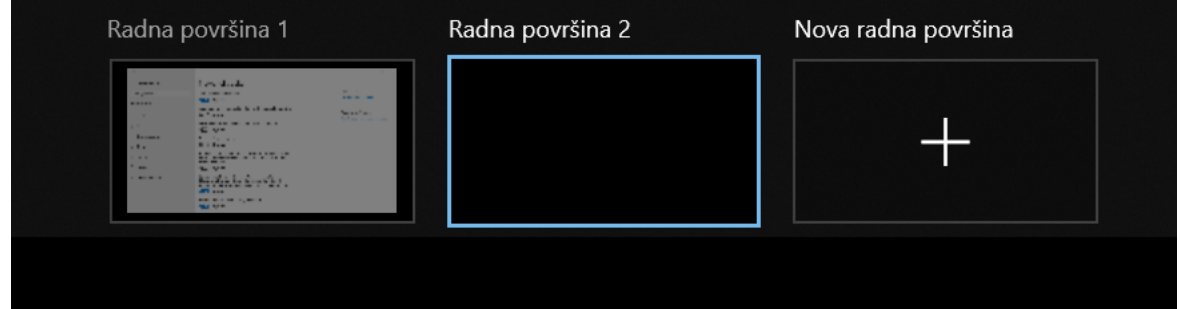

*Slika 36. Prikaz više virtualnih radnih površina*

#### <span id="page-24-0"></span>*Aktivni prozor*

Na programskoj traci plavom su linijom označeni pokrenuti programi. Dodatno je označen aktivni prozor. Iako istovremeno može biti pokrenuto više programa, promjene se izvršavaju samo u onom koji je trenutačno aktivan.

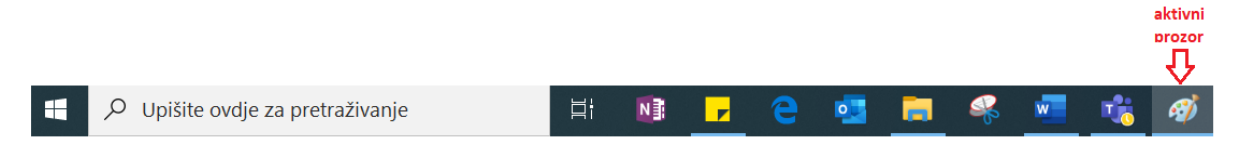

*Slika 37. Prikaz otvorenih prozora i aktivnog prozora*

Prozor programa sastoji se od sljedećih elemenata:

- 1. alatne trake za brzi pristup
- 2. naslovne trake koja prikazuje naziv dokumenta i naziv programa
- 3. gumba **Minimiziraj** koji spušta aktivni prozor na razinu programske trake
- 4. gumba **Maksimiziraj\Vrati smanjeno** koji upravljaju veličinom prozora
- 5. gumba **Zatvori** koji zatvara aktivni prozor
- 6. vrpce s karticama (**Početak, Prikaz**) na kojima se nalaze ikone s naredbama
- 7. radnog prostora
- 8. klizača koji omogućuju kretanje kroz aktivni dokument
- 9. statusne trake
- 10. alata za promjenu veličine prikaza radnog prostora.

| Sep.<br>Datoteka                                   | Prikaz 6<br>Početak                                                  | $\Box$ 31 =   Bez naslova - Bojanje 2            |                                                                         |                                     |                   |      |                    | $3 -$<br>$4\square$                   | $5\times$<br>$\land$ 0          |
|----------------------------------------------------|----------------------------------------------------------------------|--------------------------------------------------|-------------------------------------------------------------------------|-------------------------------------|-------------------|------|--------------------|---------------------------------------|---------------------------------|
| <b>PART</b><br>du<br>榆<br>Zalijepi<br>Međuspremnik | $\frac{1}{2}$<br>Ð<br>Odaberi<br><b>PE</b><br>ò.<br>$\cdot$<br>Slika | 0<br>$\boldsymbol{A}$<br><b>R</b><br>J.<br>Alati | Obris *<br>é<br>Si Ispuna *<br>Oblici<br>Kistovi<br>$\bullet$<br>Oblici | $\equiv$<br>Veličina<br>$\check{~}$ | Boja<br>Boja<br>2 | Boje | Uređivanje<br>boja | Uređivanje u<br>aplikaciji Bojanje 3D |                                 |
|                                                    |                                                                      |                                                  |                                                                         |                                     |                   |      |                    |                                       | $\wedge$<br>į                   |
|                                                    |                                                                      |                                                  |                                                                         |                                     |                   |      |                    |                                       |                                 |
|                                                    | 7                                                                    |                                                  |                                                                         |                                     |                   |      |                    |                                       | 8                               |
|                                                    |                                                                      |                                                  |                                                                         |                                     |                   |      |                    |                                       | $\checkmark$                    |
| ÷                                                  | 9                                                                    | $\square$                                        | □ 1272 × 1023px                                                         |                                     | 圖                 |      | $100\%$ 10         |                                       | $\circledast$<br>$\mathbb{R}^2$ |

*Slika 38. Dijelovi prozora*

## *Promjena veličine prozora*

Kad prozor programa nije postavljen preko cijelog zaslona, njegova se veličina može promijeniti na bilo koju proizvoljnu. Pokazivač miša postavite na sam rub prozora i držeći ga pritisnite lijevu tipku miša te mu promijenite veličinu.

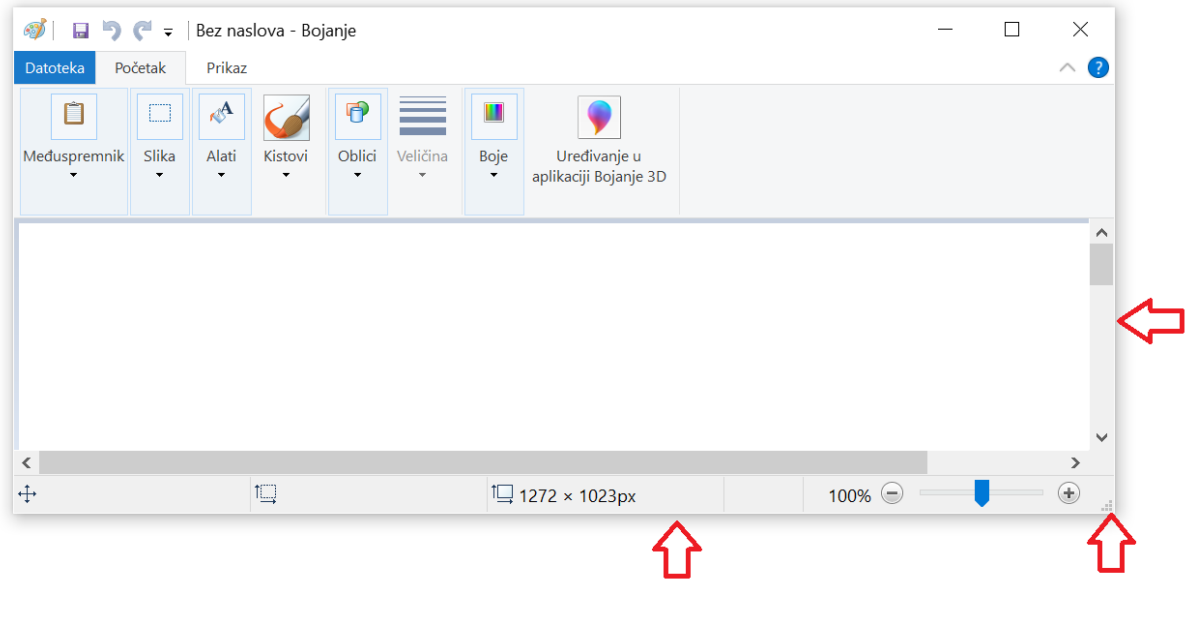

#### *Slika 39. Promjena veličine prozora*

#### *Poravnavanje pomoću miša*

Svi se otvoreni prozori mogu rasporediti pomoću miša, tipkovnice iliznačajke **Pomoć za poravnavanje**.

- 1. Odaberite naslovnu traku prozora koji želite poravnati.
- 2. Povucite je do ruba zaslona. Pojavit će se kontura na mjestu na kojem će se prozor poravnati kada ga ispustite.
- 3. Povucite je udesno ili ulijevo na zaslonu da biste poravnali prozor na lijevu ili desnu polovicu zaslona.

#### *Poravnavanje pomoću tipkovnice*

Odaberite prozor koji želite poravnati i pritisnite tipku Windows  $\blacksquare$  + strelicu lijevo za poravnavanje prozora s lijevom stranom zaslona ili tipku Windows  $\blacksquare$  + strelicu desno za poravnavanje prozora s desnom stranom.

Ako prozor nakon poravnavanja želite pomaknuti u kut, odaberite i pritisnite tipku Windows  $\blacksquare$  + strelicu gore ili tipku Windows  $\blacksquare$  + strelicu dolje.

Nakon što ste prozor pomaknuli u kut, on se ovdje nalazi u najmanjoj mogućoj veličini (četvrtina zaslona). Da biste ga pomaknuli u željenom smjeru, koristite se tipkom Windows is i tipkama sa strelicama.

#### *Poravnavanje aplikacija jedne uz drugu*

Odaberite otvoreni prozor koji se povlači i odbija o rub zaslona. Svi ostali otvoreni prozori pojavit će se na suprotnoj strani. Zatim odaberite prozor za ispunjavanje otvorenog prostora.

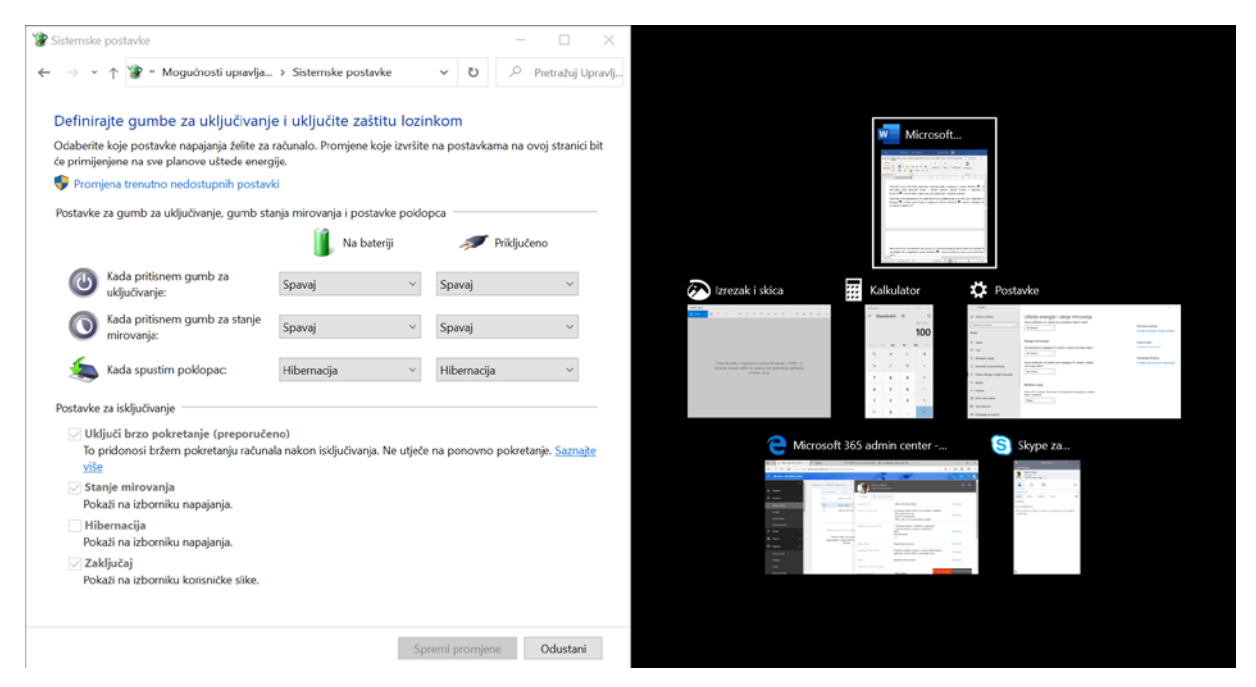

*Slika 40. Poravnavanje aplikacija*

## <span id="page-26-0"></span>Povećavanje ikona i teksta

#### *Povećavanje prikaza*

Da biste bolje vidjeli tekst i slike, dio prikaza ili čitav prikaz možete namjestiti povećalom. Za brzo otvaranje povećala pritisnite tipku Windows  $\blacksquare$  + znak plus (+). Za isključivanje povećala pritisnite tipku Windows  $\blacksquare$  + Esc.

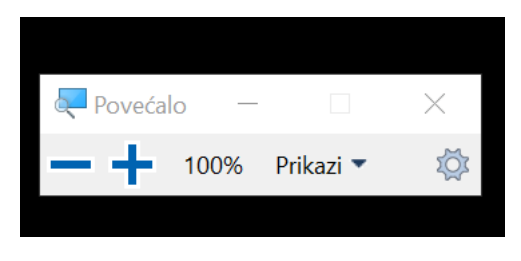

*Slika 41. Upravljanje prikazom na zaslonu*

Za povećavanje teksta na zaslonu odaberite izbornik Start > Postavke <sup>@</sup> > Olakšani pristup **Prikaz**, prilagodite klizač ispod stavke **Povećaj tekst** i kliknite **Primijeni.**

Da biste povećali sve elemente prikaza, odaberite odgovarajuću mogućnost s padajućeg izbornika u odjeljku **Povećaj sve**.

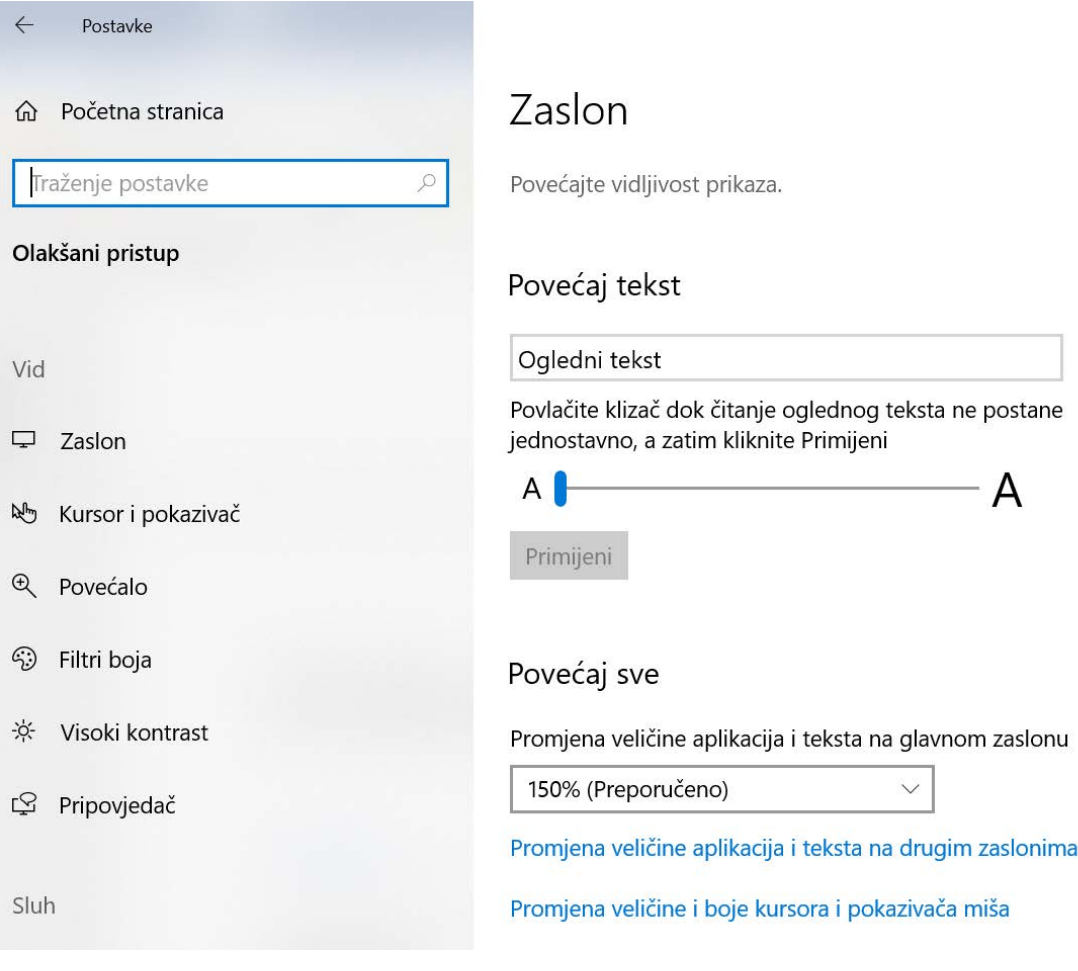

*Slika 42. Povećavanje vidljivosti prikaza*

## <span id="page-27-0"></span>Pretraživanje

Na programskoj traci nalazi se i**Okvir za pretraživanje** u koji možete upisati naziv datoteke ili programa koje želite pronaći.

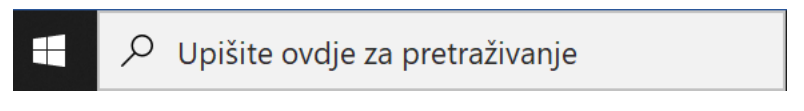

*Slika 43 Okvir za pretraživanje*

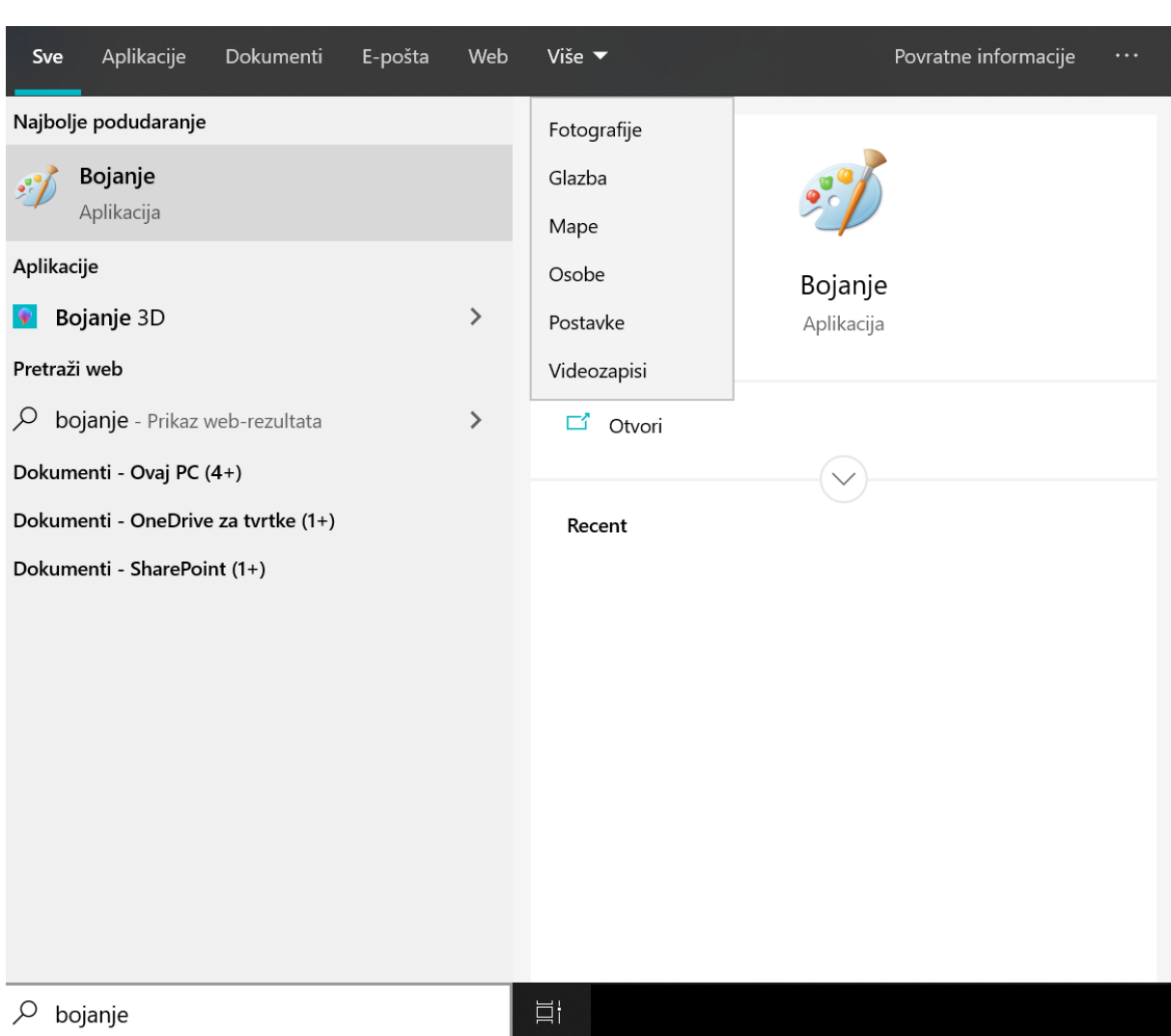

*Slika 44 Rezultati pretraživanja*

U rezultatima pretraživanja prikazuju se svi rezultati. Također je moguće i odabrati prikaz rezultata koji će se pojaviti samo u obliku aplikacije, dokumenata, e-pošte, weba ili nekog drugog oblika zapisa.

## <span id="page-29-0"></span>Promjena pozadine

Da biste odabrali sliku koju želite koristiti kao pozadinu radne površine ili želite promijeniti boju prozora, izbornika i sl., odaberite tipku **Start Postavke Personalizacija**.

Pratite prozor za pretpregled kako biste tijekom unošenja promjena dobili brzi uvid u njih.

U odjeljku **Pozadina** odaberite sliku ili punu boju ili pak stvorite dijaprojekciju slika.

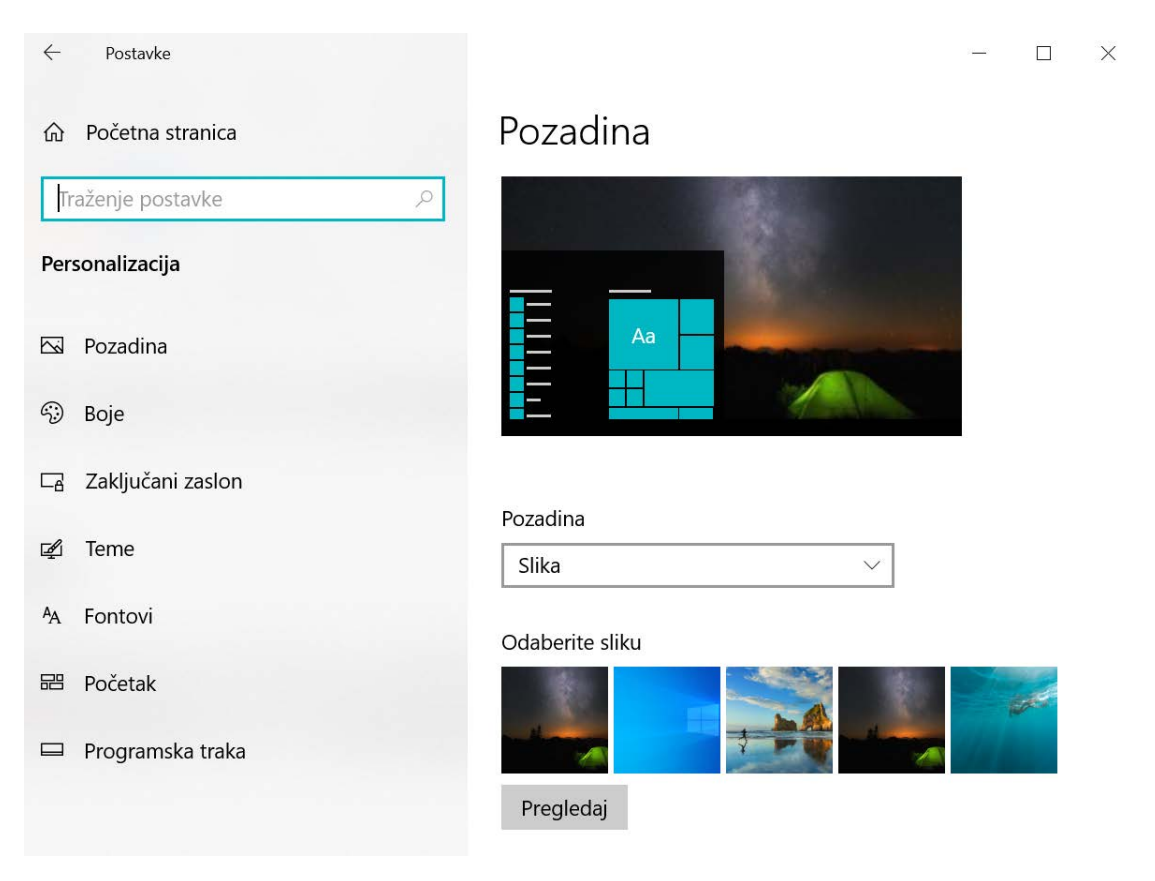

*Slika 45 Promjena izgleda pozadine*

U odjeljku **Boje** prepustite sustavu Windows da sam postavi boju za isticanje pozadine iz odabrane slike ili odaberite boju po vlastitoj želji. Na ovom mjestu možete odabrati i svijetli ili tamni način rada.

Izgled pozadine možete promijeniti i preko radne površine tako da iz brzog izbornika koji otvarate klikom desne tipke miša na bilo kojem praznom dijelu radne površine pozovete naredbu **Prilagodi**.

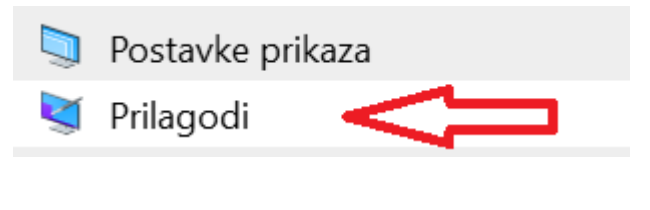

*Slika 46 Prilagodba izgleda površine*

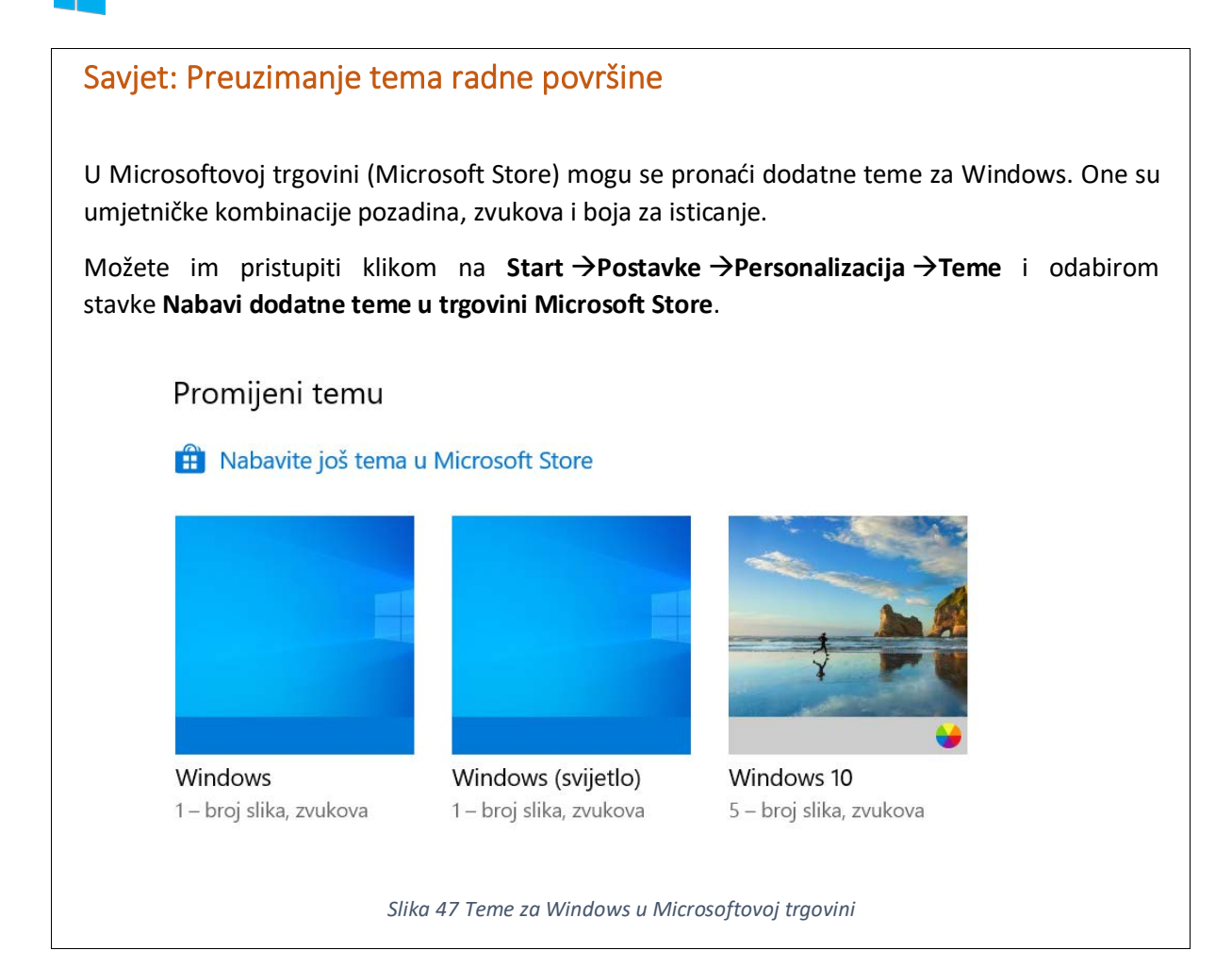

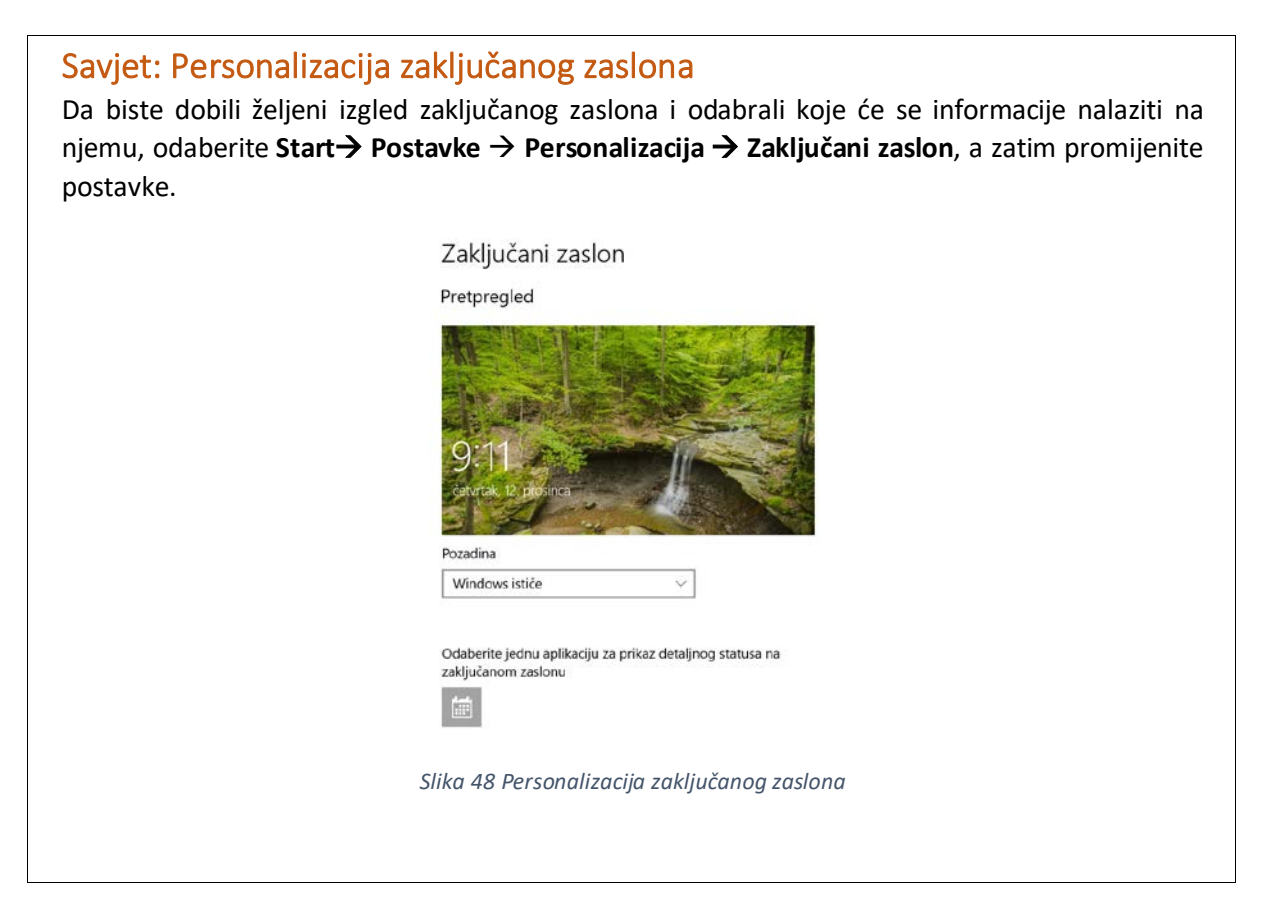

 $\mathsf{C}$ 

### *Promjena rezolucije*

Razlučivost zaslona odnosi se na jasnoću slika i teksta prikazanih na zaslonu. Kada je razlučivost veća, primjerice 1600 x 1200 piksela, objekti izgledaju oštrije. Manji su i više ih stane na zaslon. Pri manjoj razlučivosti, primjerice 800 x 600 piksela, na zaslonu je vidljivo manje objekata, ali su izgledom veći.

Razlučivost koju možete koristiti ovisi o razlučivosti koju podržava monitor. CRT monitori uglavnom nude prikaz razlučivosti od 800 × 600 ili 1024 × 768 piksela i dobro rade srazličitim razlučivostima. LCD monitori, poznati i kao tanki zasloni, kao i zasloni prijenosnih računala često podržavaju više razlučivosti, a najbolje rade pri točno određenoj razlučivosti.

#### Promjena razlučivosti zaslona

Razlučivost zaslona možete promijeniti tako da kliknete gumb **Start Postavke Sustav**, a zatim u odjeljku **Zaslon** odaberite željenu razlučivost.

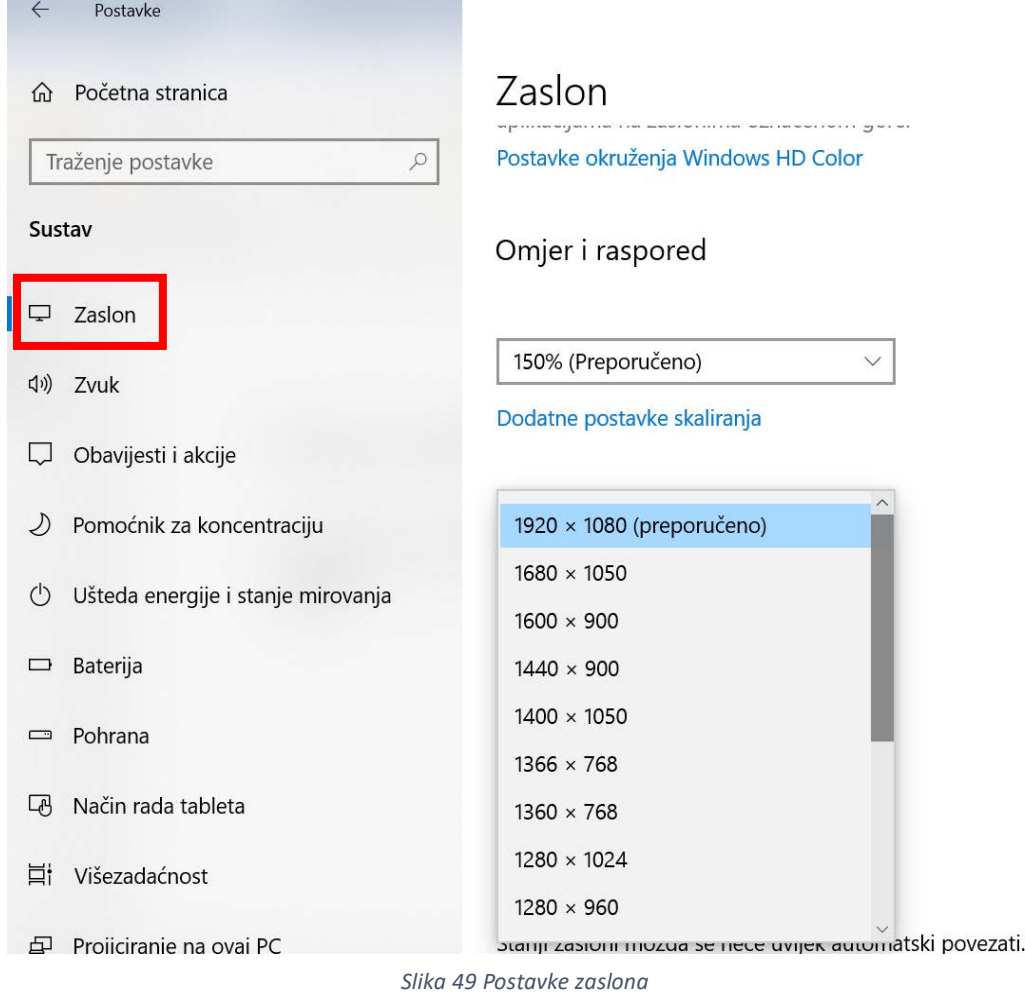

Kliknite **Zadrži promjene** da biste koristili novu razlučivost ili **Vrati prethodno** da biste nastavili koristiti prethodnu razlučivost.

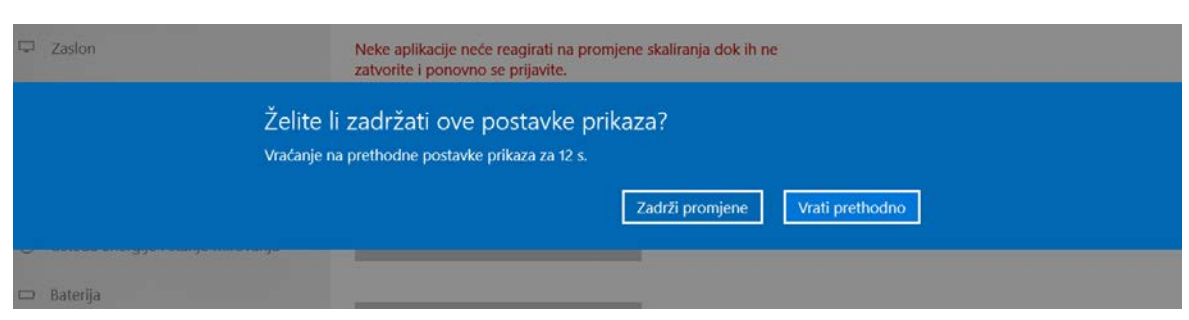

*Slika 50. Spremanje promjena postavki prikaza*

# Savjet: Preporučena razlučivost zaslona

LCD monitori i zasloni prijenosnih računala obično najbolje funkcioniraju pri izvornoj razlučivosti. Monitor nije potrebno postavljati za rad pri izvornoj razlučivosti, ali se preporučuje radi pružanja najoštrijeg mogućeg prikaza teksta i slika.

Kraj izvorne razlučivosti pisat će **preporučeno.**

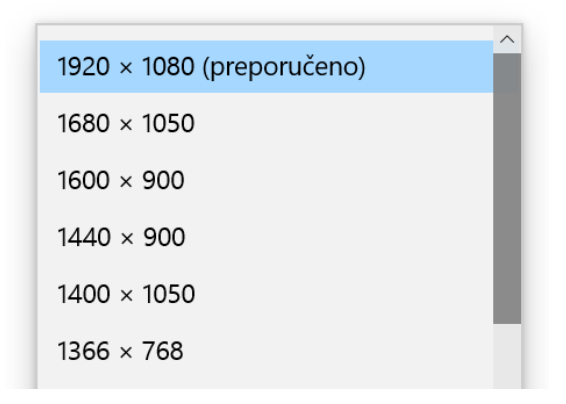

*Slika 51 Odabir razlučivosti zaslona*

#### <span id="page-33-0"></span>*Promjena veličine ikona*

Veličinu ikona možete promijeniti tako da kliknite desnom tipkom miša na radnu površinu ili pritisnite i držite radnu površinu (na uređaju koji ima ekran osjetljiv na dodir), zatim odaberite **Prikaz** i jednu od opcija: **Velike ikone, Srednje ikone ili Male ikone**.

Veličinu ikona možete promijeniti i tako da pritisnite i držite tipku CTRL na tipkovnici i kotačić miša pomičete gore ili dolje.

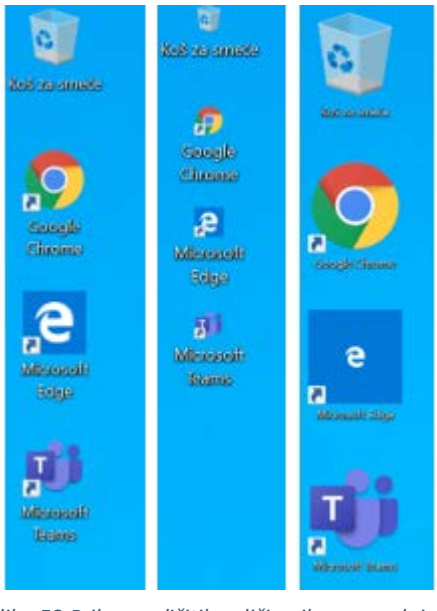

*Slika 52 Prikaz različitih veličina ikona: srednje, male i velike ikone*

#### *Brzo skrivanje ikona na radnoj površini*

Kliknite desnom tipkom miša na radnu površinu (ili pritisnite i držite radnu površinu na uređaju koji ima ekran osjetljiv na dodir), odaberite **Prikaz** i **Pokaži ikone radne površine**. Nestat će kvačica pored naredbe, ali i ikone na ranoj površini.

Da bi ponovo bile vidljive, odaberite **Pokaži ikone** radne površine.

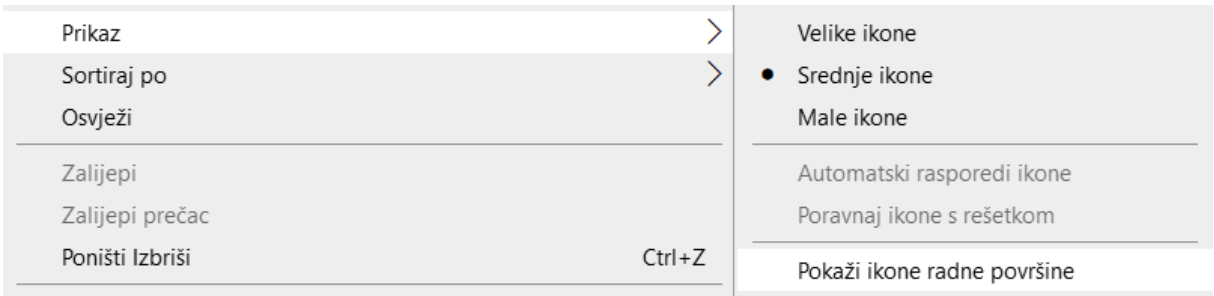

*Slika 53 Skrivanje i prikaz ikona radne površine*

# <span id="page-34-0"></span>Kako do datoteka?

## <span id="page-34-1"></span>Eksplorer za datoteke

**Eksplorer za datoteke** program je operacijskog sustava Windows 10 koji je namijenjen radu s mapama i datotekama.

S programske trake možete ga pokrenuti klikom na ikonu **ich je kombinacijom tipki + E.** 

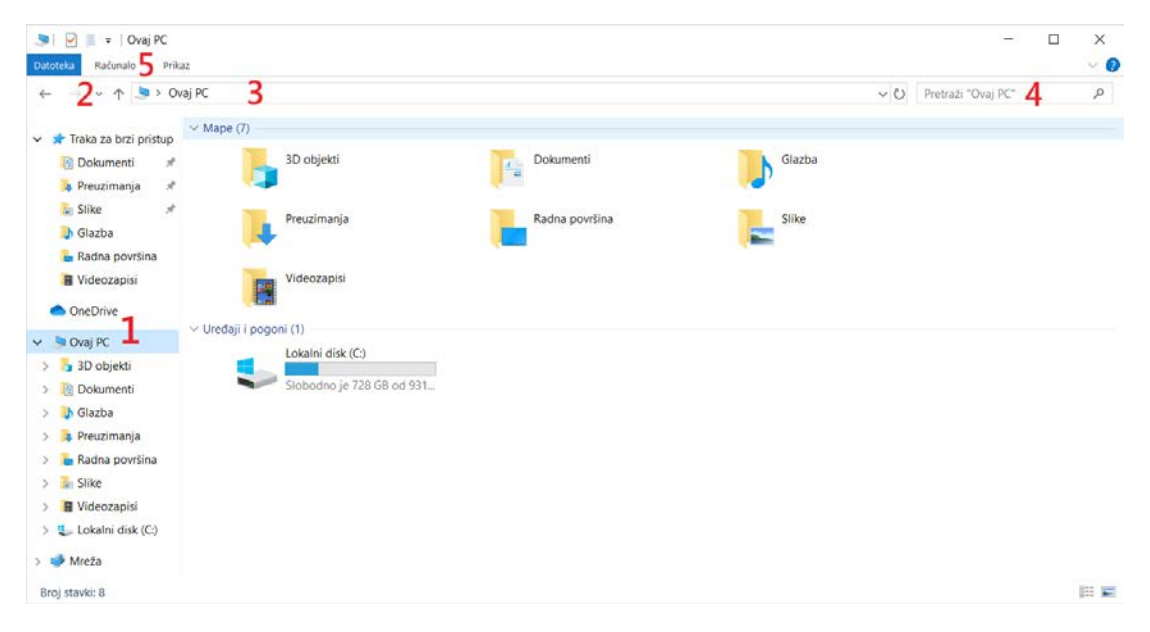

*Slika 54 Sučelje eksplorera za datoteke*

Prozor ovog programa sastoji se od sljedećih dijelova:

- 1. **navigacijskog okna** koje čini:
	- a. **traka za brzi pristup** koja prikazuje često i nedavno korištene mape i datoteke
	- b. **Ovaj PC** koji prikazuje grupu uređaja i mapa kojoj pripada i lokalni disk C
	- c. **OneDrive** koji služi za pohranu podataka u oblaku
- 2. **navigacijski gumbi** koji omogućuju kretanje kroz mape računala
- 3. **adresna traka** koja prikazuje put do mape u kojoj se trenutačno nalazimo
- 4. **traka za pretraživanje** koja služi za pronalaženje datoteka ili mapa u određenom području memorije
- 5. **alatna traka** koja se sastoji od **izbornika Datoteka, Polazno, Zajedničko korištenje i Prikaz** ili **Datoteka, Računalo, Prikaz** – ako je označen **Ovaj PC.** Izbornik **Datoteka** omogućuje otvaranje novoga prozora ili čitanje uputa.

U izborniku **Polazno** nalaze se osnovne naredbe za rad s mapama i datotekama.

| Datoteka        | Polazno | Zajedničko korištenje                                                                    | Prikaz                                              |                   |                                                    |          |                                                            |                                                       |
|-----------------|---------|------------------------------------------------------------------------------------------|-----------------------------------------------------|-------------------|----------------------------------------------------|----------|------------------------------------------------------------|-------------------------------------------------------|
| za brzi pristup |         | Izreži<br>W. Kopiraj put<br>Prikvači na traku Kopiraj Zalijepi <b>na Zalijepi prečac</b> | Premjesti Kopiraj<br>$\cdot$<br>u *<br>$\mathbf{u}$ | Izbriši Preimenuj | Nova stavka<br>Jednostavan pristup<br>Nova<br>mapa | Svojstva | <b>Christian</b><br><b>7</b> Uredivanie<br><b>Povijest</b> | Odaberi sve<br>$\Box\Box$ Bez odabira<br>Obrni odabir |
|                 |         | Međuspremnik                                                                             | Organiziraj                                         |                   | Novo                                               |          | Otvori                                                     | Odaberi                                               |

*Slika 55 Izbornik Polazno u Eksploreru za datoteke*

Pomoću izbornika **Računalo** možemo prikazati svojstva odabrane datoteke, upravljati mrežnim pogonom, vidjeti svojstva sustava ili upravljati programima.

| Datoteka | Računalo                  | Prikaz                                                         |                                                                                                    |  |
|----------|---------------------------|----------------------------------------------------------------|----------------------------------------------------------------------------------------------------|--|
|          | Svojstva Otvori Preimenuj | Pristup Mapiranje mrežnog Dodaj mrežno<br>mediju *<br>pogona * | Deinstaliranje ili promjena programa<br>Svojstva sustava<br>Otvori<br>postavke DUpravljanje<br>miesto |  |
|          | Miesto                    | Mreža                                                          | Sustav                                                                                                |  |

*Slika 56 Izbornik Računalo u eksploreru za datoteke*

**Zajedničko korištenje** omogućuje dijeljenje mapa i datoteka.

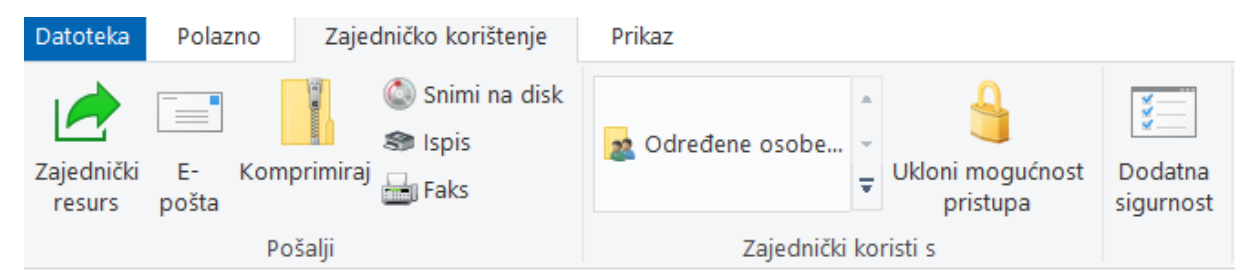

*Slika 57 Izbornik Zajedničko korištenje u eksploreru za datoteke*

U izborniku **Prikaz** prilagođavamo navigacijsko okno i izgled sučelja, sortiramo i grupiramo datoteke ili mape te ih skrivamo.

| Datoteka<br>Zajedničko korištenje<br>Polazno                                          | Prikaz                                                                                                    |   |                                                                                                    |                                                                  |                                |                             |
|---------------------------------------------------------------------------------------|----------------------------------------------------------------------------------------------------|---|----------------------------------------------------------------------------------------------------|------------------------------------------------------------------|--------------------------------|-----------------------------|
| Okno pretpregleda<br>Navigacijsko <sub>IT</sub> Okno s detaljima<br>okno <sup>+</sup> | The Vrlo velike ikone Velike ikone<br>Srednje ikone<br>Male ikone<br>開閉 Popis<br><b>EE</b> Detalji<br><b>星 Sadržaj</b><br>$E$ Pločice | E | II<br>Grupiraj po "<br>Dodaj stupce<br>Sortirai<br>Promijeni veličinu svih stupaca tako da stanu<br>$nn =$ | Potvrdni okviri stavki<br>Datotečni nastavci<br>Sakrivene stavke | .<br>Sakrij odabrane<br>stavke | $\frac{1}{2}$<br>Mogućnosti |
| Okna                                                                                  | Izaled                                                                                                    |   | Trenutni prikaz                                                                                            | Pokaži/sakrij                                                    |                                |                             |
|                                                                                       |                                                                                                    |   |                                                                                                    |                                                                  |                                |                             |

*Slika 58 Izbornik Prikaz u eksploreru za datoteke*
Mapa je prostor na jedinici vanjske memorije u koju se spremaju datoteke i druge mape. Datoteke se mogu preimenovati, premještati, kopirati, brisati i sl.

Desnim klikom na datoteku otvara se izbornik u kojemu su sljedeće naredbe:

- **1) Izreži** mapa ili datoteka pohranjuje se u međumemoriju. Kada uđemo u mapu u koju želimo premjestiti mapu ili datoteku, pozivamo naredbu **Zalijepi.**
- **2) Kopiraj** kopija mape ili datoteke pohranjuje se u međumemoriju. Kada uđemo u mapu u kojoj želimo dobiti kopiju mape ili datoteke, pozivamo naredbu **Zalijepi.**
- **3) Preimenuj** omogućuje promjenu naziva datoteke.
- **4) Izbriši** briše datoteku.
- **5) Svojstva** prikazuje svojstva datoteke: mjesto, veličinu, tip datoteke itd.

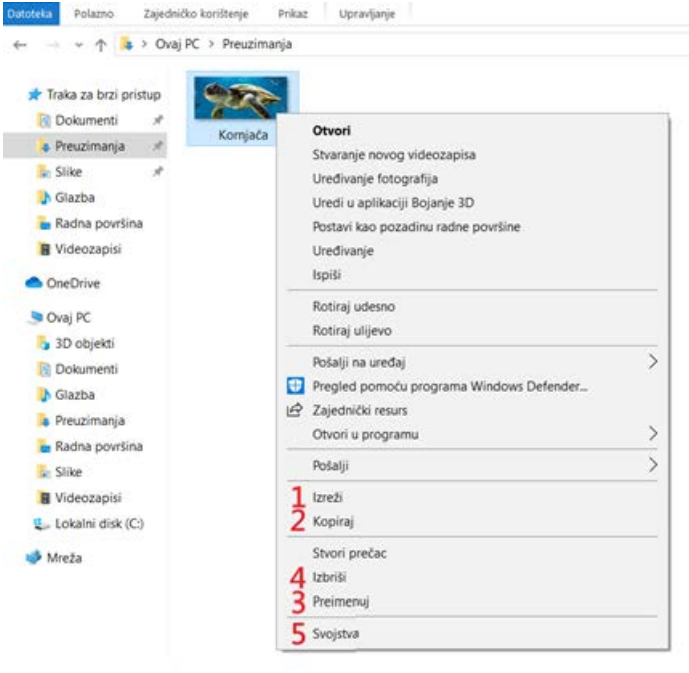

1 stavka Broj odabranih stavki: 1: 423 KB

*Slika 59 Brzi izbornik datoteke*

|                                                | Alati za slike                                 | Životinje                              |                              |                                |          |                      | $\Box$<br>$\times$ |
|------------------------------------------------|------------------------------------------------|----------------------------------------|------------------------------|--------------------------------|----------|----------------------|--------------------|
| Polazno<br>Datoteka                            | Zajedničko korištenje<br>Upravljanje<br>Prikaz |                                        |                              |                                |          |                      | $\vee$ 3           |
| $\uparrow$<br>$\leftarrow$<br>$\checkmark$     | > Ovaj PC > Dokumenti > Životinje              |                                        |                              |                                | $\vee$ 0 | Pretraži "Životinje" | $\varphi$          |
| ۸<br>Traka za brzi pristu                      | O<br>Naziv                                     | Datum izmjene                          | Vrsta                        | Veličina                       |          |                      |                    |
| B Dokumenti <del></del> ★                      | <b>E</b> Kornjača                              | 25.11.2019. 19:31                      | JPG datoteka                 | 424 KB                         |          |                      |                    |
| <b>Preuzimanja</b> *                           | <b>B</b> Lav                                   | 25.11.2019. 20:01                      | Dokument progra              | <b>12 KB</b>                   |          |                      |                    |
| $E$ Slike<br>$\pi$                             | Nosorog<br><b>E</b> Žirafa                     | 25.11.2019. 20:00<br>25.11.2019. 20:00 | JPG datoteka<br>JPG datoteka | <b>167 KB</b><br><b>153 KB</b> |          |                      |                    |
| <b>b</b> Glazba                                |                                                |                                        |                              |                                |          |                      |                    |
| Radna površina                                 |                                                |                                        |                              |                                |          |                      |                    |
| Snimke zaslona                                 |                                                |                                        |                              |                                |          |                      |                    |
| <b>Zivotinje</b>                               |                                                |                                        |                              |                                |          |                      |                    |
| <b>OneDrive</b>                                |                                                |                                        |                              |                                |          |                      |                    |
| Ovaj PC                                        |                                                |                                        |                              |                                |          |                      |                    |
| 3D objekti                                     |                                                |                                        |                              |                                |          |                      |                    |
| Dokumenti                                      |                                                |                                        |                              |                                |          |                      |                    |
| <b>b</b> Glazba                                |                                                |                                        |                              |                                |          |                      |                    |
| <b>Preuzimanja</b>                             |                                                |                                        |                              |                                |          |                      |                    |
| Radna površina                                 |                                                |                                        |                              |                                |          |                      |                    |
| $\Box$ Slike                                   |                                                |                                        |                              |                                |          |                      |                    |
| <b>图 Videozapisi</b>                           |                                                |                                        |                              |                                |          |                      |                    |
| <b>E</b> Lokalni disk (C:)                     |                                                |                                        |                              |                                |          |                      |                    |
| $\checkmark$<br>and a series<br>Broj stavki: 4 |                                                |                                        |                              |                                |          |                      | 開口                 |

*Slika 60. Izgled opcije Detalji*

Datoteke u mapi možemo sortirati u desnom dijelu prozora klikom na naziv stupca, ovisno o tome po kojem kriteriju želimo izvršiti sortiranje (po nazivu, datumu, vrsti, veličini….).

Desnim klikom na naziv stupca odabiremo koji će stupci biti prikazani. Položaj i vrh strelice koja je zaokružena na slici pokazuje po kojem su kriteriju datoteke poredane i jesu li poredane uzlazno (abecednim redom) ili silazno (obrnutim abecednim redom).

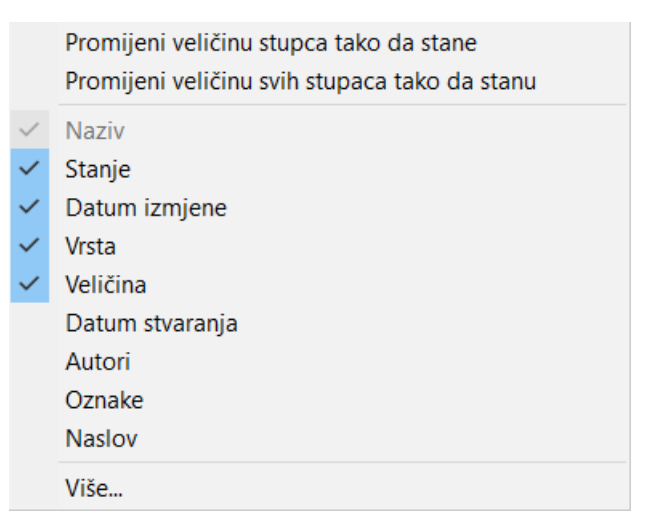

*Slika 61 Odabir stupaca za prikaz podataka o datotekama*

## OneDrive

| $\wedge$                                                                                                    | > OneDrive - CARNET                                                               |                                  |                                                                                                |                                                                                         |                                                                                                    |                                                                                                    | v U Pretraži "OneDrive - CARNET" P |  |
|----------------------------------------------------------------------------------------------------|-----------------------------------------------------------------------------------|----------------------------------|------------------------------------------------------------------------------------------------|-----------------------------------------------------------------------------------------|----------------------------------------------------------------------------------------------------|----------------------------------------------------------------------------------------------------|------------------------------------|--|
| Traka za brzi pristup<br><b>P</b> Dokumenti<br><b>Preuzimanja</b><br><b>Slike</b><br>÷<br>OneDrive - CARNET<br>Radna površina<br>Snimke zaslona<br><b>1</b> Životinje<br><b>OneDrive</b><br>OneDrive - CARNET<br>Ovaj PC<br>3D objekti<br><b>B</b> Dokumenti<br><b>h</b> Glazba<br><b>Preuzimanja</b><br>Radna površina<br>$\blacksquare$ Slike<br><b>B</b> Videozapisi<br><b>U</b> Lokalni disk (C)<br>Mreža | Naziv<br>Nova mapa<br>$\overline{m}$ Esej<br>Popis<br><b>D</b> <sup>a</sup> Preza | Stanje<br>е<br>ø<br>$\odot$<br>ര | Datum izmjene<br>25.11.2019. 21:47<br>25.11.2019.21:47<br>25.11.2019.21:47<br>25.11.2019.21:48 | Vrsta<br>Mapa s datotekama<br>Dokument progra<br>Tekstni dokument<br>Prezentacija progr | Veličina<br>0 <sub>KB</sub><br>0 KB<br>n vp<br>Otvori<br>Novo<br>Ispis<br>Prikaži<br>Pošalji<br>Izreži<br>Kopiraj<br>Izbriši<br>Svojstva | Zajednički koristi<br>Prikaži na mreži<br>Uvijek zadrži na uređaju<br>Oslobodi prostor<br>Pregled pomoću programa Windows Defender<br>Otvori programom<br>$\mathcal{P}$<br>Davanje pristupa<br>Add to archive<br>Add to "Preza.rar"<br>Compress and email<br>Compress to "Preza.rar" and email<br>Vrati prethodne verzije<br>$\overline{ }$<br>Stvori prečac<br>Preimenuj |                                    |  |

*Slika 62 Prikaz datoteka u mapi OneDrivea*

OneDrive je Microsoftova usluga za pohranu podataka u oblaku.

Za početak rada kliknite na mapu OneDrivea koja se nalazi u navigacijskom oknu **eksplorera za datoteke** te se prijavite Microsoftovim računom. Stupac **stanje** prikazuje status datoteke ili mape:

 $\odot$ 

Datoteka je dostupna na uređaju.

- S Sinkronizacija je u tijeku - spremaju se nastale promjene u datoteci.
- Q Datoteka je dostupna na mreži i preuzima se kad pokrenemo otvaranje datoteke.

Iz brzog izbornika možemo odabrati:

- 1) zajedničko korištenje datoteke s određenim osobama ili stvaranje poveznice na datoteku
- 2) prikaz datoteke na usluzi OneDrivea u pregledniku
- 3) preuzimanje datoteke radi dostupnosti i kad uređaj nije spojen na internet
- 4) dostupnost datoteke samo na internetu i njezino brisanje s računala.

# Programi

# Kako otvoriti program?

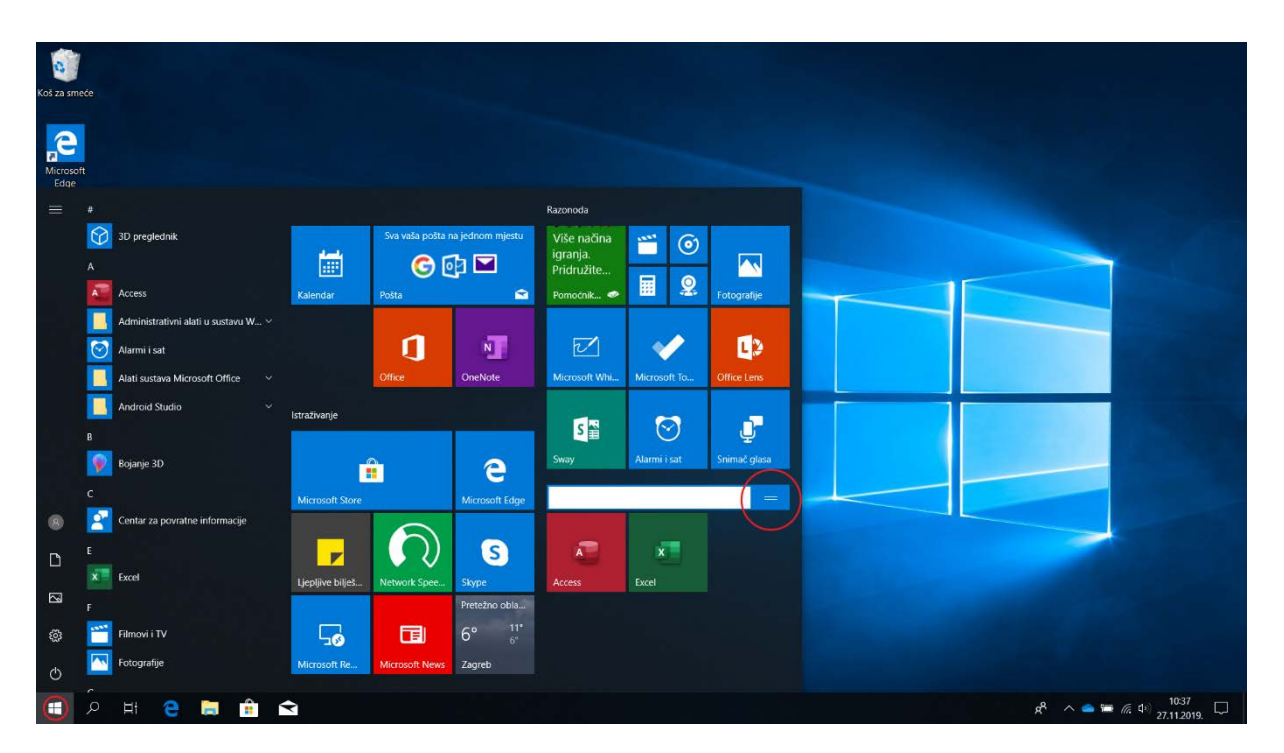

*Slika 63 Radna površina i izbornik Start*

U krajnjem lijevom dijelu programske trake nalazi se izbornik **Start** u kojem su programi poredani abecedno.

Pretražujemo ih kotačićem miša ili pomoću klizača, a otvaramo ih klikom na naziv programa.

Programe možemo grupirati tako da ih povučemo na prazan prostor desno od liste. Klikom na dvije crtice koje su označene na slici imenujemo grupu u kojoj programe možemo organizirati prema vrsti.

# Dodavanje programa na programsku traku

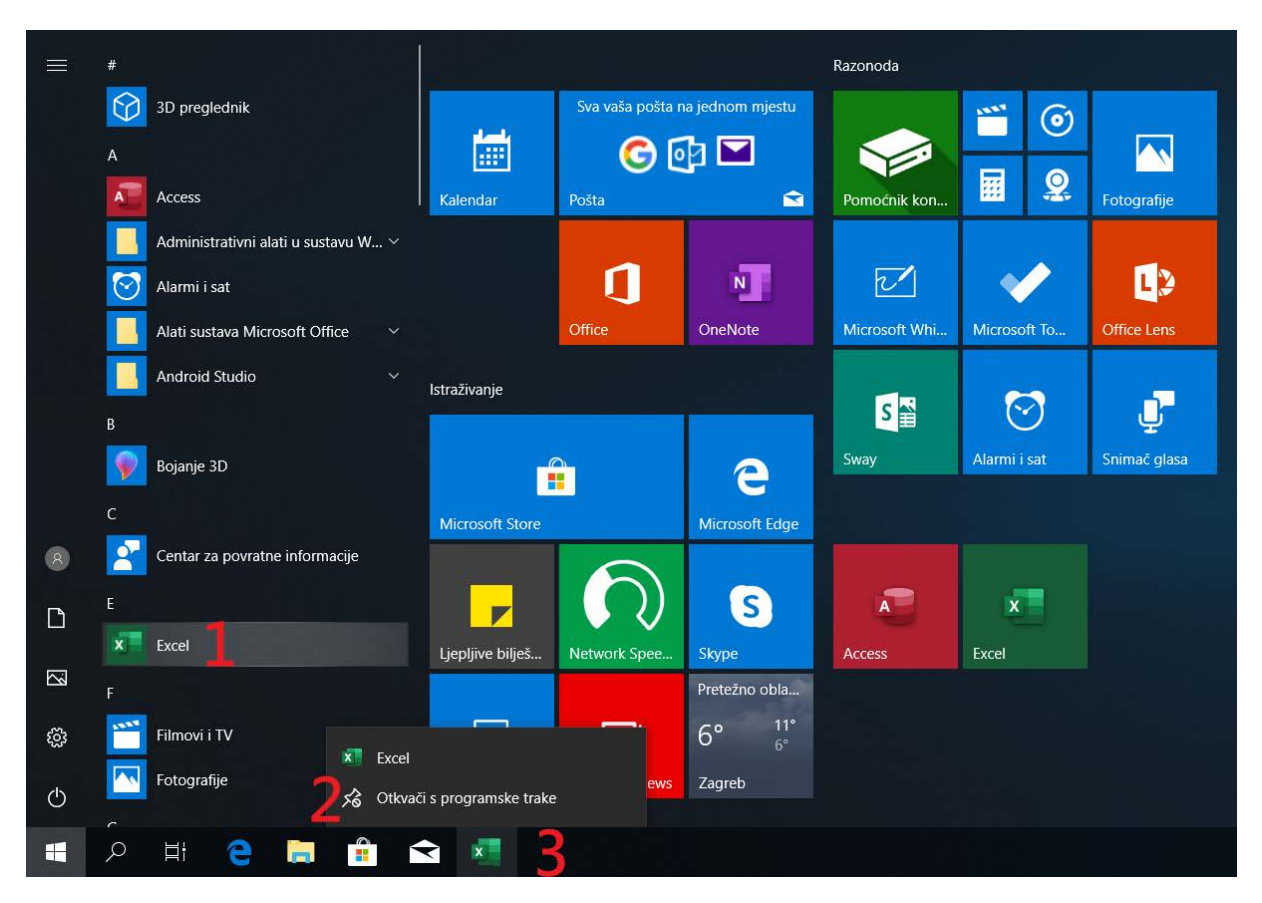

*Slika 64 Dodavanje programa na programsku traku*

- 1) Da bi programi bili pristupačniji, povlačimo ih na **programsku traku** označenu brojem **3**.
- 2) Desnim klikom na program na programskoj traci otvara se izbornik kao na slici. Klikom na izbornik **Otkvači s programske trake** s nje mičemo program.

## Kako ukloniti program iz sustava?

Program iz sustava možemo ukloniti na sljedeći način:

Desnim klikom na izbornik Start otvara se izbornik kao na slici. Izbornik **Programi i značajke** otvara novi prozor u kojem su prikazani svi instalirani programi.

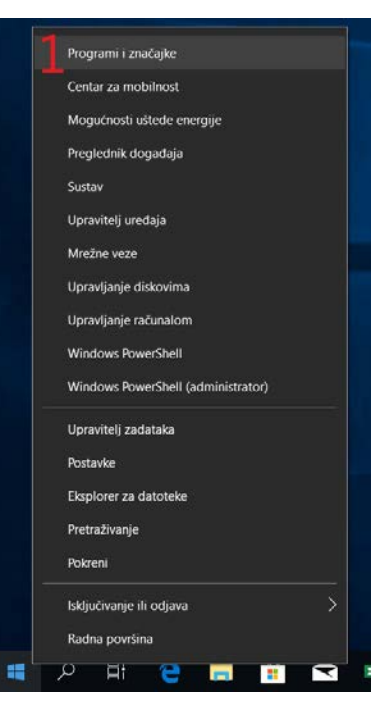

*Slika 65 Brzi izbornik izbornika Start*

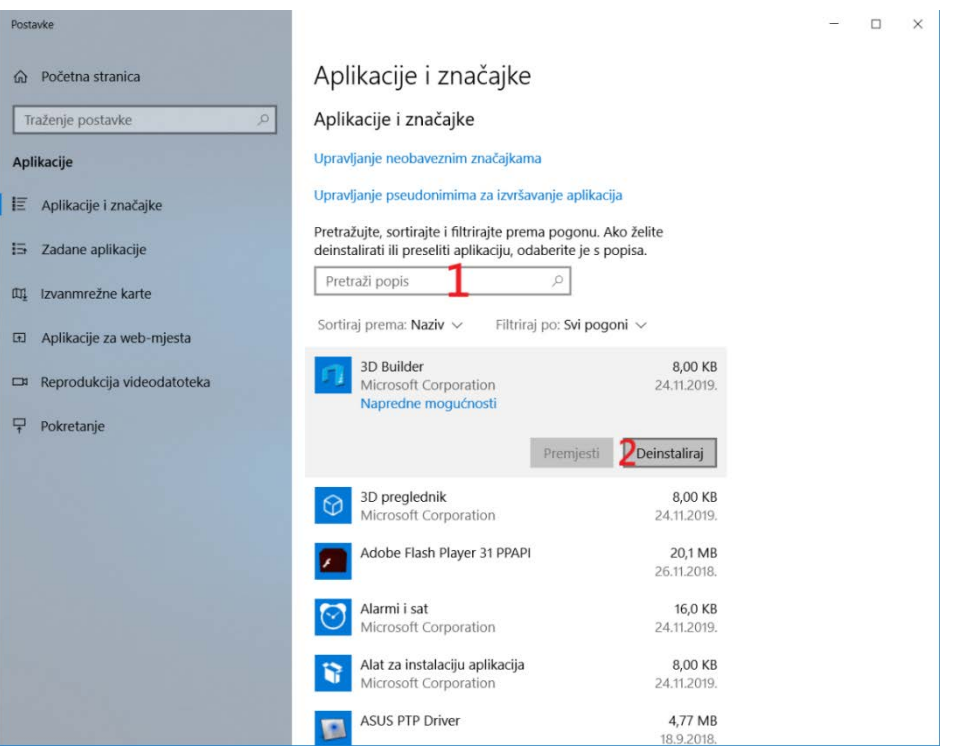

*Slika 66 Pregled instaliranih aplikacija*

- 1. Za lakše pronalaženje programa koristimo **Pretraživač aplikacija i značajki**.
- 2. Nakon što smo pronašli program koji želimo deinstalirati, kliknemo na njega. Nakon toga prikazuje se gumb **Deinstaliraj** na koji kliknemo ako želimo program ukloniti iz sustava.

# Povezivanje

# Kako se spojiti na bežičnu mrežu?

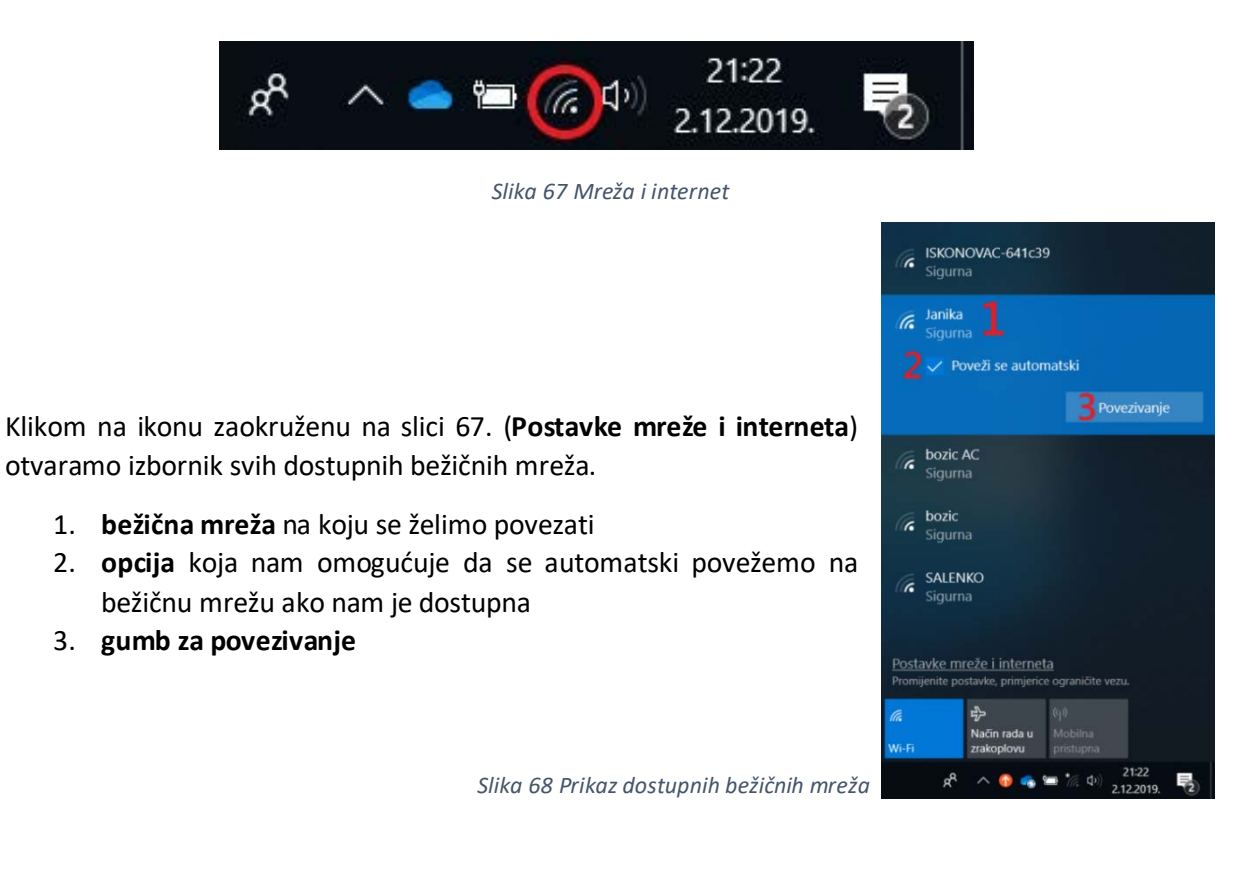

# Projiciranje ekrana

Pritiskom na tipke Windows **+ P** otvara se izbornik na slici s naredbama koje znače sljedeće:

- 1. Ekran se ne projicira.
- 2. Ekran se duplicira na drugi zaslon.
- 3. Ekran se proširuje na drugi zaslon, odnosno slika se dijeli između dva zaslona.
- 4. Ekran je projiciran, ali se ne pokazuje na početnom zaslonu.

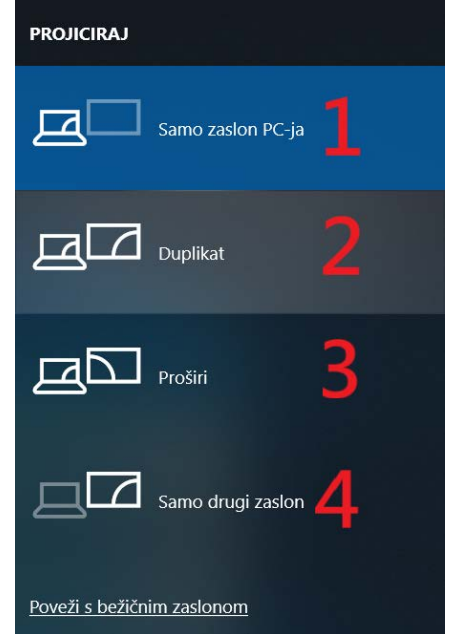

*Slika 69 Opcije projiciranja zaslona*

Sigurnost

## Sigurnost u sustavu Windows 10

Windows Defender Antivirus dio je sustava sigurnosti koji pruža sveobuhvatnu zaštitu u stvarnom vremenu od prijetnji poput virusa, zlonamjernih i špijunskih programa kojima računalo može biti izloženo putem e-pošte, aplikacija, oblaka i weba.

Za otvaranje sustava sigurnosti kliknite na **Start PostavkeAžuriranje i sigurnostSigurnost u sustavu Windows.**

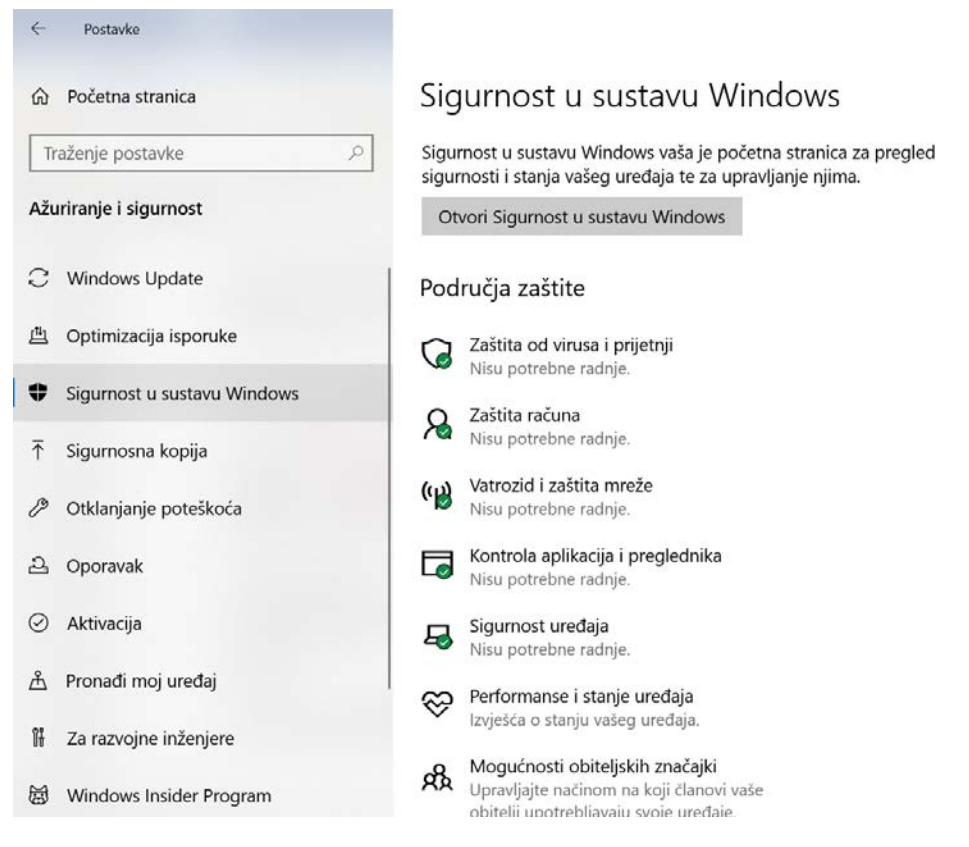

*Slika 70 Sigurnost u sustavu Windows*

# Savjet: Aktivirajte sva područja zaštite

Aktivaciju **Područja zaštite** provjerite klikom na **Otvori sigurnost u sustavu Windows**. Ako koje područje nije aktivirano, kliknite na **Uključi.**

### Pregled sigurnosti uređaja

Pogledajte što se događa sa sigurnošću i stanjem uređaja i poduzmite potrebne radnje.

| Zaštita od virusa i prijetnji<br>Nije potrebna radnja.        | Zaštita računa<br>Nije potrebna radnja.                                                | (၂))<br>Vatrozid i mrežna zaštita<br>Isključen je domenski vatrozid.<br>Uređaj je možda ugrožen.<br>Uključi |
|---------------------------------------------------------------|----------------------------------------------------------------------------------------|----------------------------------------------------------------------------------------------------|
| Kontrola aplikacija i<br>preglednika<br>Nije potrebna radnja. | Sigurnost uređaja<br>Prikaz stanja i upravljanje<br>sigurnosnim značajkama<br>hardvera | Performanse i stanje uređaja<br>Nije potrebna radnja.                                                       |

*Slika 71 Pregled sigurnosti uređaja*

Klikom na **Zaštita od virusa i prijetnji** te **Brzi pregled** pregledajte računalo i saznajte sadrži li viruse ili prijetnje.

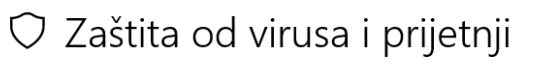

Zaštita od prijetnji za vaš uređaj.

## <sup>3</sup> Trenutne prijetnje

Nema trenutnih prijetnji. Zadnji pregled: 4.12.2019. 20:32 (brzi pregled) Pronađen je sljedeći broj prijetnji: 0. Pregled je trajao 13 min 16 s Pregledano datoteka: 77339.

Brzi pregled

Mogućnosti pregleda

Dopuštene prijetnje

Povijest zaštite

*Slika 72 Zaštita računala od virusa i prijetnji*

### *Provjera postavki privatnosti*

Windows 10 omogućuje upravljanje zaštitom privatnosti pomoću sljedećih postavki:

#### **Oglašivački ID**

Windows stvara jedinstveni oglašivački ID za svakog korisnika uređaja. Njega razvojni inženjeri aplikacija i oglašivačkih mreža mogu koristiti u vlastite svrhe, a to uključuje i isporuku relevantnijih oglasa u aplikacijama. Kada je oglašivački ID omogućen, aplikacije mu mogu pristupiti i koristiti ga na isti način na koji web-mjesta mogu pristupati jedinstvenom identifikatoru koji je pohranjen u kolačiću. Stoga razvojni inženjeri aplikacija (i oglašivačke mreže s kojima rade) mogu povezati osobne podatke koje prikupljaju o vama na temelju oglašivačkoga ID-a i koristiti se njima kako bi pružili relevantnije oglašavanje i druga personalizirana iskustva u svim svojim aplikacijama.

Postavka oglašivačkog ID-ja odnosi se na aplikacije sustava Windows koje koriste oglašivački identifikator Windowsa.

Za isključivanje oglašivačkog ID-a kliknite na **Start Postavke Privatnost Općenito.**

Odaberite željenu postavku za opciju **Dopustite aplikacijama da koriste oglašavački ID** kako bi oglasi bili relevantniji na temelju aktivnosti aplikacije:

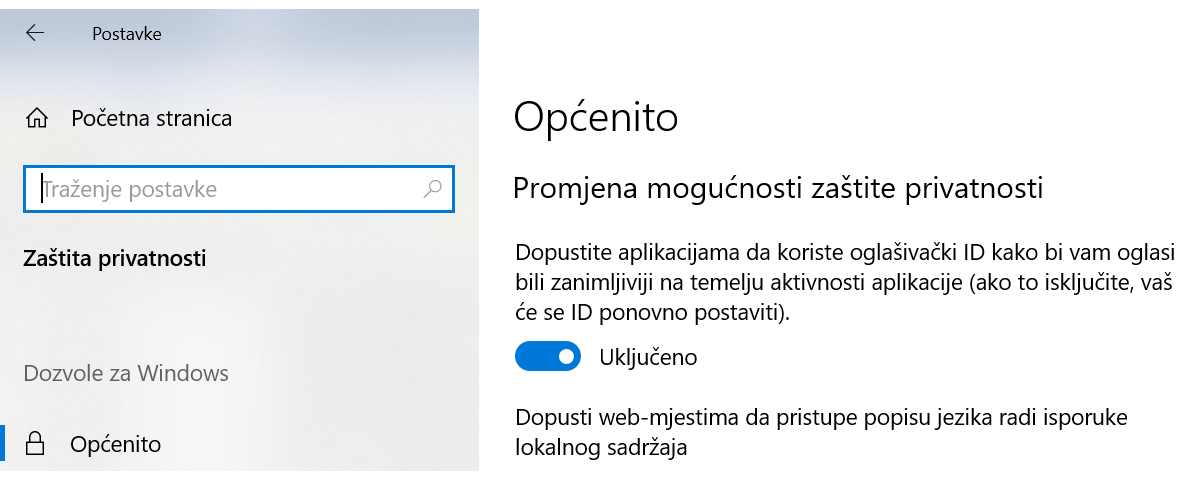

*Slika 73 Promjena mogućnosti korištenja oglašivačkog ID*

#### *Napomena:*

Isključivanje oglašivačkog ID-a neće smanjiti broj prikazanih oglasa, ali može značiti da će vam oglasi biti manje zanimljivi i relevantni. Oglašivački ID ponovno se postavlja ponovnim uključivanjem.

#### **Windows Defender SmartScreen**

Windows Defender SmartScreen šalje Microsoftu podatke o web-mjestima koja posjećujete i datotekama koje preuzimate da bi ostale korisnike i korisničke uređaje zaštitili od nesigurnih websadržaja i zlonamjernih programa.

Značajke Windows Defender SmartScreen možete isključiti na sljedeći način:

# **Start Postavke Ažuriranje i sigurnost Sigurnost u sustavu Windows Kontrola aplikacija i preglednika.**

Sigurnost u sustavu Windows

H

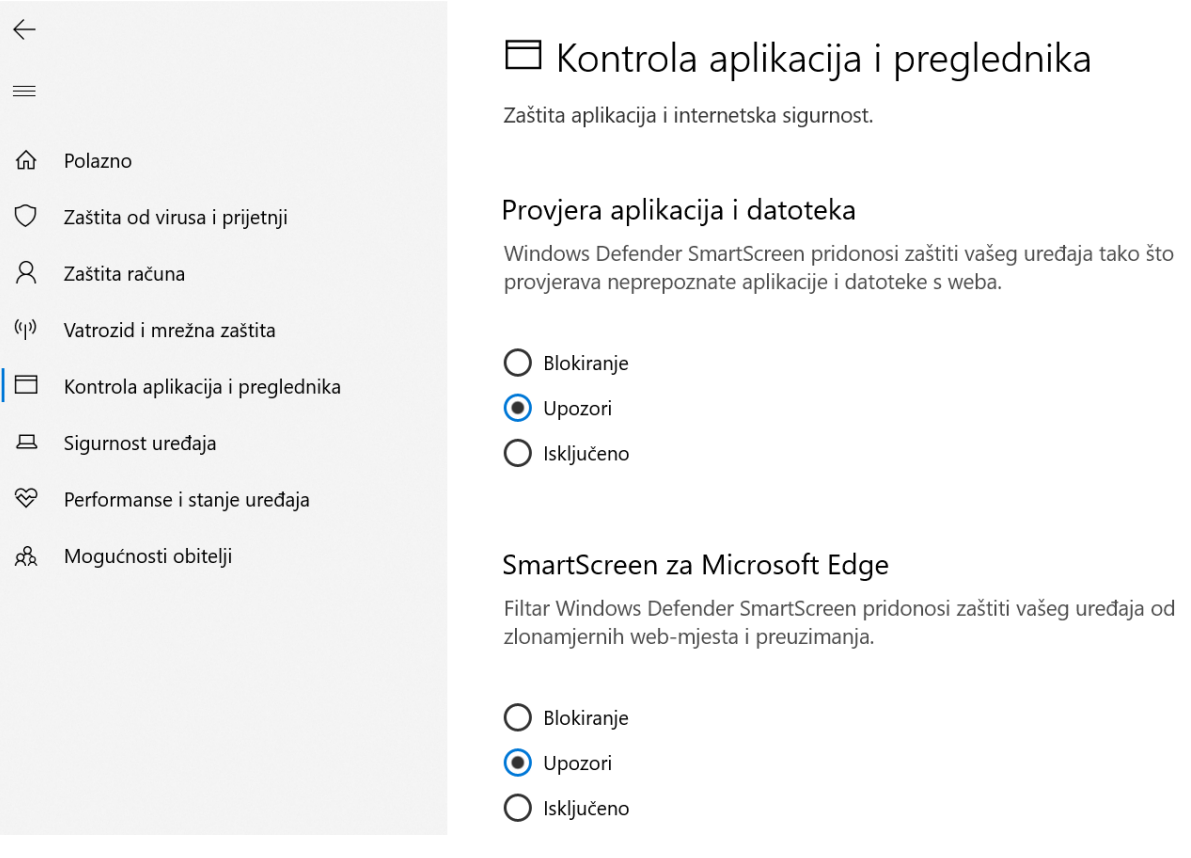

*Slika 74 Postavke kontrole aplikacija i preglednika*

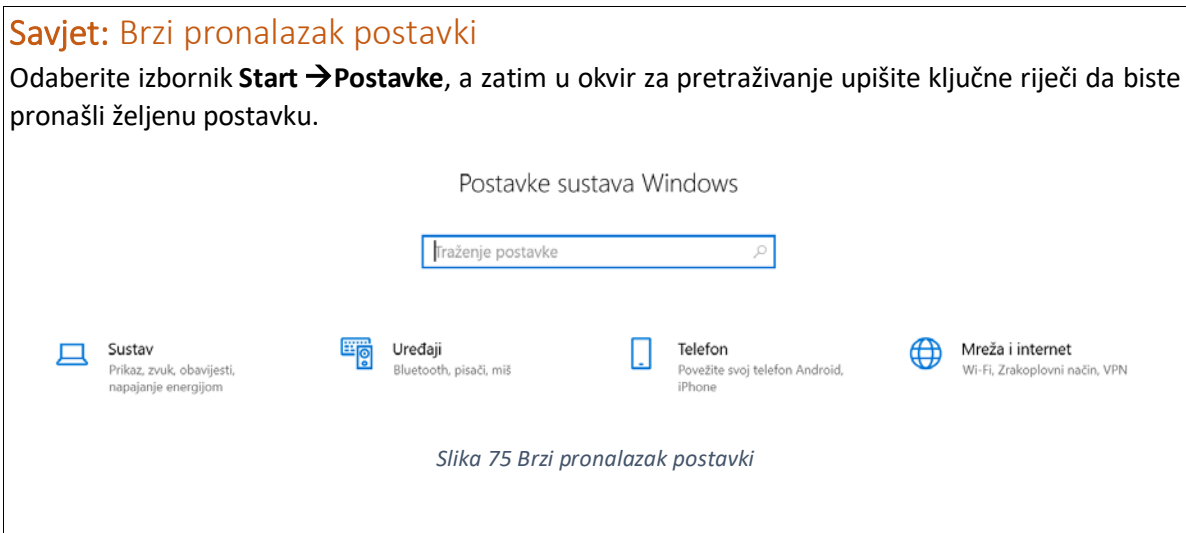

Sustav

# Kako ažurirati sustav?

Windows 10 nudi mogućnost izbora kada i kako dohvatiti najnovija ažuriranja da bi uređaj funkcionirao besprijekorno i sigurno. Najnovije ispravke i sigurnosna poboljšanja nakon ažuriranja osiguravaju učinkovit i siguran rad na tom uređaju.

Za upravljanje opcijama i pregled dostupnih ažuriranja odaberite **StartPostavke Ažuriranje i sigurnostWindows Update.**

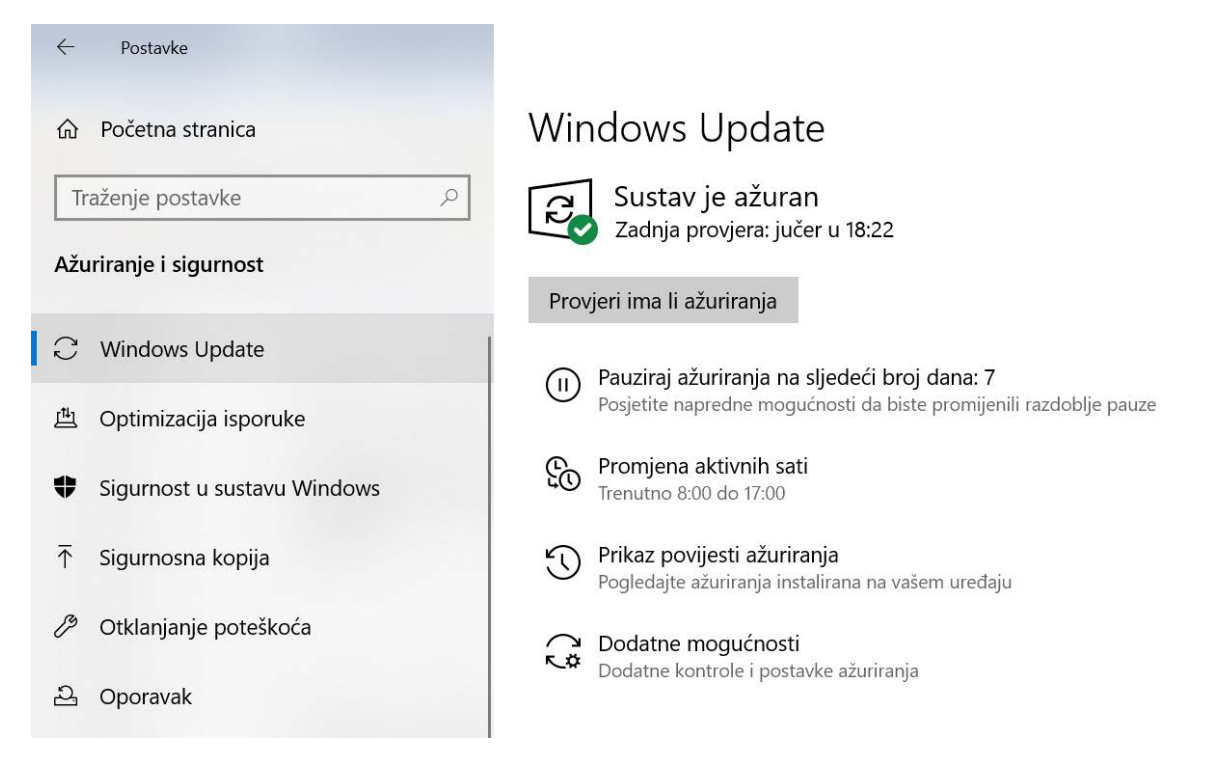

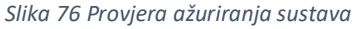

Klikom na **Provjeri ima li ažuriranja** možete provjeriti postoje li nova ažuriranja za računalo.

Windows 10 nudi mogućnost odabira kada i kako dohvatiti najnovija ažuriranja. U većini slučajeva ažuriranje se dovršava ponovnim pokretanjem uređaja.

### **Postavite ažuriranje kada vama odgovara**

Možete podesiti da se sustav ne ažurira u vrijeme kada aktivno koristite računalo. Tijekom tog vremena Windows se neće automatski ponovno pokretati.

Otvorite izbornik **StartPostavke Ažuriranje i sigurnost Windows Update** i odaberite stavku **Promjena aktivnih sati**.

# Windows Update

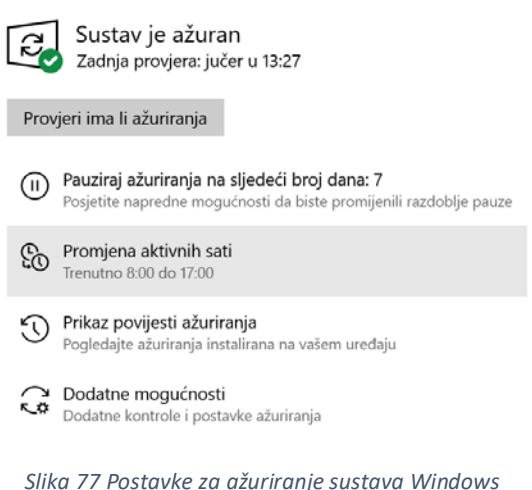

# @ Promjena aktivnih sati

Postavite aktivne sate da bismo znali kad obično upotrebljavate uređaj. Nećemo automatski ponovno pokretati vaš uređaj tijekom tog razdoblja.

Automatski podesi aktivne sate za ovaj uređaj temeljeno na aktivnosti Sisključeno

Trenutačni aktivni sati: 8:00 do 17:00 Promijeni

*Slika 78 Promjena aktivnih sati*

### **Pauziranje ažuriranja**

Da biste privremeno odgodili ažuriranja za uređaj, pokrenite **Start Postavke Ažuriranje i sigurnost Windows Update**, a zatim odaberite **Pauziranje ažuriranja**.

Ako želite ponovo pokrenuti ažuriranja, kliknite na **Nastavi s ažuriranjima**.

# Windows Update

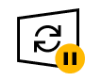

Ažuriranja su zaustavljena Uređaj neće biti ažuran dok su ažuriranja pauziraju. Ažuriranja će se nastaviti 19.12.2019.

Nastavi s ažuriranjima

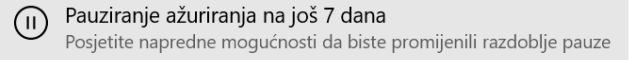

*Slika 79 Zaustavljanje ažuriranja sustava*

# Isključivanje, ponovo pokretanje i mirovanje računala

Računalo možete isključiti na nekoliko načina: postaviti ga u stanje mirovanja, potpuno isključiti ili postaviti u stanje hibernacije.

Odaberite gumb **Start Uključi/isključi Isključi računalo** i zatim jednu od ponuđenih opcija.

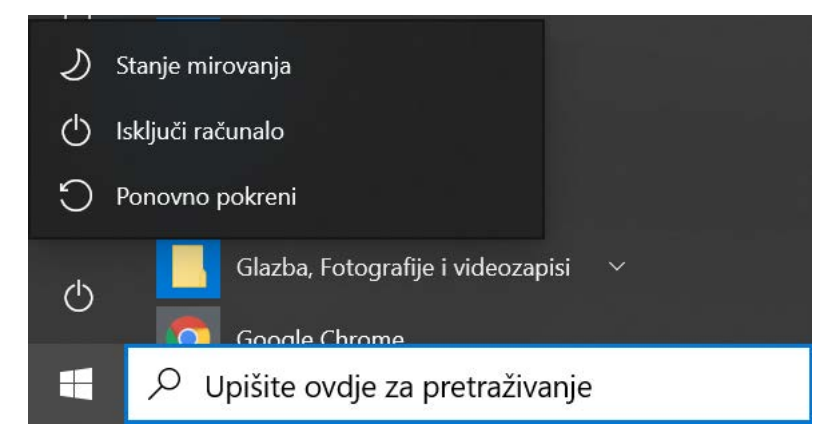

*Slika 80. Isključi računalo*

### *Stanje mirovanja*

U stanju mirovanja računalo troši vrlo malo energije. Nakon prekida stanja mirovanja, brže se pokreće te odmah potom možete nastaviti raditi tamo gdje ste stali. Ne morate se brinuti da ćete izgubiti ono na čemu radite zbog pražnjenja baterije jer Windows automatski sprema sve na čemu radite i isključuje računalo ako razina napunjenosti baterije postane preniska. Stanjem mirovanja poslužite se kada se tek nakratko udaljavate od računala.

Mnoga računala (osobito prijenosna računala i tableti) prelaze u stanje mirovanja čim zatvorite poklopac ili pritisnete gumb za uključivanje računala.

#### **Postavljanje računala u stanje mirovanja**

Otvorite mogućnosti uštede energije:

#### **StartPostavkeSustavUšteda energije i stanje mirovanja Dodatne postavke uštede energije**

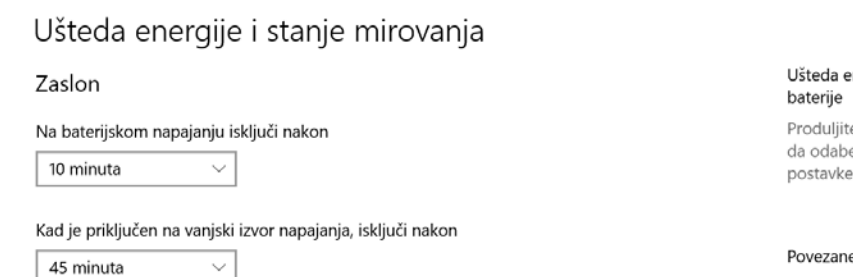

energije i vijek trajanja

e vijek trajanja baterije tako erete kraće vrijeme za prikaza i stanje mirovanja

e postavke Dodatne postavke uštede energije

*Slika 81 Ušteda energije i stanje mirovanja*

Učinite i nešto od sljedećega:

- Ako koristite stolno računalo, tablet ili prijenosno računalo, definirajte funkciju gumba za uključivanje. Pokraj mogućnosti **Kada pritisnem gumb za uključivanje** odaberite **Spavaj**, a zatim **Spremi promjene**.
- Ako koristite prijenosno računalo, odaberite što će se dogoditi nakon spuštanja poklopca. Pokraj mogućnosti **Kada spustim poklopac** odaberite **Spavaj**, a zatim **Spremi promjene**.

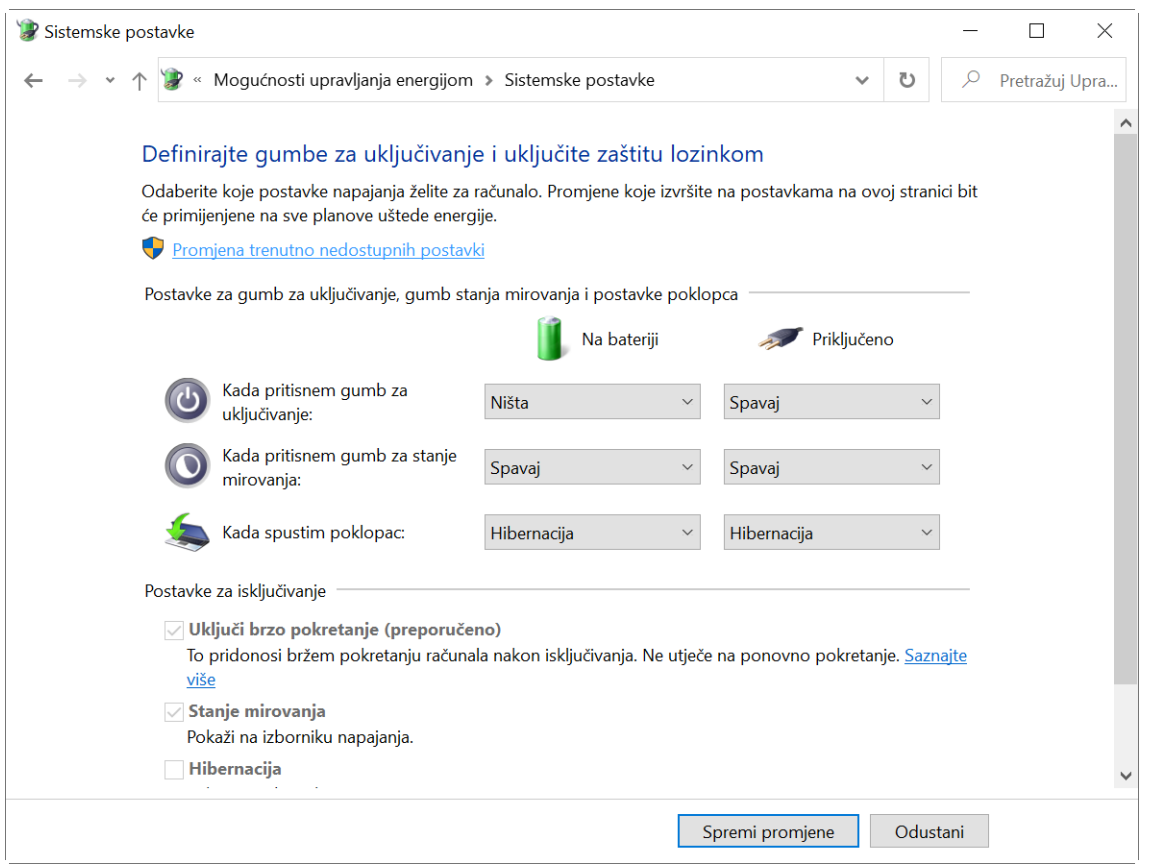

*Slika 82 Definiranje funkcije gumba za uključivanje*

#### **Hibernacija**

Mogućnost hibernacije izvorno je namijenjena prijenosnim računalima pa možda nije dostupna na svim računalima. Hibernacijom se troši manje energije nego u stanju mirovanja, a kada se računalo ponovno pokrenete, sve na čemu ste radili bit će ondje gdje ste stali (premda se neće vratiti onako brzo kao iz stanja mirovanja).

Koristite hibernaciju ako znate da dulje vrijeme nećete koristiti prijenosno računalo ili tablet i da za to vrijeme nećete imati priliku napuniti bateriju. Najprije provjerite je li ta mogućnost dostupna na vašem računalu i ako jest, uključite je.

Postavljanje računala u stanje hibernacije:

Otvorite mogućnosti uštede energije tako da kliknete na **Start Postavke Sustav Ušteda energije i stanje mirovanja Dodatne postavke uštede energije.** Odaberite **Odabir funkcija gumba za uključivanje**, a zatim **Promjena postavki koje su trenutno nedostupne**.

# Definirajte gumbe za uključivanje i uključite zaštitu lozinkom

Odaberite koje postavke napajanja želite za računalo. Promjene koje izvršite na postavkama na ovoj stranici bit će primijenjene na sve planove uštede energije.

Promjena trenutno nedostupnih postavki

Postavke za gumb za uključivanje, gumb stanja mirovanja i postavke poklopca

*Slika 83 Uključivanje promjena trenutno nedostupnih postavki*

## U odjeljku **Postavke isključivanja** potvrdite okvir **Hibernacija** (ako je dostupan) pa odaberite **Spremi promjene**.

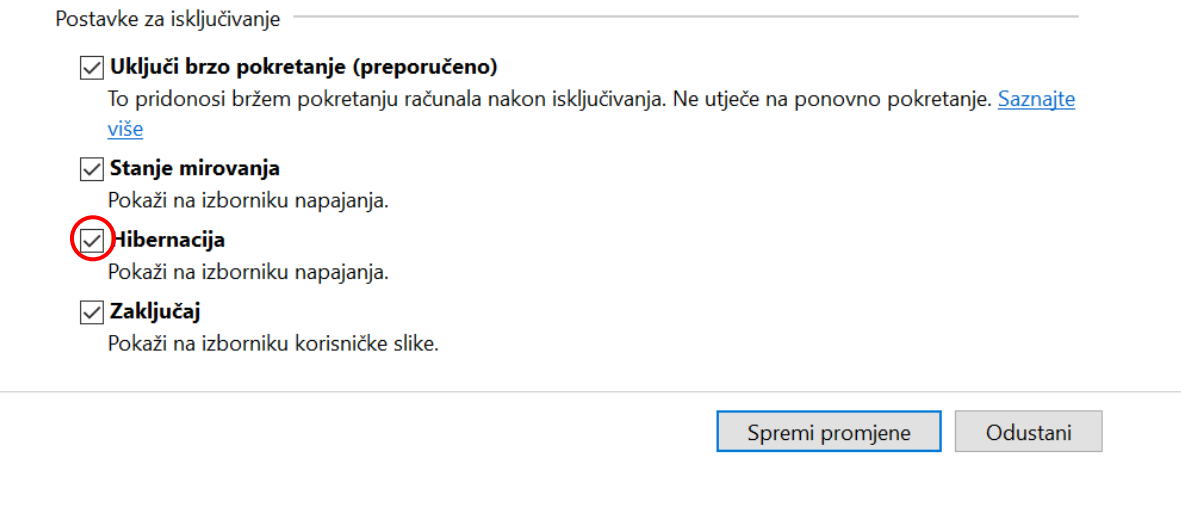

*Slika 84 Uključivanje mogućnosti hibernacije računala*

Odaberite **Start**, a zatim **Uključi/isključi Hibernacija** ili na tipkovnici pritisnite tipku Windows + **X** pa odaberite **Isključivanje ili odjavaHibernacija**.

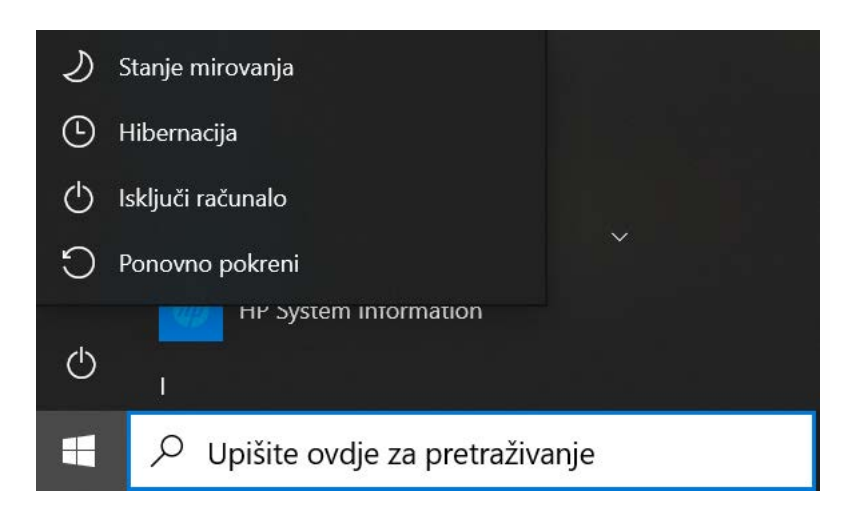

*Slika 85 Mogućnosti isključivanja računala*

# Multimedija

## Microsoft Edge

Microsoft Edge zadani je preglednik operacijskog sustava 10. Dio je OS Windows 10 i ne može se zasebno preuzimati ili instalirati.

Microsoft Edge zamijenio je Internet Explorer kao zadani internetski preglednik Windowsa 10, no Internet Explorer 11 i dalje je dostupan radi kompatibilnosti.

Da biste započeli s radom, na programskoj traci odaberite Microsoft Edge .

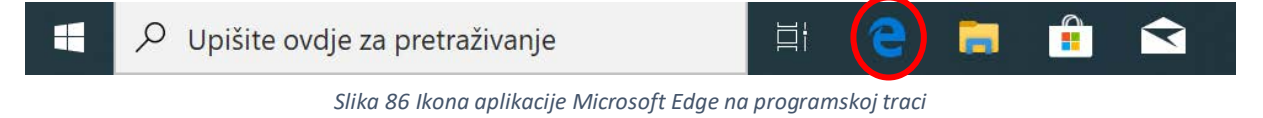

Za brzo pretraživanje izravno u adresnu traku upišite pojam koji želite pretražiti. Bez obzira na to tražite li slike cvijeća ili želite saznati vremensku prognozu, odmah će se prikazati prijedlozi za pretraživanje, rezultati s weba i povijest pretraživanja.

Upišite pojam i odaberite prijedlog za pretraživanje ili stisnite tipku Enter na tipkovnici.

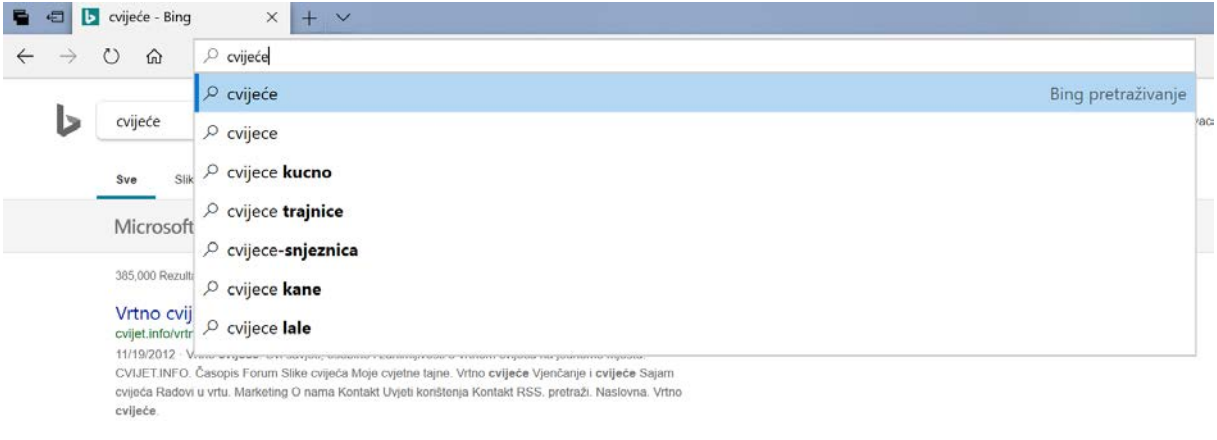

*Slika 87 Unos pojma za pretraživanje u adresnu traku*

Ako znate točnu adresu mrežne stranice, upišite je i ponuđenu stranicu otvorite klikom ili pritisnite tipku Enter na tipkovnici.

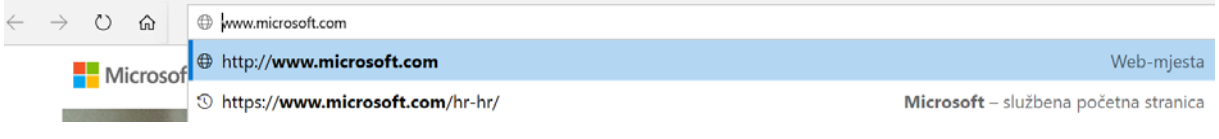

*Slika 88 Unos adrese mrežne stranice u adresnu traku*

Za dodavanje nove kartice kliknite na **Nova kartica** i započnite novo pretraživanje i pregledavanje.

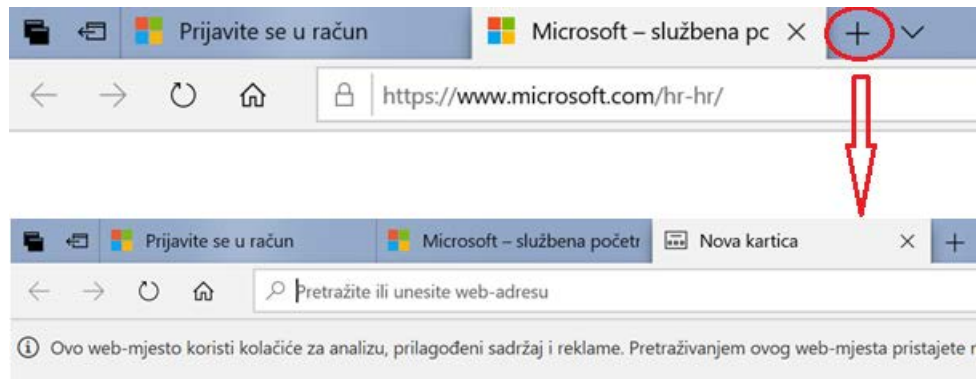

*Slika 89 Otvaranje nove kartice u pregledniku*

## *Dodavanje mrežne stranice u favorite*

Stranicu možete dodati u favorite i spremiti je za kasnije pregledavanje.

Kliknite na ikonu **Dodavanje u favorite** ili na popis za čitanje. Ako želite, preimenujte favorit, a zatim odaberite gumb **Dodaj**.

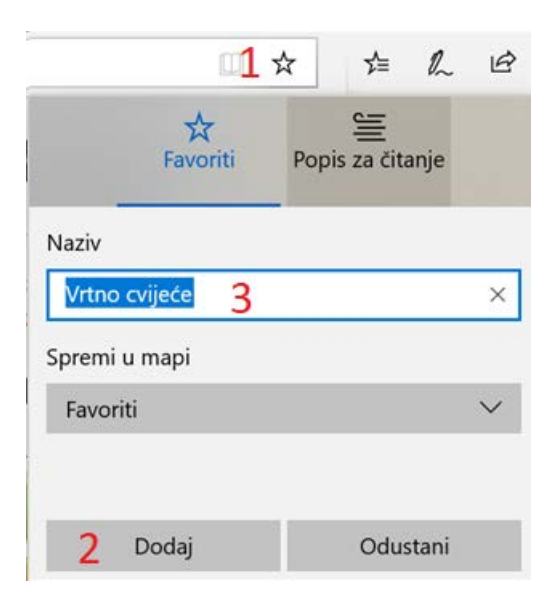

*Slika 90. Dodavanje mrežne stranice u favorite*

Da biste otvorili spremljene stranice, kliknite na ikonu **Favoriti** i odaberite mrežnu stranicu.

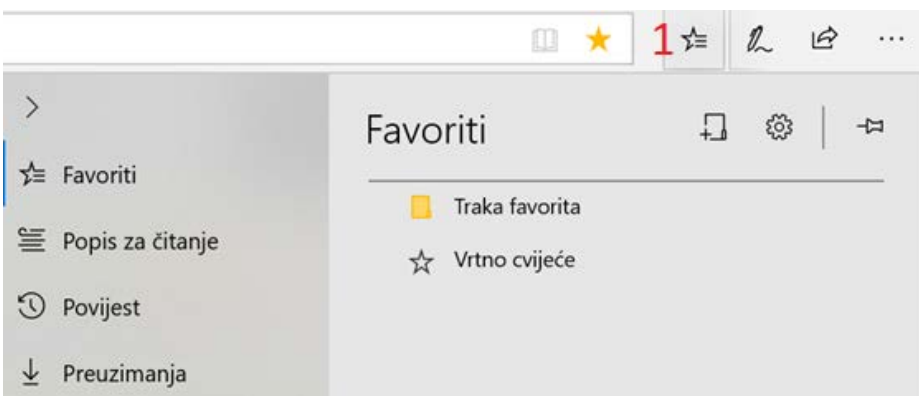

*Slika 91 Otvaranje mrežne stranice s popisa favorita*

Dodajte mrežnu stranicu na popis za čitanje. Tako ćete moći čitati njezin sadržaj i bez internetske veze.

Kliknite na ikonu **Dodavanje u favorite** ili na **Popis za čitanje** pa odaberite **Popis za čitanje** i kliknite na gumb **Dodaj**.

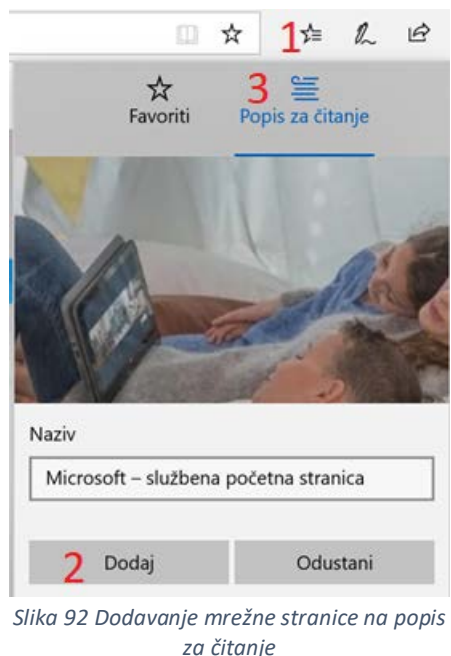

*Spremanje otvorenih kartica*

Ako pretražujete internet, vjerojatno ćete imati potrebu spremiti adrese mrežnih stranica za slučaj da ih kasnije želite ponovno otvoriti. Uz kartice u pregledniku Microsoft Edge odaberite mogućnost **Spremi ove kartice za poslije.** Kada ćete im htjeti ponovo pristupiti, odaberite **Kartice spremljene za poslije Vrati kartice.**

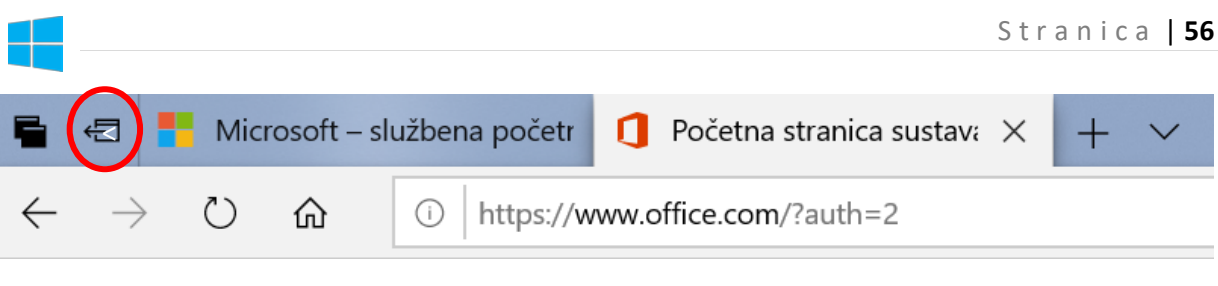

*Slika 93 Spremanje kartica za poslije*

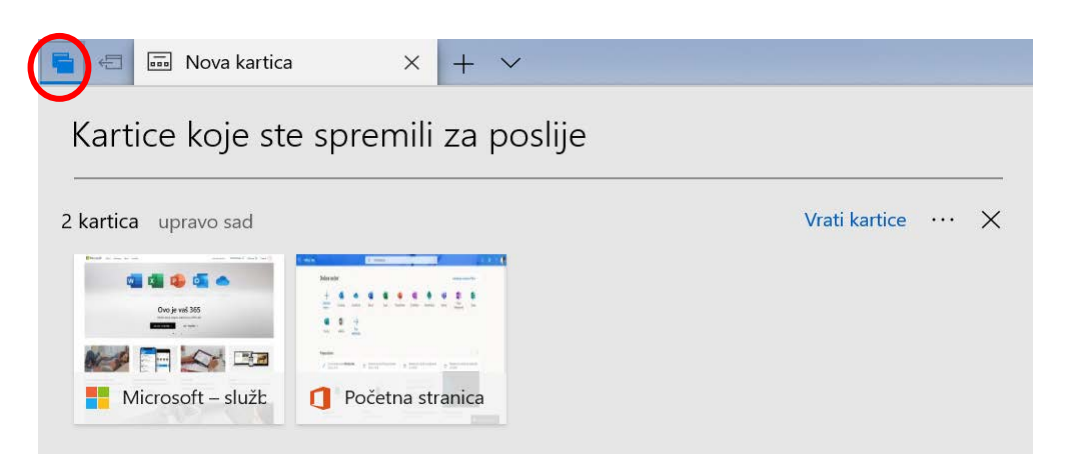

*Slika 94 Otvaranje kartica spremljenih za poslije*

# Savjet: Adobe Flash

Ako se Adobe Flash na mrežnim stranicama ne otvara pravilno, možda je isključena postavka u pregledniku Microsoft Edge. Odaberite **Postavke i više Postavke Napredno** i provjerite je li preklopni gumb za mogućnost **Koristi Adobe Flash Player** postavljen na **Uključeno**.

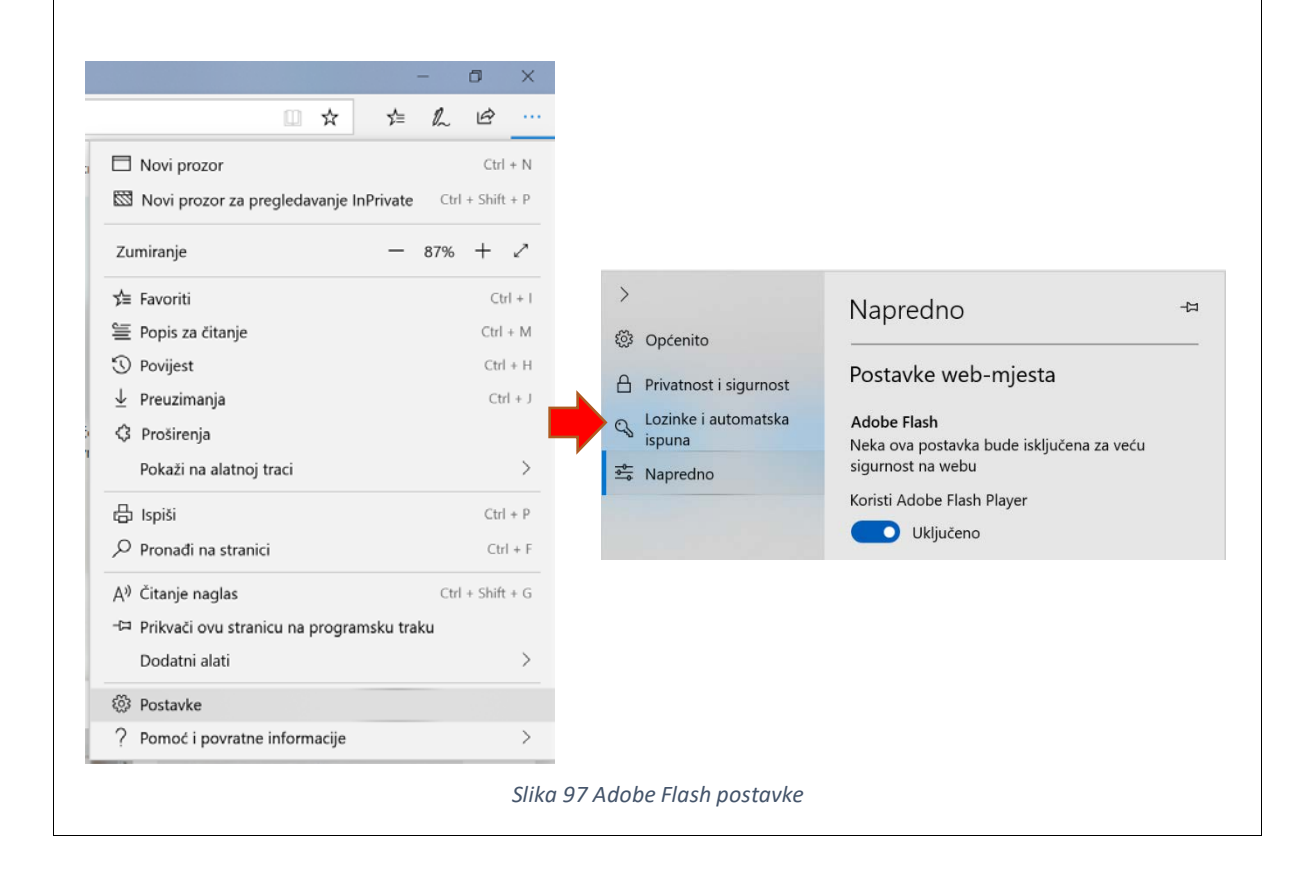

#### *Kartice za brži pristup*

Ako želite da neka stranica bude na istom mjestu svaki put kad otvorite Microsoft Edge, kliknite desnom tipkom na otvorenu karticu i odaberite **Prikvači karticu**. Ako je želite otkvačiti, kliknite desnim klikom na karticu i odaberite **Otkvači.**

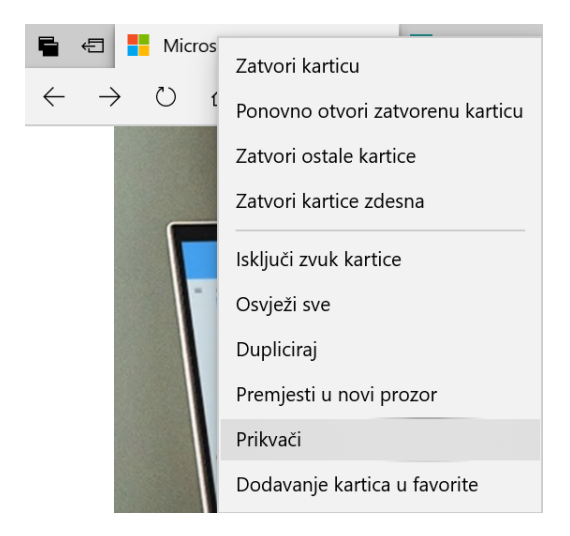

*Slika 98. Prikvači karticu iz brzog izbornika kartice*

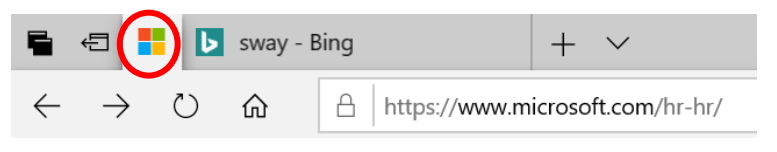

*Slika 99. Prikaz prikvačene kartice*

### *Organizacija alatne trake preglednika*

Za organizaciju alatne trake preglednika odaberite **Postavke i više Pokaži na alatnoj traci**, a zatim odaberite željene alate s popisa.

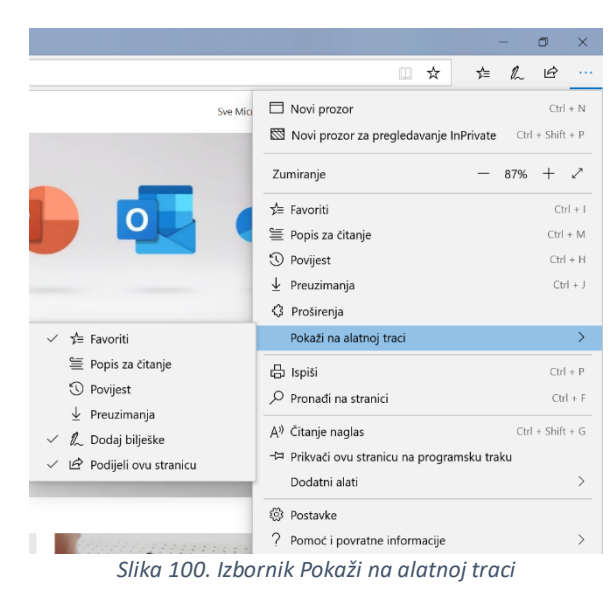

#### *Otvaranje mrežne stranice s programske trake*

Na programsku traku možete prikvačiti i mrežnu stranicu koju najčešće koristite u pregledniku Microsoft Edge.

Kliknite **Postavke i više Prikvači ovu stranicu na programsku traku**.

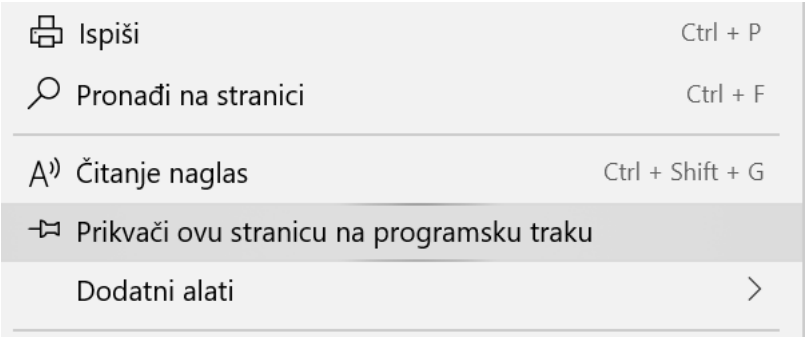

*Slika 101. Postavljanje stranice na programsku traku*

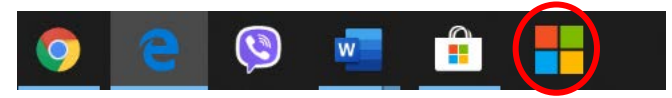

*Slika 102. Kartica prikvačena na programskoj traci*

### *Pretpregled kartica*

Kliknite **Pokaži pretpreglede kartica** za istodobni pregled svih kartica. Ova je funkcija korisna kada je otvoreno više kartica.

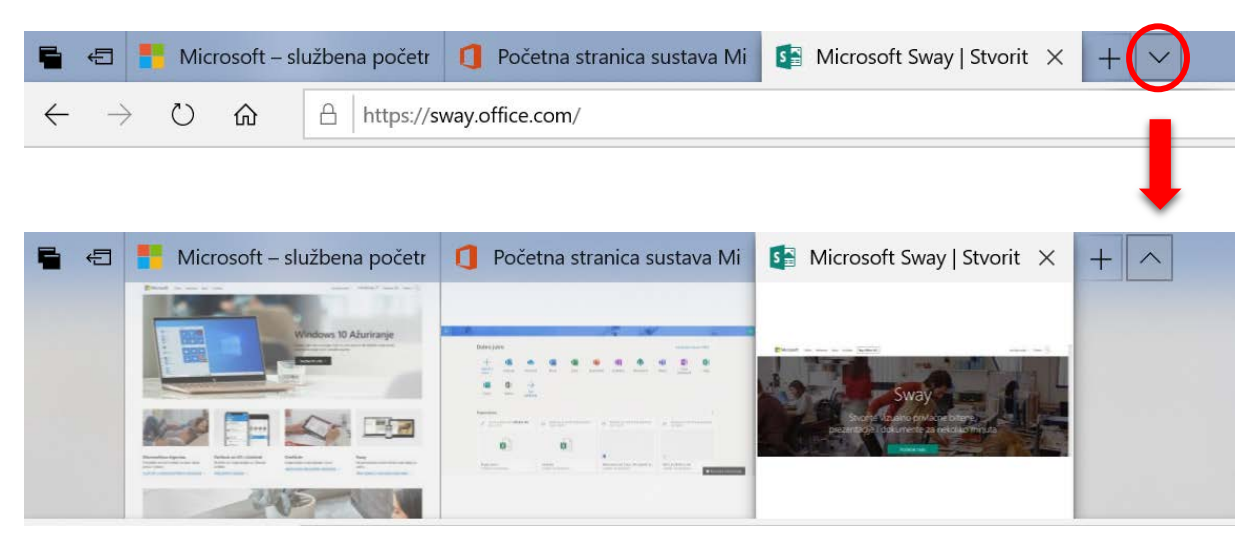

*Slika 103. Prikaz pretpregleda kartica*

### *Prikaz stranice preko cijelog zaslona*

Odaberite **Postavke i više Cijeli zaslon** da biste sakrili adresnu traku i ostale elemente prozora ili pritisnute tipku **F11** na tipkovnici.

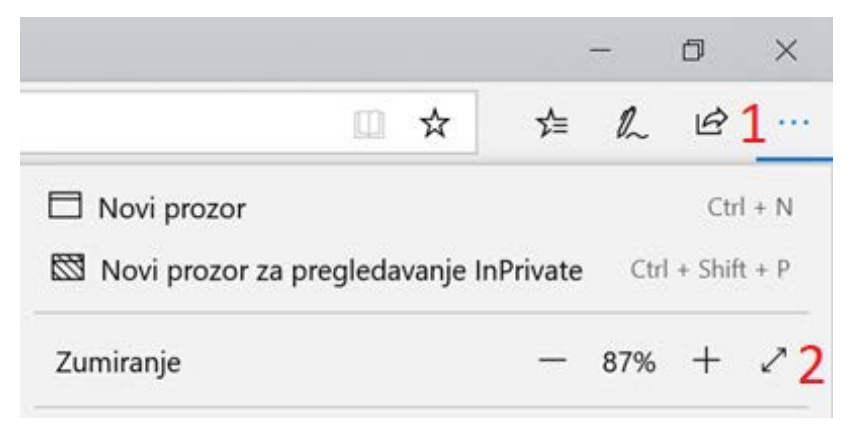

Klikom na Smanjivanje – i Povećavanje  $+$  možete smanjiti i povećati pregled na stranici.

*Slika 104. Uključivanje prikaza preko cijelog zaslona*

Da biste izišli iz prikaza preko cijelog zaslona, pomaknite miš blizu vrha zaslona i odaberite **Postavke i Više Zatvori prikaz preko cijelog ekrana** ili pritisnute tipku **F11** na tipkovnici.

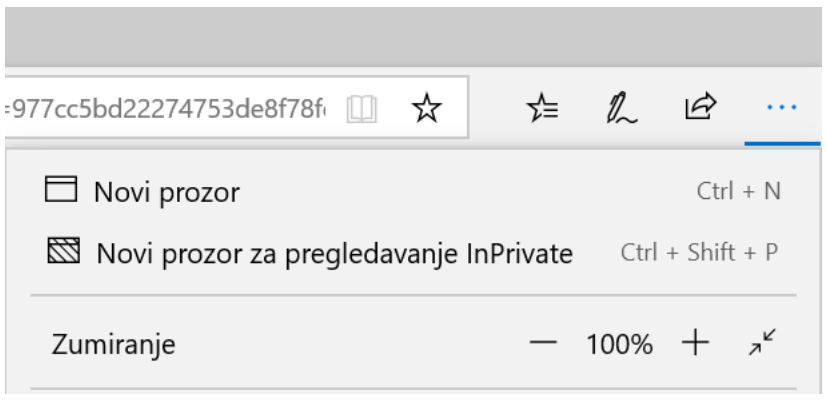

*Slika 105. Zatvaranje prikaza preko cijelog zaslona*

### *Lozinke u pregledniku Microsoft Edge*

Kada dopustite pregledniku Microsoft Edge da zapamti vaše lozinke, on ih pohranjuje na siguran način i čini ih dostupnim na svim vašim uređajima sa sustavom Windows 10 ako ste prijavljeni s Microsoftovim računom. Možete uključiti i automatsko ispunjavanje korisničkih imena i ostalih polja u obrascima.

Za upravljanje lozinkama odaberite **Postavke i više Postavke Lozinke i automatska ispuna Upravljanje lozinkama**.

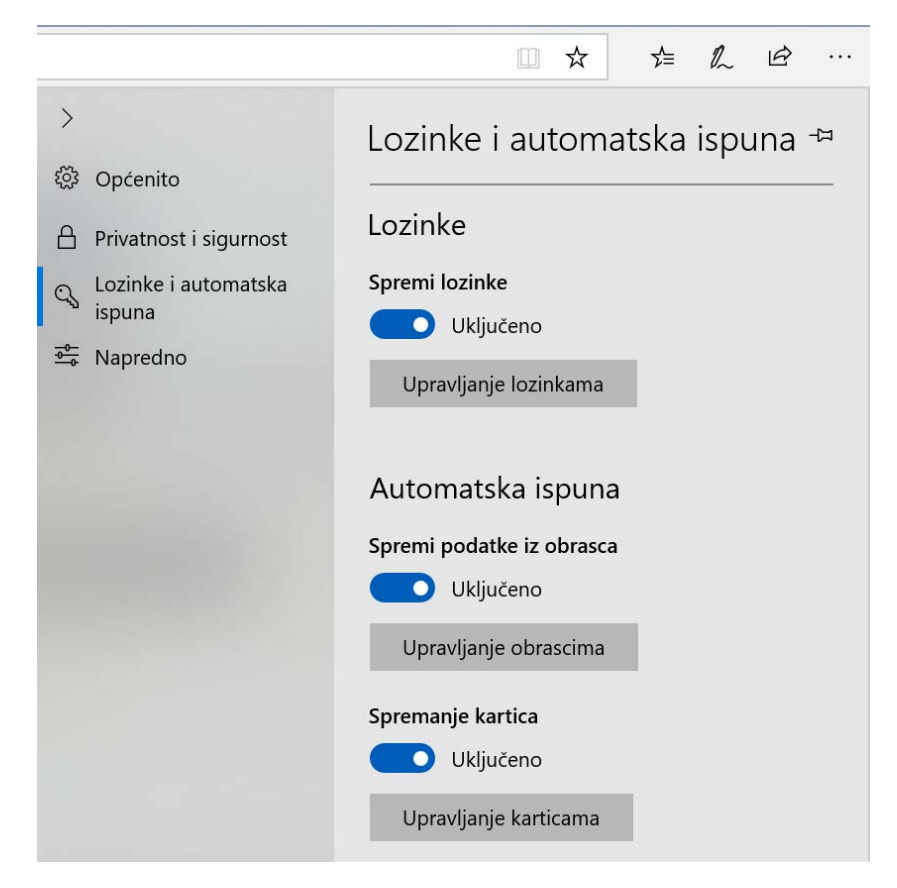

*Slika 106. Upravljanje postavkama lozinke i automatske ispune*

### *Povijest i preuzimanje*

Klikom na Postavke i više  $\rightarrow$  Povijest možete pregledati (po danima) koje ste mrežne stranice posjetili ili klikom na **Preuzimanja** pronaći koje ste datoteke preuzeli.

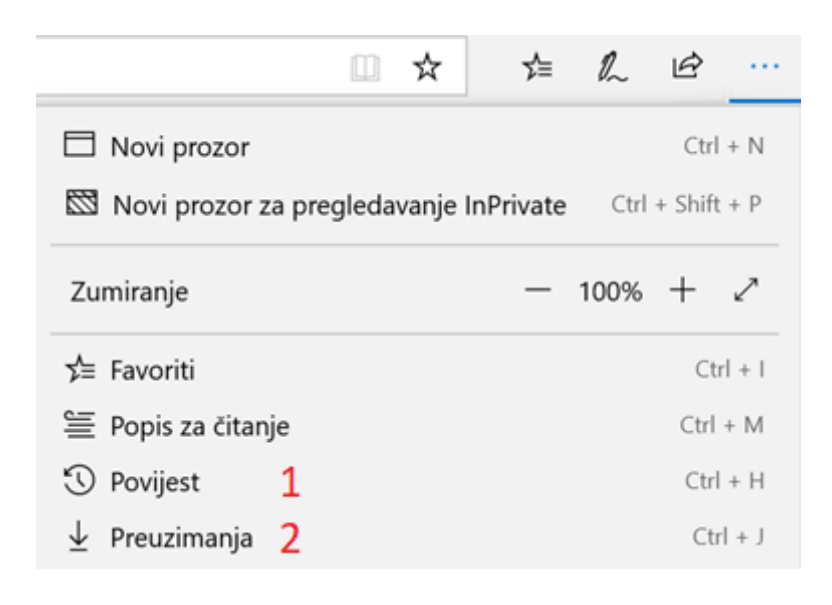

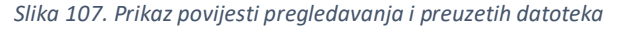

### *Brisanje povijesti pregledavanja*

Za čišćenje povijesti pregledavanja i drugih podataka poput kolačića odaberite **Postavke i više Postavke → Privatnost i sigurnost → Odaberite što treba očistiti na popisu Očisti podatke o pregledavanju**. Kada ste odabrali što želite obrisati, odaberite **Očisti**.

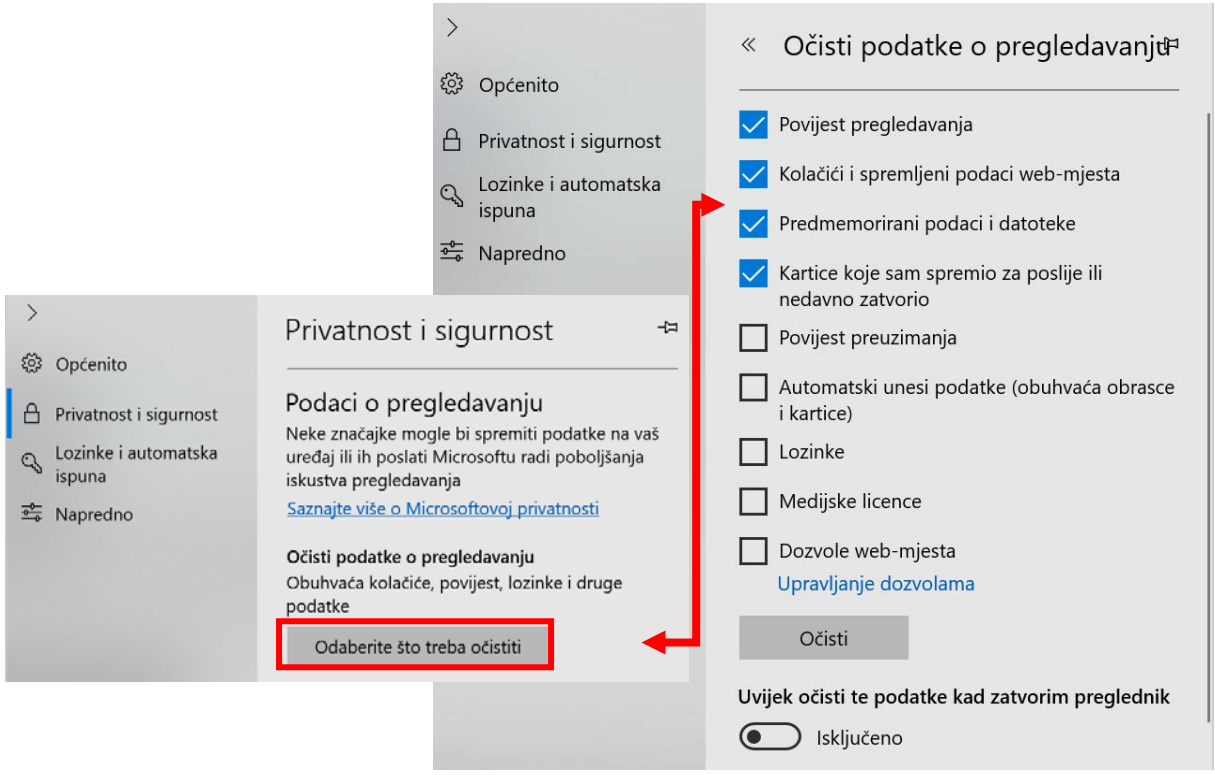

*Slika 108. Čišćenje podataka o pregledavanju*

Ako želite očistiti podatke o pregledavanju svaki put kada izađete iz preglednika Microsoft Edge, postavite **Uvijek očisti te podatke kad zatvorim preglednik** kao **Uključeno** nakon što izaberete koje podatke želite očistiti.

Kada otvorite prikaz povijesti pregledanih stranica, na vrhu ćete vidjeti naredbu **Očisti povijest.**

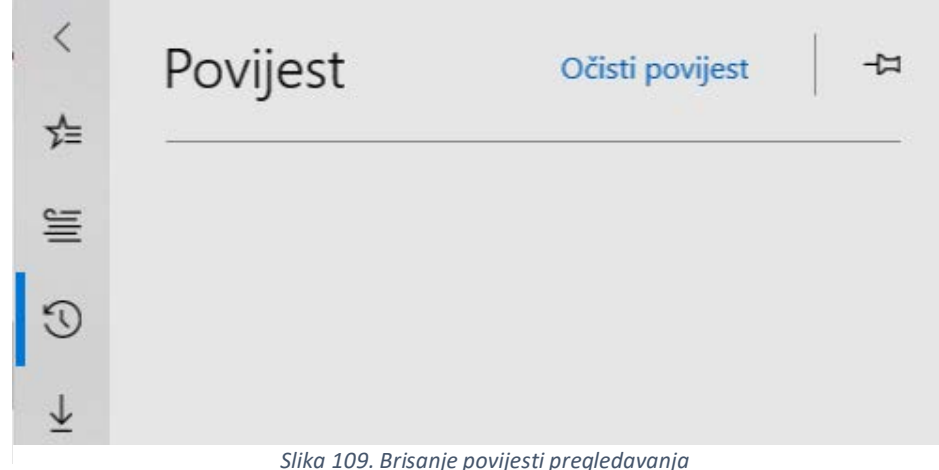

Također možete odabrati i koje sve podatke želite obrisati iz preglednika.

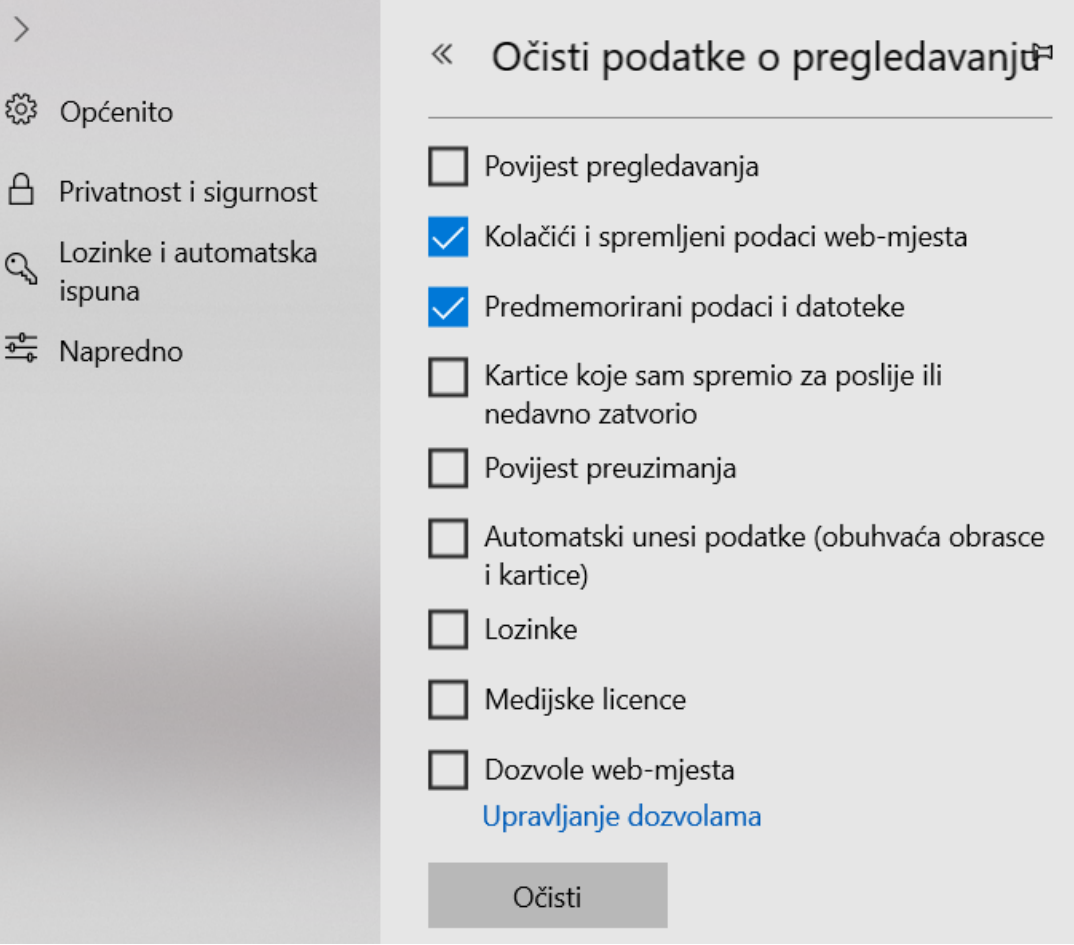

*Slika 110. Odabir podataka za brisanje*

### *Privatno pregledavanje*

Kad koristite kartice **InPrivate**, vaši podaci o pregledavanju (kolačići, povijest ili privremene datoteke) ne spremaju se na uređaj nakon što završite s radom.

Za pregledavanje u načinu InPrivate odaberite **Više Novi prozor za pregledavanje InPrivate**.

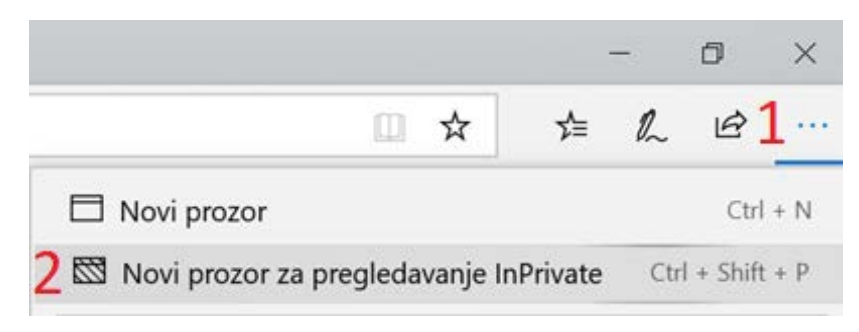

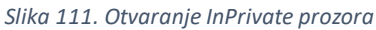

### *Zabranite skočne prozore*

Prilikom pregledavanja nekih mrežnih stranica mogu se pojaviti skočni prozori koji prekriju cijelu stranicu i onemogućuju njezino pregledavanje.

Microsoft Edge može automatski blokirati skočne prozore.

Da biste to omogućili, odaberite **Postavke i više Postavke Privatnost i sigurnost** i postavite opciju **Blokiraj skočne prozore** na **Uključeno**.

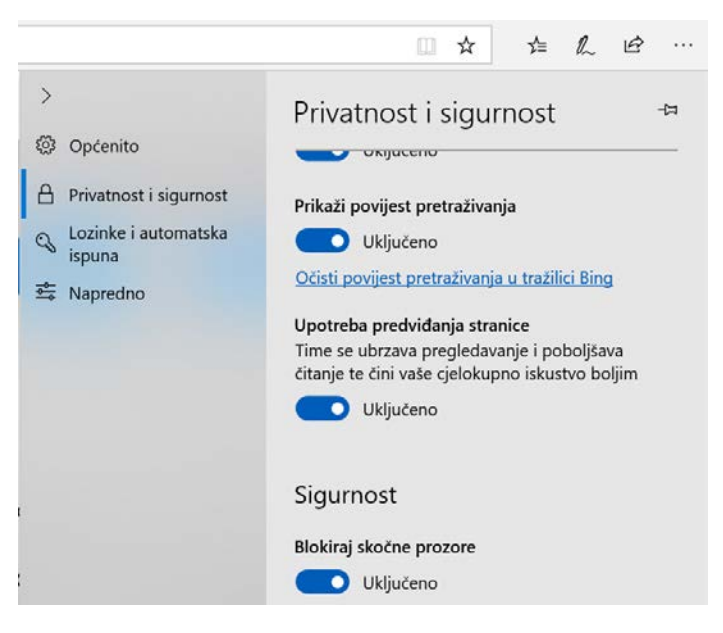

*Slika 112. Blokiranje skočnih prozora*

#### *Dodavanje proširenja*

Microsoft Edge možete dopuniti popularnim proširenjima kao što su Pinterest Save Button, Office Online, Adblock Plus, LastPass, Grammarly i drugi.

Kliknite na **Postavke i više → Proširenja** i odaberite nešto od ponuđenog ili preuzmite proširenja iz trgovine Microsoft Store klikom na **Istražite dodatna proširenja.**

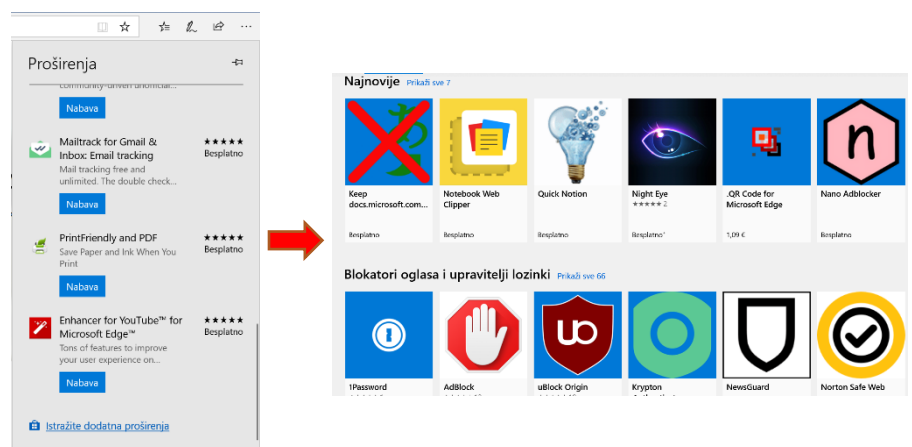

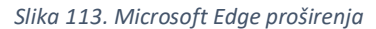

Jednostavno snimanje cijelog zaslona računala ili njegovog dijela omogućeno je pomoću programa **Izrezak i skica**. Na snimljenoj slici možete crtati ili označavati te je dodatno izrezati.

Ako želite otvoriti program za snimanje zaslona, pritisnite tipku s logotipom sustava **Windows**  $\mathbf{H}$  + Shift + S.

Na vrhu ekrana pojavit će se traka za izrezivanje.

Odaberite kako želite napraviti izrezak, a zatim povucite pokazivač iznad područja koje želite snimiti.

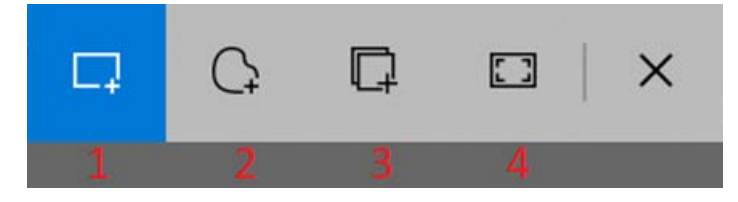

*Slika 114. Alatna traka programa Izrezak i skica*

Možete napraviti:

- 1. pravokutni izrezak povlačenjem kursora oko objekta da biste oblikovali pravokutnik
- 2. prostoručni izrezak oko objekta nacrtati prostoručni oblik
- 3. prozor izreska odabrati prozor koji želite snimiti, npr. dijaloški okvir
- 4. izrezak cijelog zaslona snimiti cijeli zaslon.

Područje koje ste snimili spremit će se u međuspremnik.

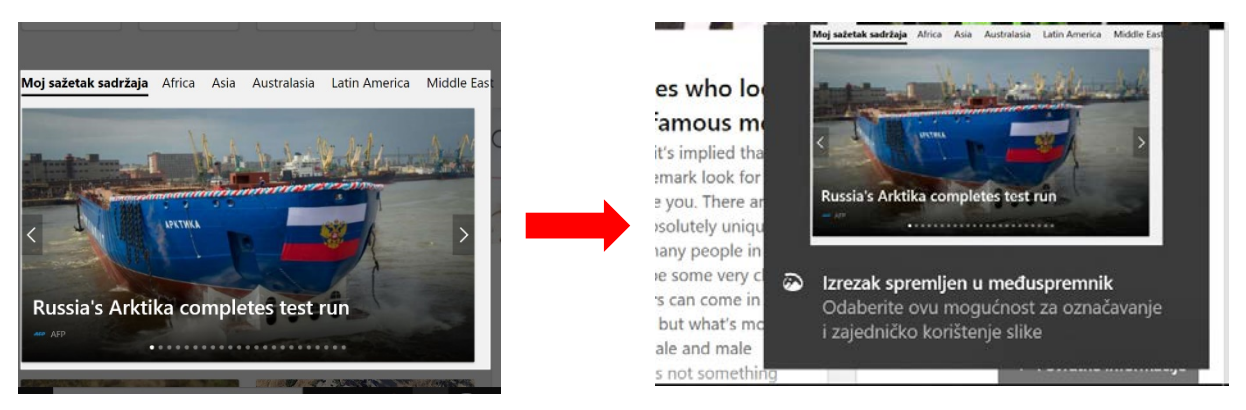

*Slika 115. Spremanje izreska zaslona u međuspremnik*

Izrezak se može zalijepiti u bilo koju aplikaciju pomoću tipki **Ctrl + V** ili desnim klikom miša i naredbom **Zalijepi**.

Klikom na snimljeni izrezak slika će se pojaviti u programu **Izrezak i skica**.

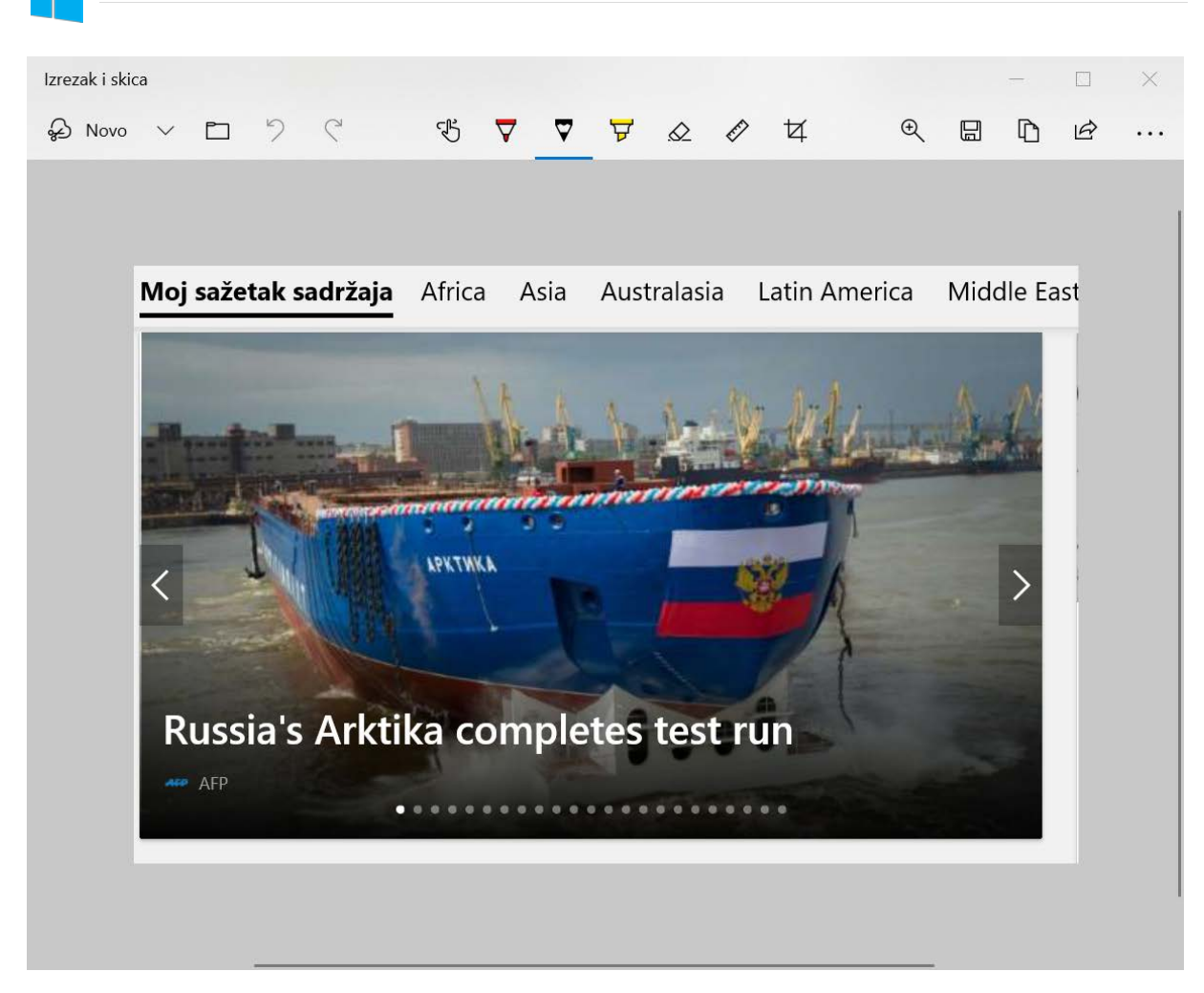

*Slika 116. Prikaz izreska slike u programu Izrezak i skica*

Sliku možete urediti pomoću alata na alatnoj traci.

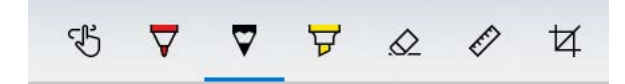

*Slika 117. Alatna traka za uređivanje slike*

Klikom na **Spremi** uređena slika može se spremiti.

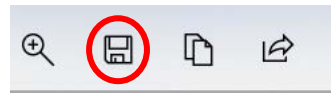

*Slika 118. Spremanje slike*

Program **Izrezak i skica** može se otvoriti i s izbornika **Start** ili preko okvira za pretraživanje na programskoj traci.

 $\overline{\phantom{0}}$ 

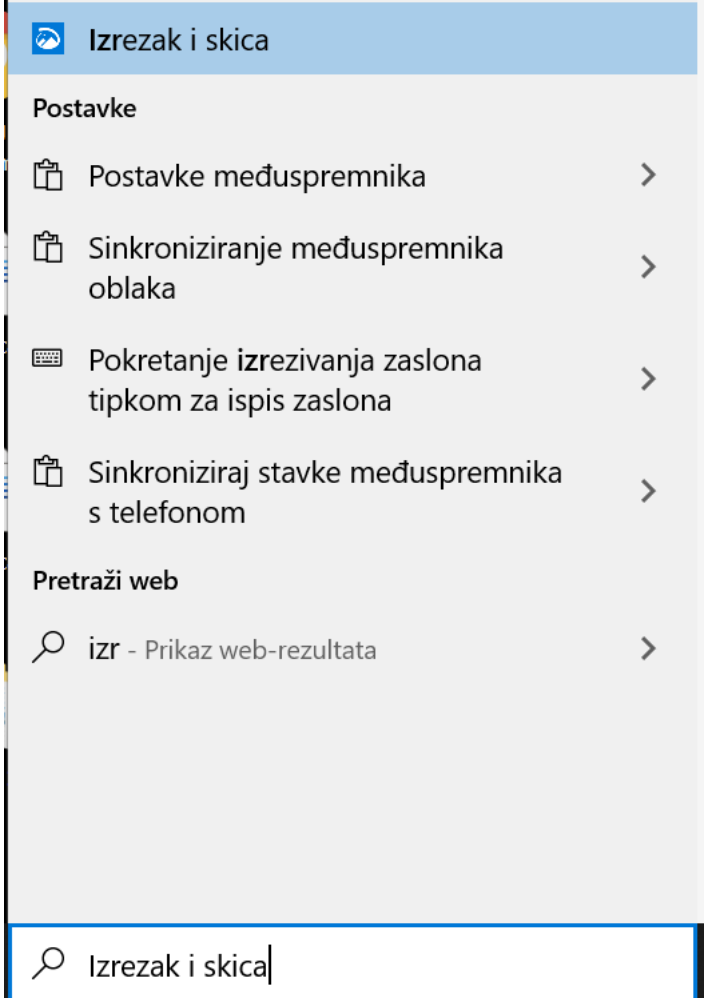

*Slika 119. Pretraživanje programa Izrezak i skica*

Snimač glasa program je koji snima zvuk pomoću mikrofona.

Snimanje se pokreće klikom na veliki plavi gumb. Na ponovni klik snimanje se završava.

Dostupne su opcije tijekom snimanja:

- završetak snimanja
- pauziranje snimanja
- označavanje dijelova snimke.

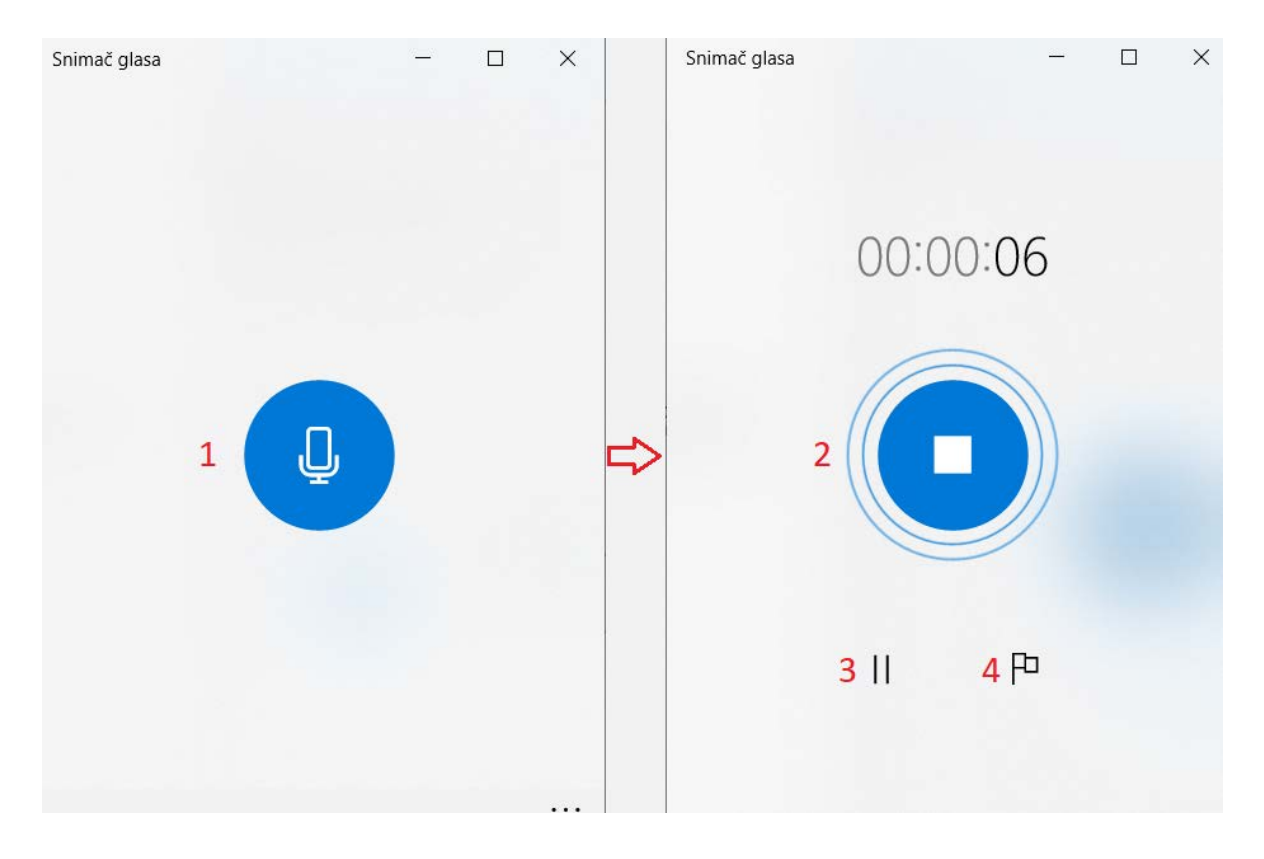

*Slika 120. Snimač glasa* 

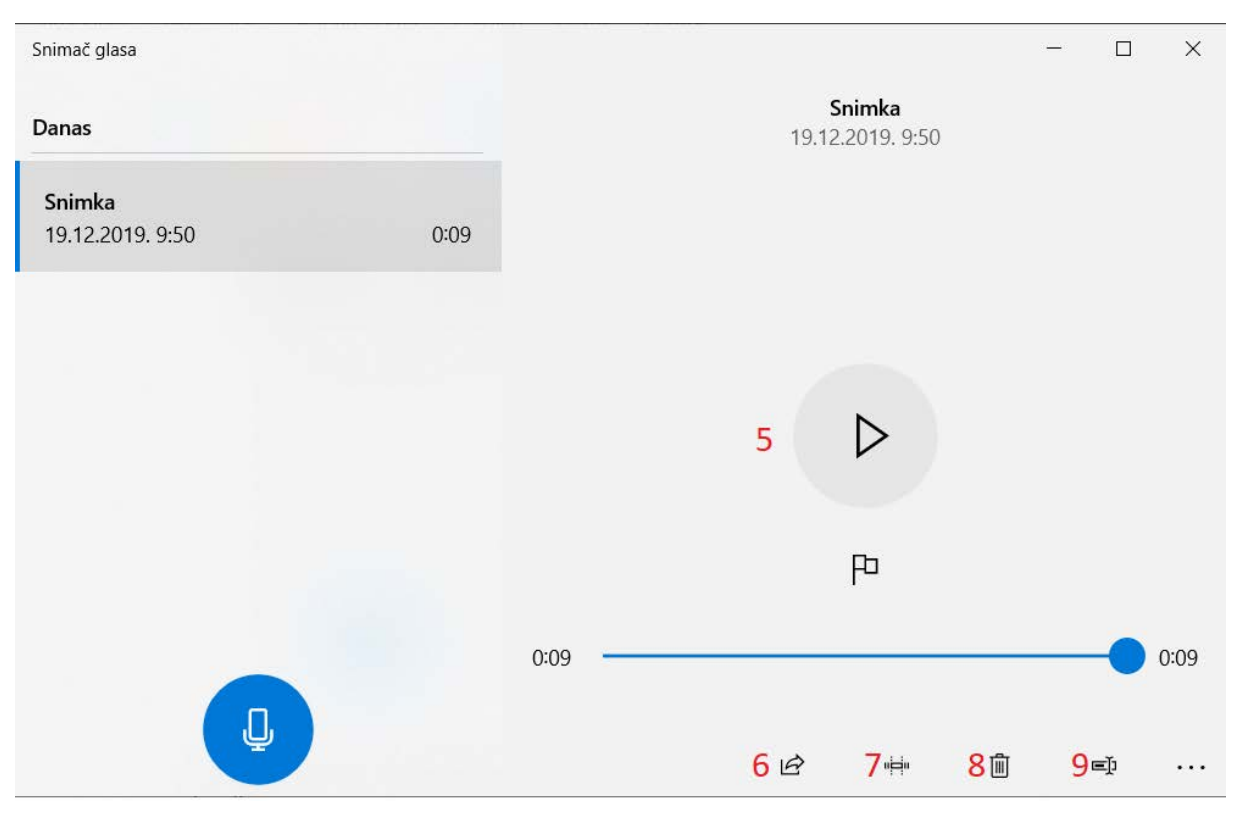

*Slika 121. Preslušavanje snimke*

Odaberite gumb **Snimi** (1) i dodajte oznake (4) tijekom snimanja ili reprodukcije (5). Na taj ćete način označiti ključne trenutke.

Snimke možete zajednički koristiti (6), obrezati (7), obrisati (8) ili preimenovati (9). Spremaju se u mapu **Dokumenti > Snimke zvuka**.

Da biste obrisali snimku, odaberite ikonu koša za smeće (8). Tri točkice odaberite za dodatne mogućnosti.

Pomoću programa Fotografije u sustavu Windows 10 omogućeno je jednostavno pregledavanje i uređivanje fotografija. Program nudi stvaranje i uređivanje videozapisa koje možete spremiti na računalo ili podijeliti s nekim.

Za početak u okvir za pretraživanje na programskoj traci upišite riječ "fotografije" i zatim s popisa rezultata odaberite aplikaciju Fotografije.

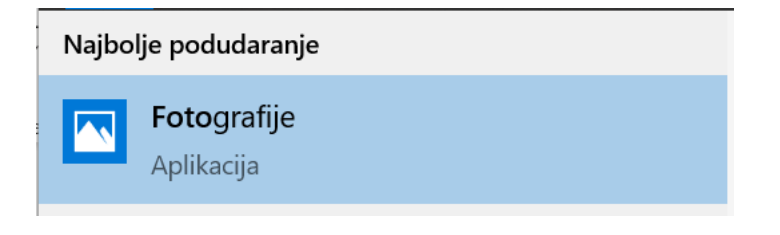

*Slika 122. Pokretanje programa Fotografije*

### *Uređivanje fotografija*

U aplikaciji Fotografije moguće ih je jednostavno obrezivati, rotirati, dodavati filtar i prilagoditi boje, nešto nacrtati te dodati 3D efekt ili animirani tekst.

Da biste uredili fotografiju, pronađite je i otvorite u programu Fotografije.

Ako želite promijeniti njezinu veličinu, kliknite na **Prikaži više → Promjena veličine** i odaberite jednu od ponuđenih opcija.

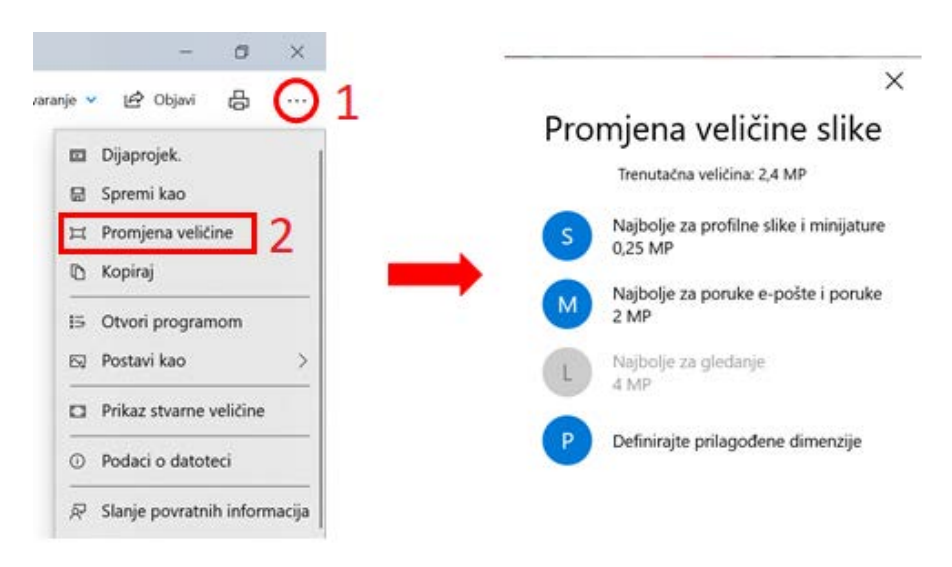

*Slika 123. Promjena veličine slike*

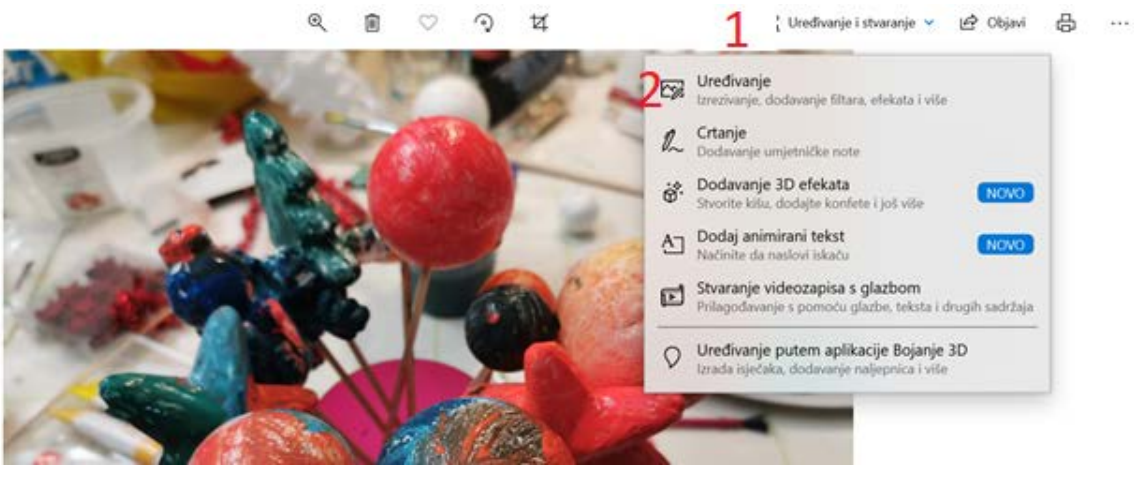

Da biste započeli s uređivanjem, odaberite **Uređivanje i stvaranje** pa **Uređivanje**.

*Slika 124. Uređivanje fotografije*

Ako želite odrezati dio fotografije, koristite karticu **Obreži i rotiraj** (1). Hvataljkama označite dio koji želite zadržati. Sve izvan tog područja će se odrezati nakon spremanja.

Fotografiju možete rotirati za 90 stupnjeva alatom **Rotiraj** (2) i okrenuti je alatom **Obrni** (3).

Klikom na **Vrati izvorno** (4) poništavaju se sve izmjene i vraćaju fotografiju na izvornu.

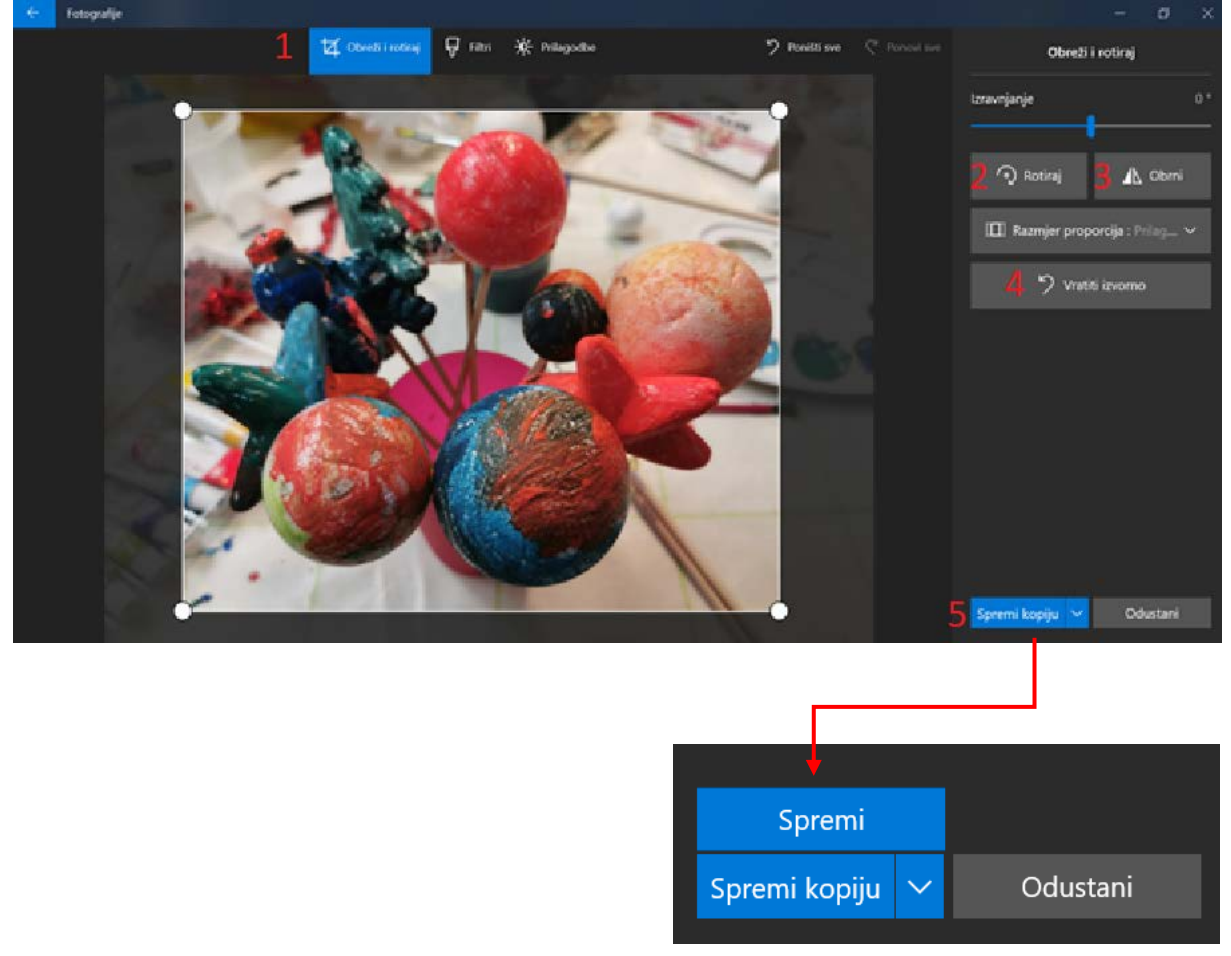

*Slika 125. Kartica Obreži i rotiraj*

Nakon svih željenih izmjena fotografija, kliknite na **Spremi kopiju** (5) ako želite da izvorna fotografija ostane. Ako želite promijeniti izvornu fotografiju, kliknite **Spremi**.

Klikom na karticu **Filteri** fotografija se može poboljšati odabirom nekog od filtera te povećavanjem ili smanjivanjem njegovog intenziteta.

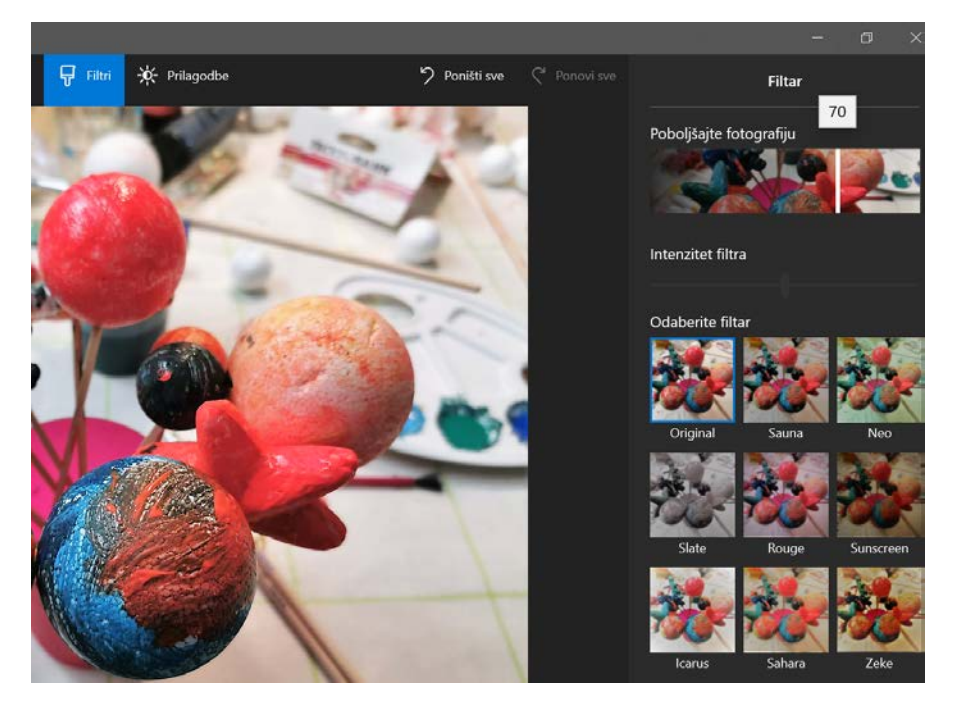

*Slika 126. Kartica Filteri*

Odabirom kartice **Prilagodbe** fotografiji se dodatno može prilagoditi svjetlo i boja te zamutiti opcijom **Jasnoća** ili dodati vinjetu opcijom **Vinjeta**. Također se može ukloniti crvenilo na očima opcijom **Crveno oko** ili popraviti dio fotografije opcijom **Popravak točke**.

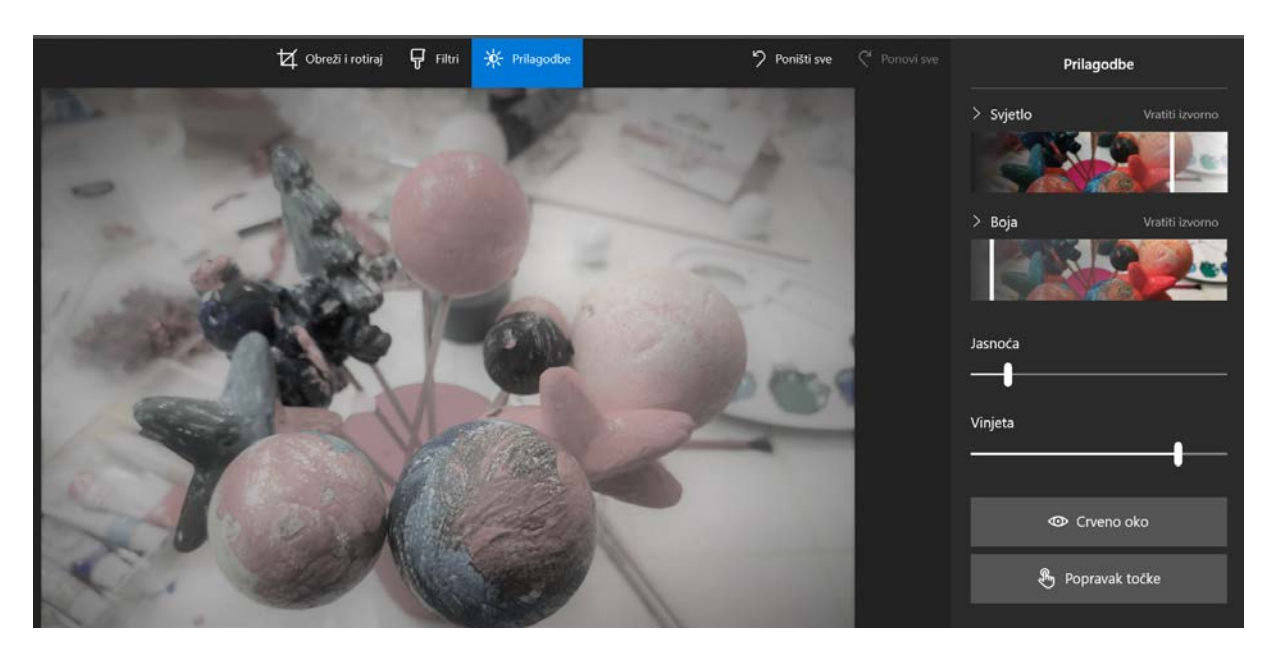

*Slika 127. Kartica Prilagodbe*

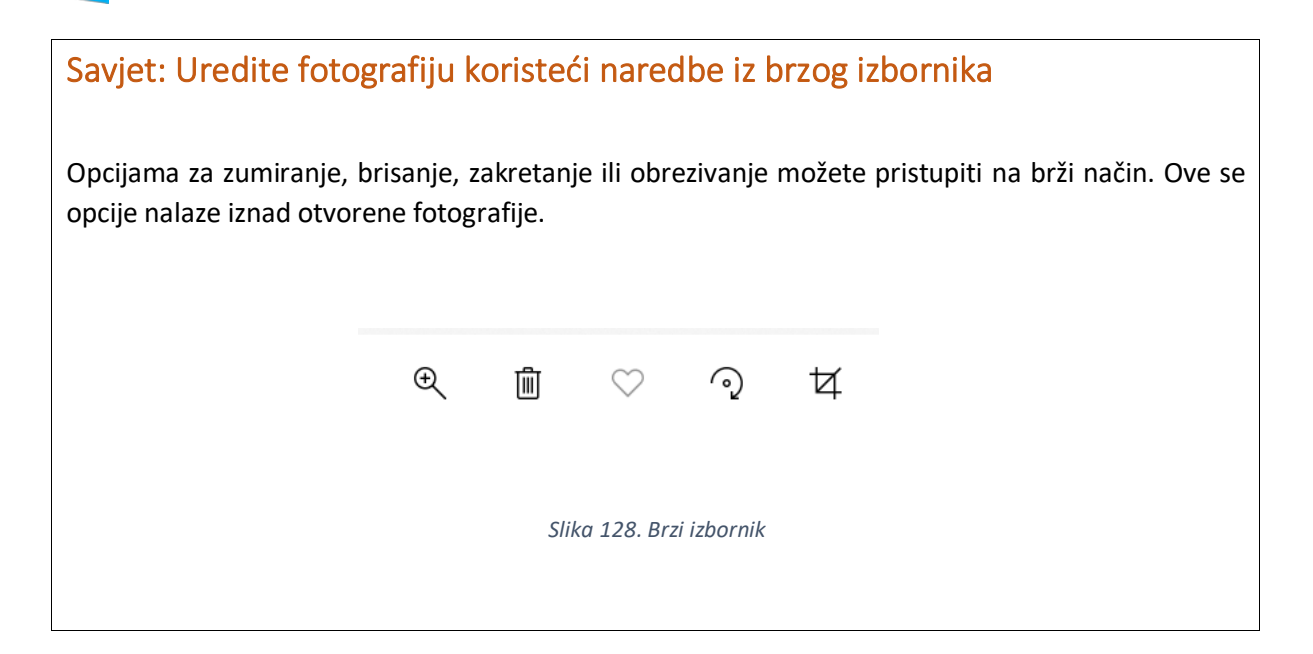
#### *Početak rada s ljepljivim bilješkama*

Na popisu programa u izborniku Start nalazi se program Ljepljive bilješke. U pretrazi se može koristiti i okvir za pretraživanje:

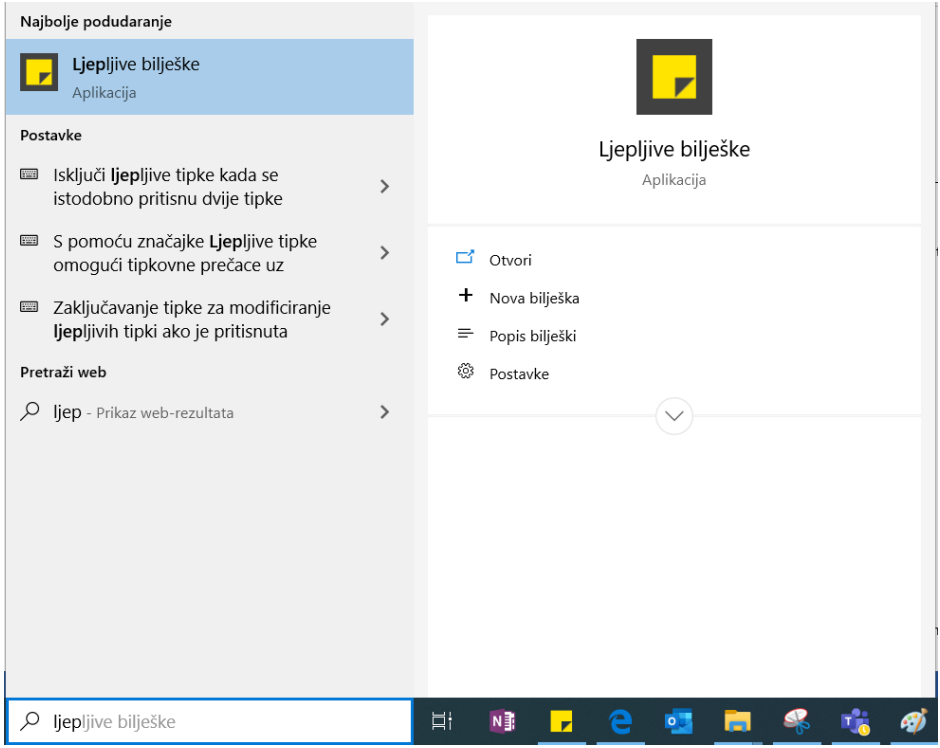

*Slika 129. Traženje programa Ljepljive bilješke*

Nakon otvaranja aplikacije, pojavit će se unesene bilješke ili se može stvoriti nova.

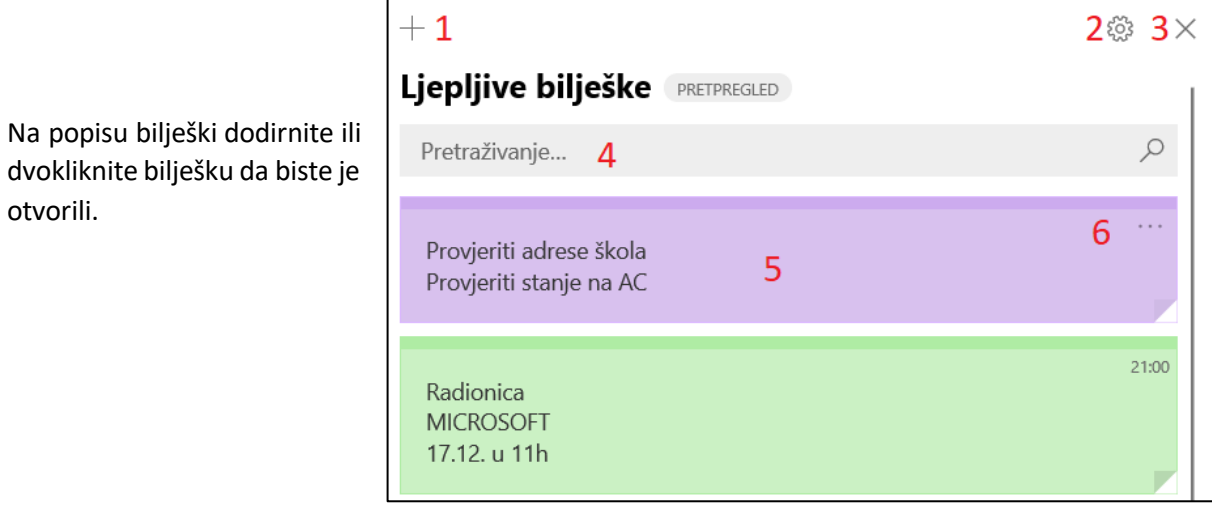

*Slika 130. Prikaz bilješki*

Dijelovi su prozora aplikacije Ljepljive bilješke:

- 1. Nova bilješka
- 2. Postavke
- 3. Zatvori
- 4. Okno za pretraživanje
- 5. Bilješka
- 6. Izbornik bilješke.

Popis svih bilješki moguće je vidjeti iz brzog izbornika aplikacije:

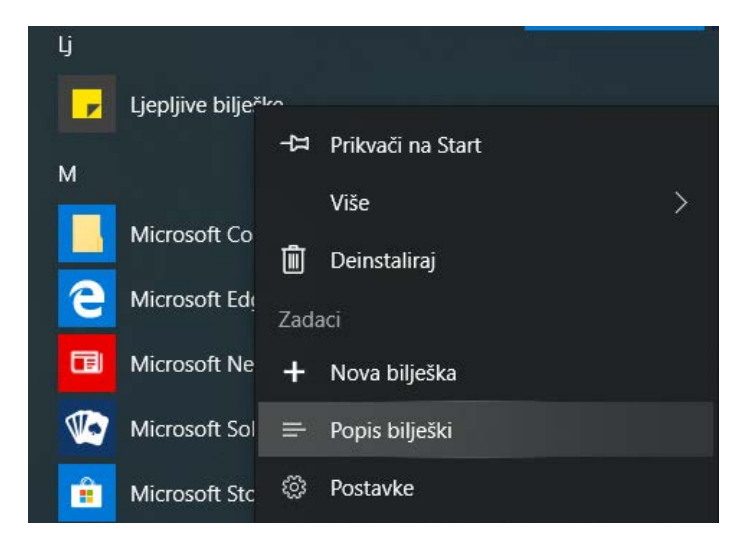

*Slika 131. Brzi izbornik aplikacije Ljepljive bilješke*

Pomoću brzog izbornika aplikacija se može prikačiti na izbornik Start:

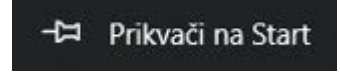

Ili ukloniti s računala:

面 Deinstaliraj

Za novu bilješku kliknite na ikonu + ili pritisnite tipke CTRL + N.

Za zatvaranje poruke dodirnite ili kliknite na ikonu **X (Zatvori bilješku)**.

#### Savjet: Što ako nema Ljepljivih bilješki na popisu aplikacija?

Ako na popisu aplikacija ne vidite ljepljive bilješke, otvorite aplikaciju Microsoft Store i instalirajte Microsoft Sticky Notes.

#### Savjet: Sinkronizacija bilješki

Da biste sinkronizirali ljepljive bilješke na svim Windows uređajima koje koristite, odite u postavke (oznaka broj 2 na slici 47.) i prijavite se.

#### *Pretraživanje bilješki*

Pri vrhu popisa bilješki u okvir za pretraživanje unesite pojam koji u njima želite pretražiti. Nakon unosa na popisu će se prikazivati samo one bilješke koje sadrže uneseni pojam za pretraživanje.

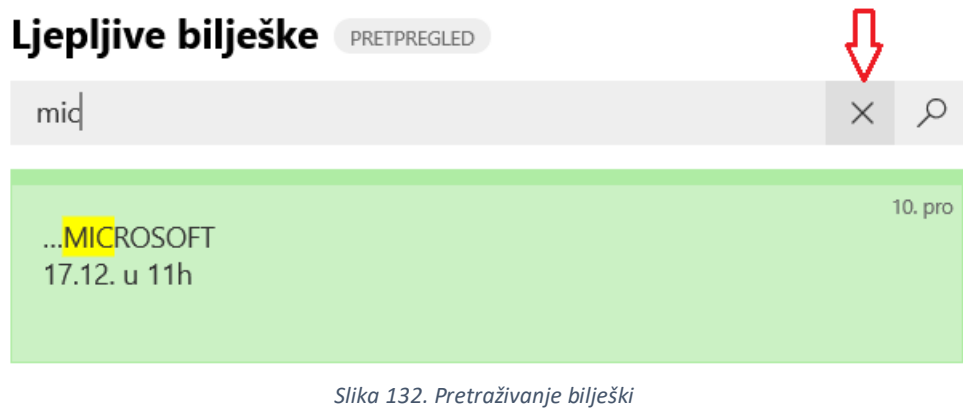

Da biste očistili pretraživanje, obrišite tekst ili kliknite na X.

#### *Promjena izgleda bilješki*

Kada kliknite ili dodirnite ikonu trotočja (...) koja se nalazi u gornjem desnom kutu bilješke, možete promijeniti boju bilješki.

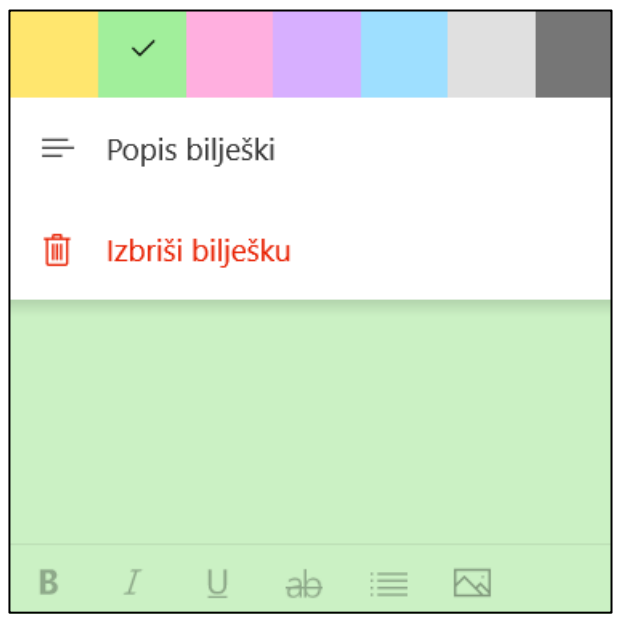

*Slika 133. Promjena boje bilješke*

U postavkama aplikacije moguće je promijeniti boje pozadine, boje fonta bilješki i popis bilješki u svijetlo, tamno i ili način rada koji je postavljen u sustavu Windows, a tada se promijenjena boja bilješke vidi samo u zaglavlju bilješke. Ako ste prijavljeni na Microsoftov račun, promjena boja sinkronizirat će se na svim uređajima.

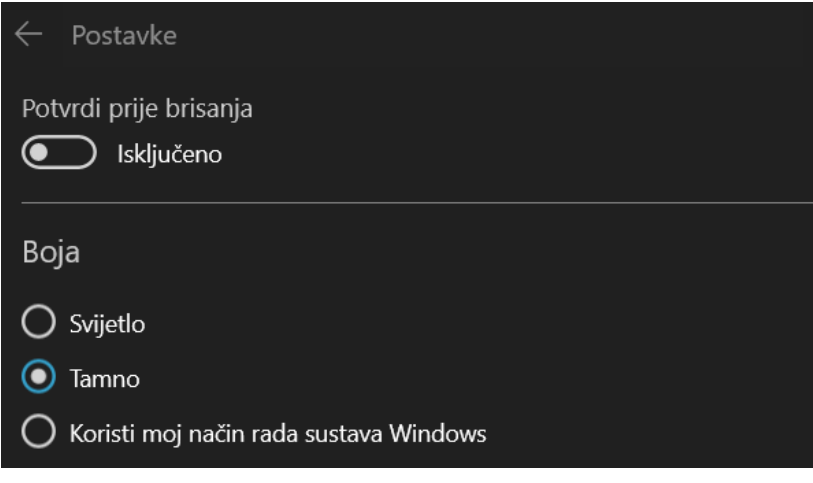

*Slika 135. Promjena boje aplikacije*

| Ljepljive bilješke<br>PRETPREGLED             |         |
|-----------------------------------------------|---------|
| Pretraživanje                                 |         |
| Sastanak - dogovoriti                         | 23:02   |
| Radionica<br><b>MICROSOFT</b><br>17.12. u 11h | 10. pro |

*Slika 134. Tamni način rada*

#### Programi Bojanje i Bojanje 3D

U programu Bojanje moguće je nacrtati crtež i obojati ga, urediti fotografije te ih spremiti na računalo.

Da biste otvorili aplikaciju Bojanje, u okvir za pretraživanje na programskoj traci upišite riječ "bojanje", a zatim na popisu rezultata odaberite **Bojanje**. Program ima standardne naredbe za rad s prozorom, vrpcu s naredbama i prostor za crtanje. Jednostavan je za korištenje.<br>

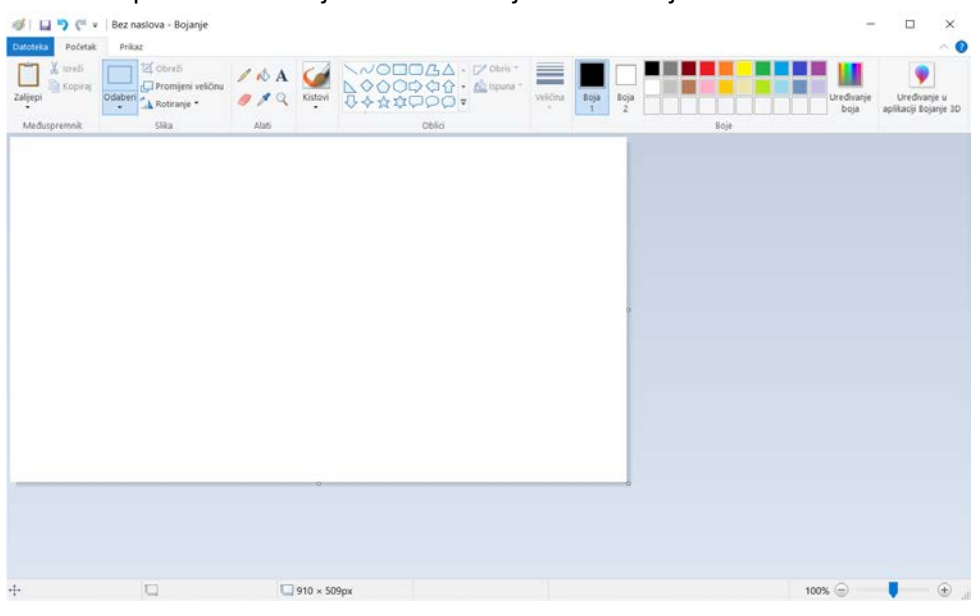

*Slika 136. Sučelje programa Bojanje*

Windows 10 ima i program Bojanje 3D.

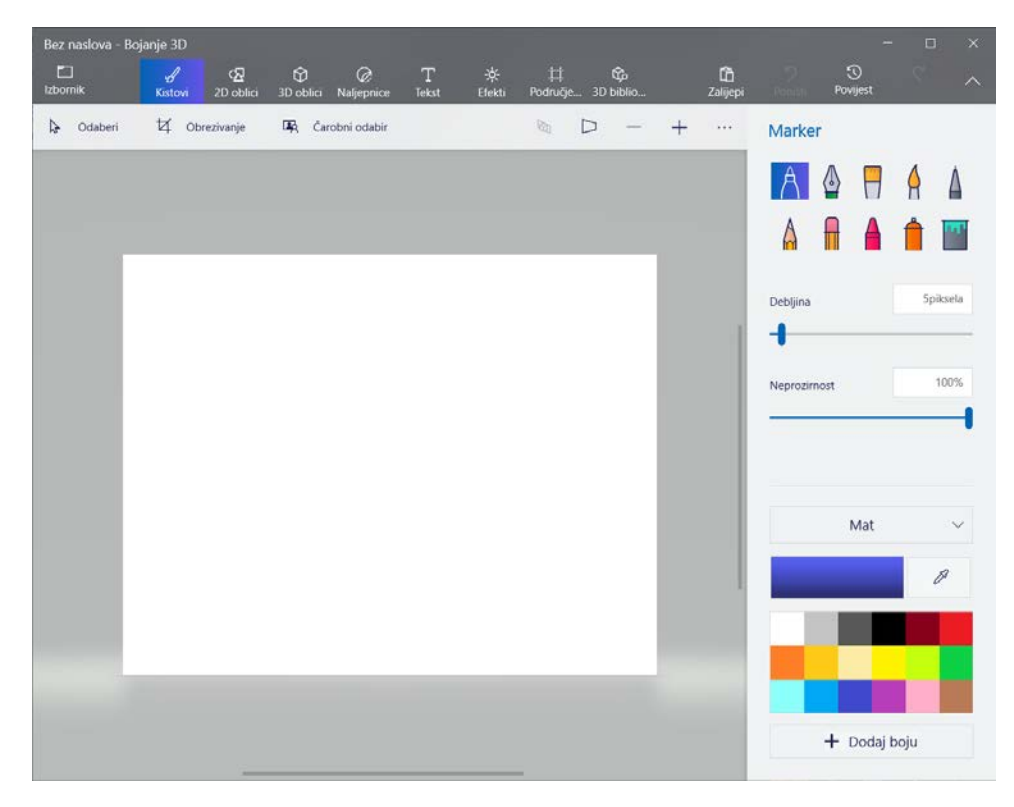

*Slika 137. Sučelje programa Bojanje 3D*

Bojanje 3D najnovija je poboljšana verzija klasičnog programa Bojanje. U njemu su, uz 2D značajke programa Bojanje, dostupne i neke 3D opcije i mnoštvo novih kistova i alata.

Pomoću novih alata u programu Bojanje 3D možete jednostavno stvarati u tri dimenzije.

U programu Bojanje 3D odaberite 3D na gornjem izborniku, zatim 3D objekt na izborniku s desne strane pa ga kliknite ili dodirnite i odvucite na radnu površinu da biste stvorili željeni oblik.

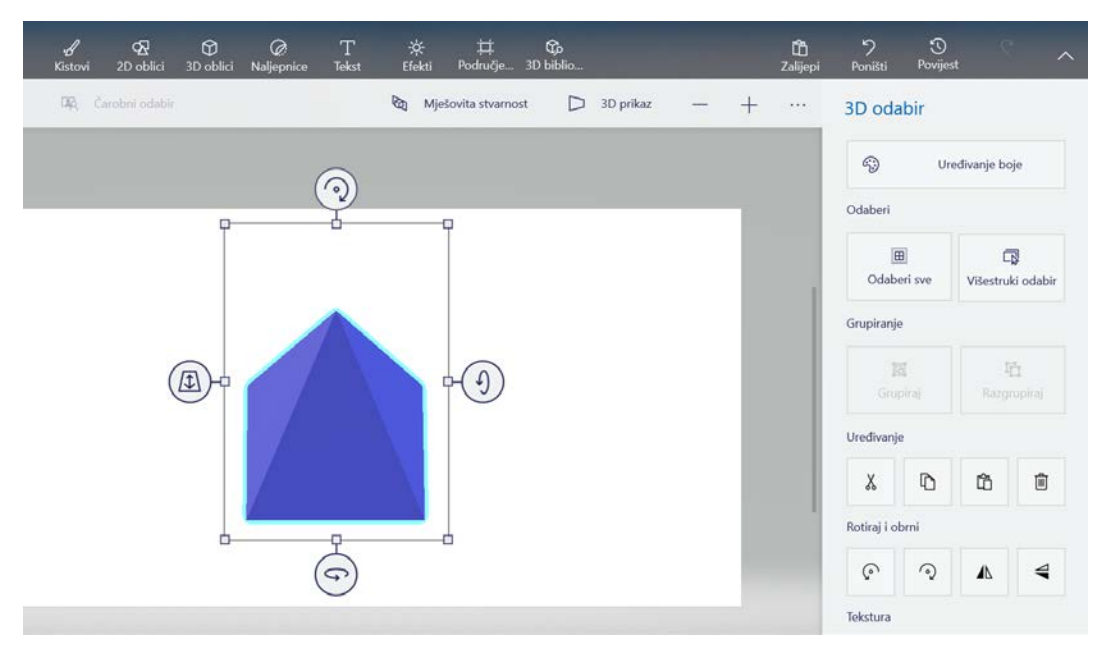

*Slika 138. Stvaranje 3D oblika*

<span id="page-77-0"></span>Trodimenzionalne objekte možete dodati i iz 3D biblioteke.

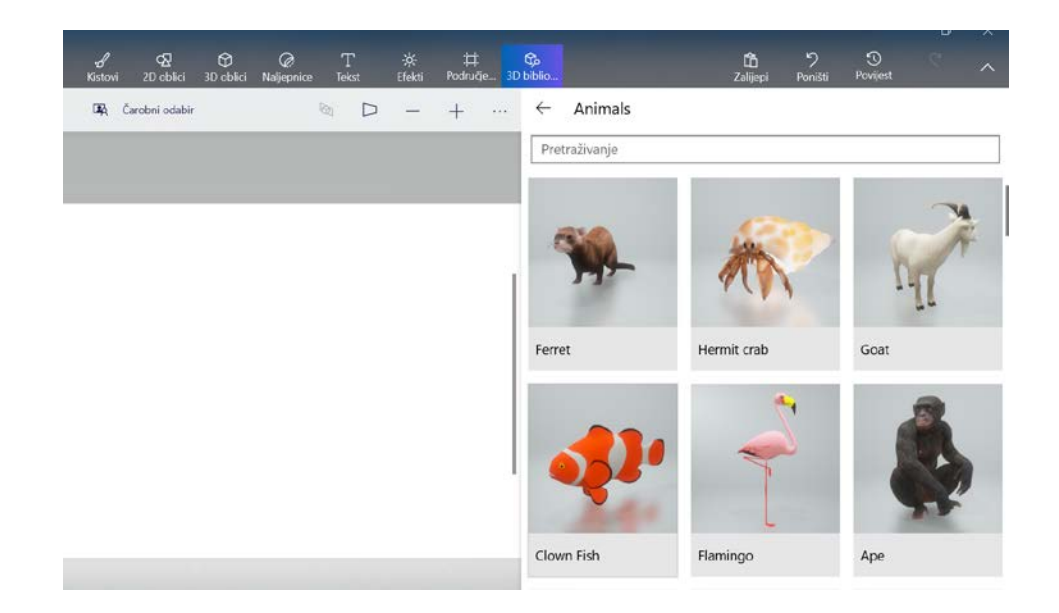

<span id="page-77-1"></span>*Slika 139. 3D biblioteka*

Povucite željeni objekt na radnu površinu.

Kada se objekt stvori, oko njega će nastati okvir sa skupom četiri alata za obradu. Pomoću ta četiri alata možete zakretati kut objekta, naginjati ga prema natrag i naprijed, okrenuti ga oko svoje osi te ga premjestiti prema naprijed ili natrag u prostoru.

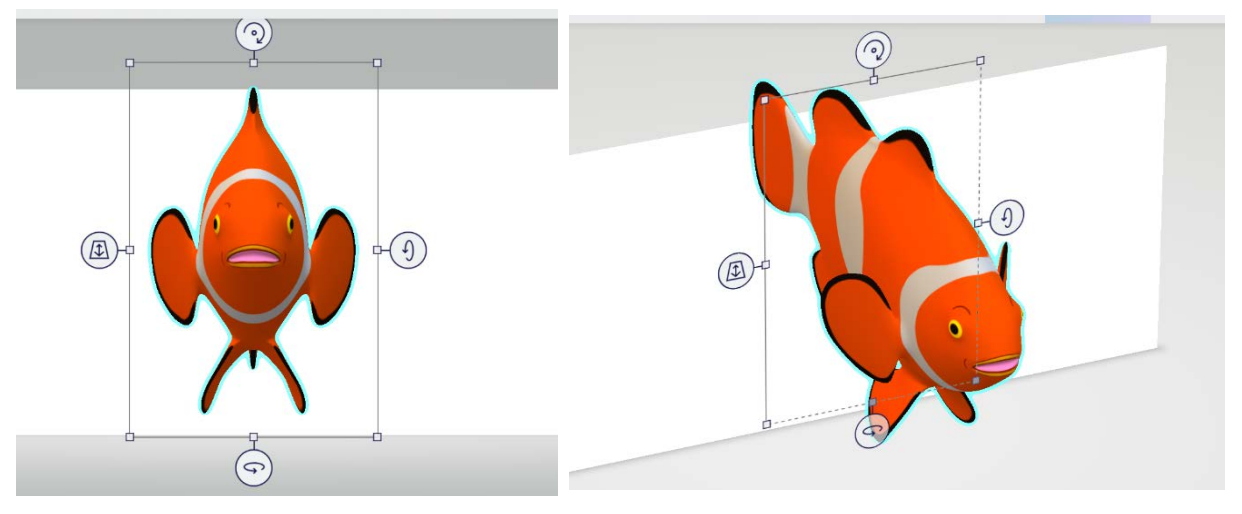

*Slika 140. Pregled 3D objekta*

Istražite kistove i alate u programu Bojanje 3D u izborniku **Kistovi**.

Prvo odaberite boju iz palete boja i kist koji želite upotrijebiti te počnite bojati na platnu.

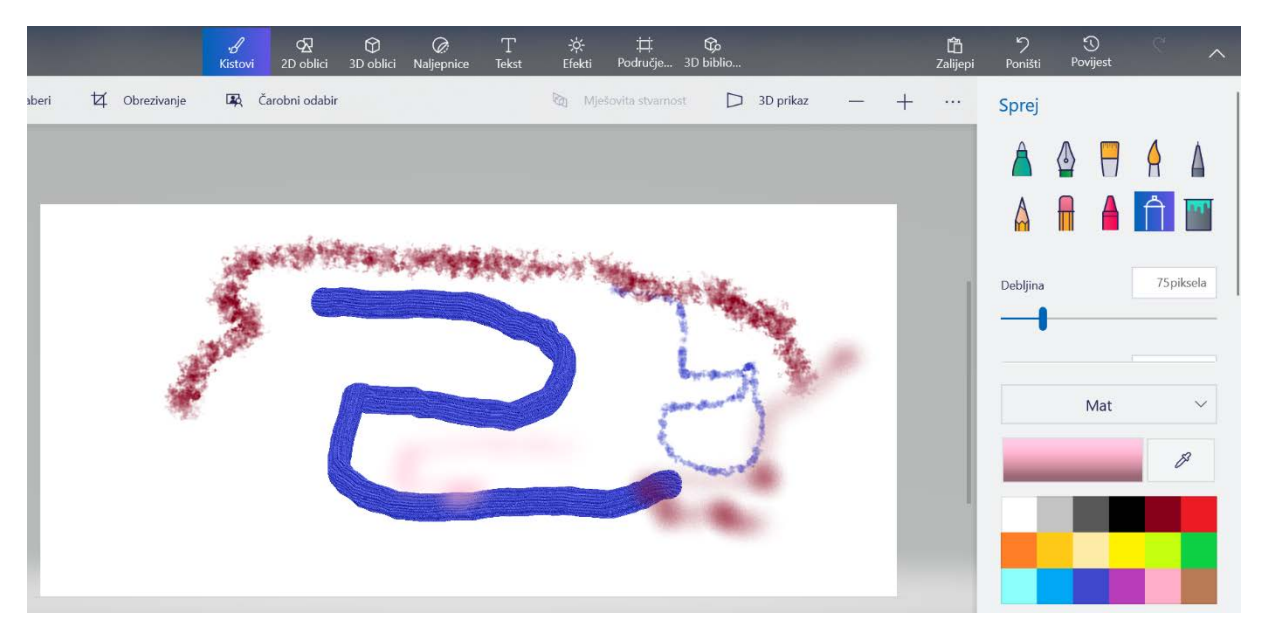

<span id="page-78-0"></span>*Slika 141. Kistovi u alatu Bojanje 3D*

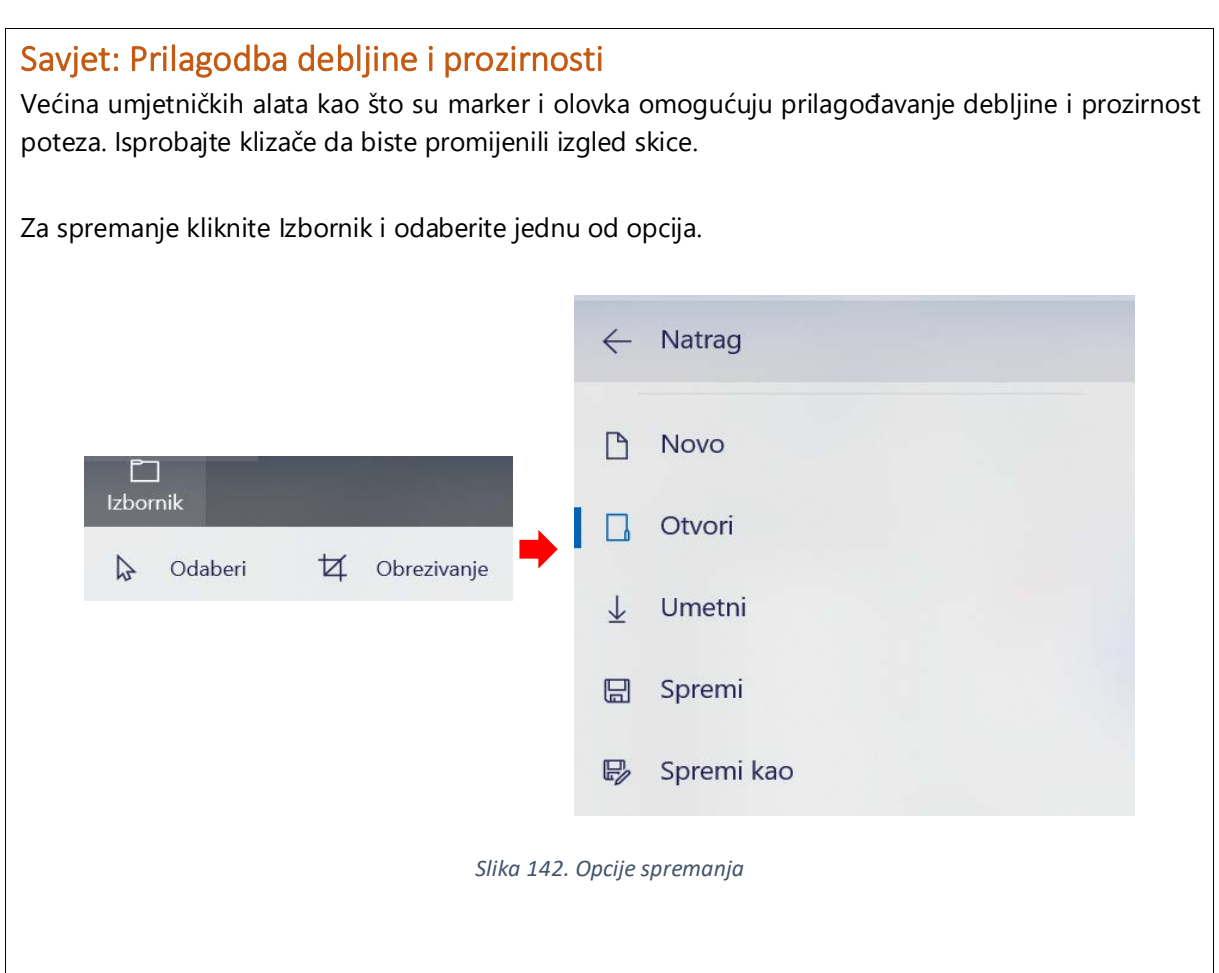

## Savjet: Dubina 3D objekata

Da biste prilagodili dubinu 3D objekta, dohvatite rub okvira i povucite ga prema unutra ili prema van.

Kliknite objekt da biste ga odabrali, a zatim ga vucite po platnu da biste ga premjestili.

Kopirajte (Ctrl + C) i lijepite (Ctrl + V) objekte za stvaranje njihovih kopija. Možete ih slagati jednog na drugoga, razmjestiti ih u prostoru i stvoriti nešto novo.

## Microsoft Store

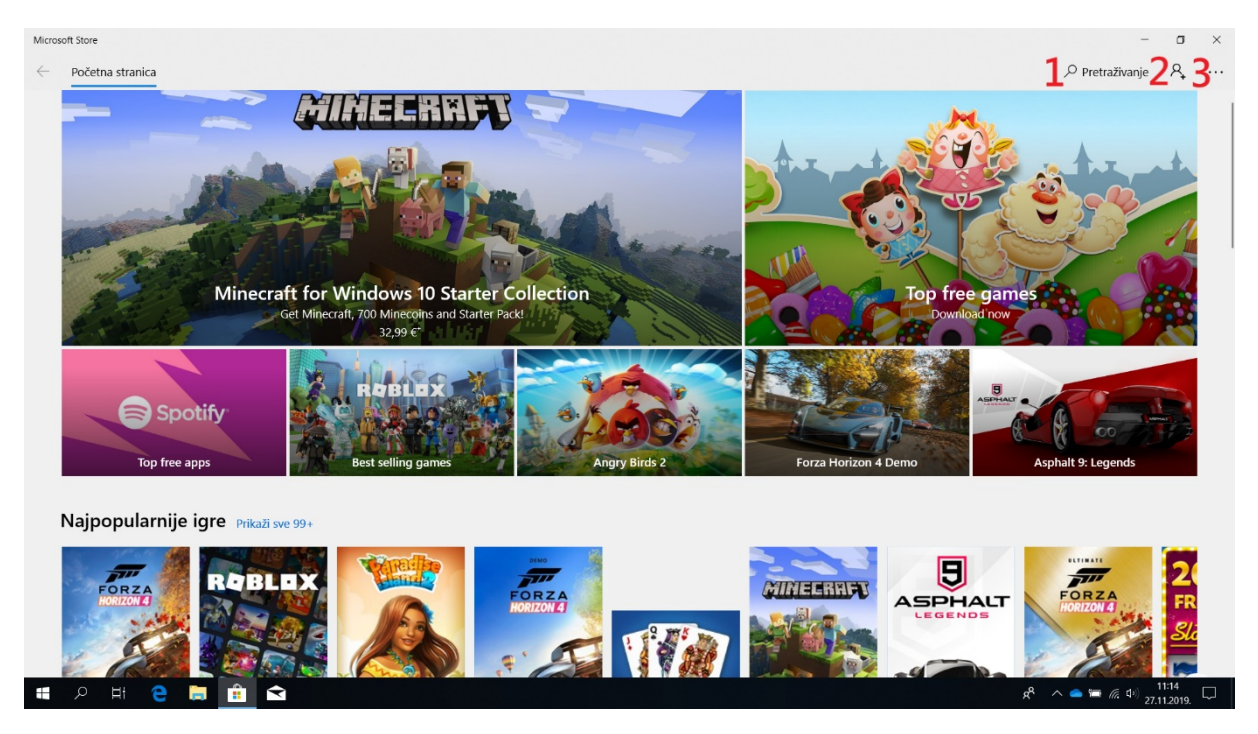

*Slika 143. Početna stranica Microsoftove trgovine*

<span id="page-80-0"></span>**Microsoft Store** je trgovina u kojoj se mogu preuzeti različiti programi. Microsoft Store otvaramo tako da ga pronađemo u listi programa u izborniku Start. Kada uđemo u Microsoft Store, možemo vidjeti početnu stranicu na kojoj su prikazane izložene i najpopularnije aplikacije.

Na vrhu Microsoft Store prozora možemo pronaći sljedeće naredbe:

- 1. Pretraživač Microsoft Storea koji služi za pronalaženje aplikacije na platformi
- 2. Izbornik za prijavu u Microsoftov račun
- 3. Postavke i izbornici u kojima možemo vidjeti biblioteku aplikacije te sva preuzimanja i ažuriranja.

# Prilog 1 - Popis slika

 $\exists$ 

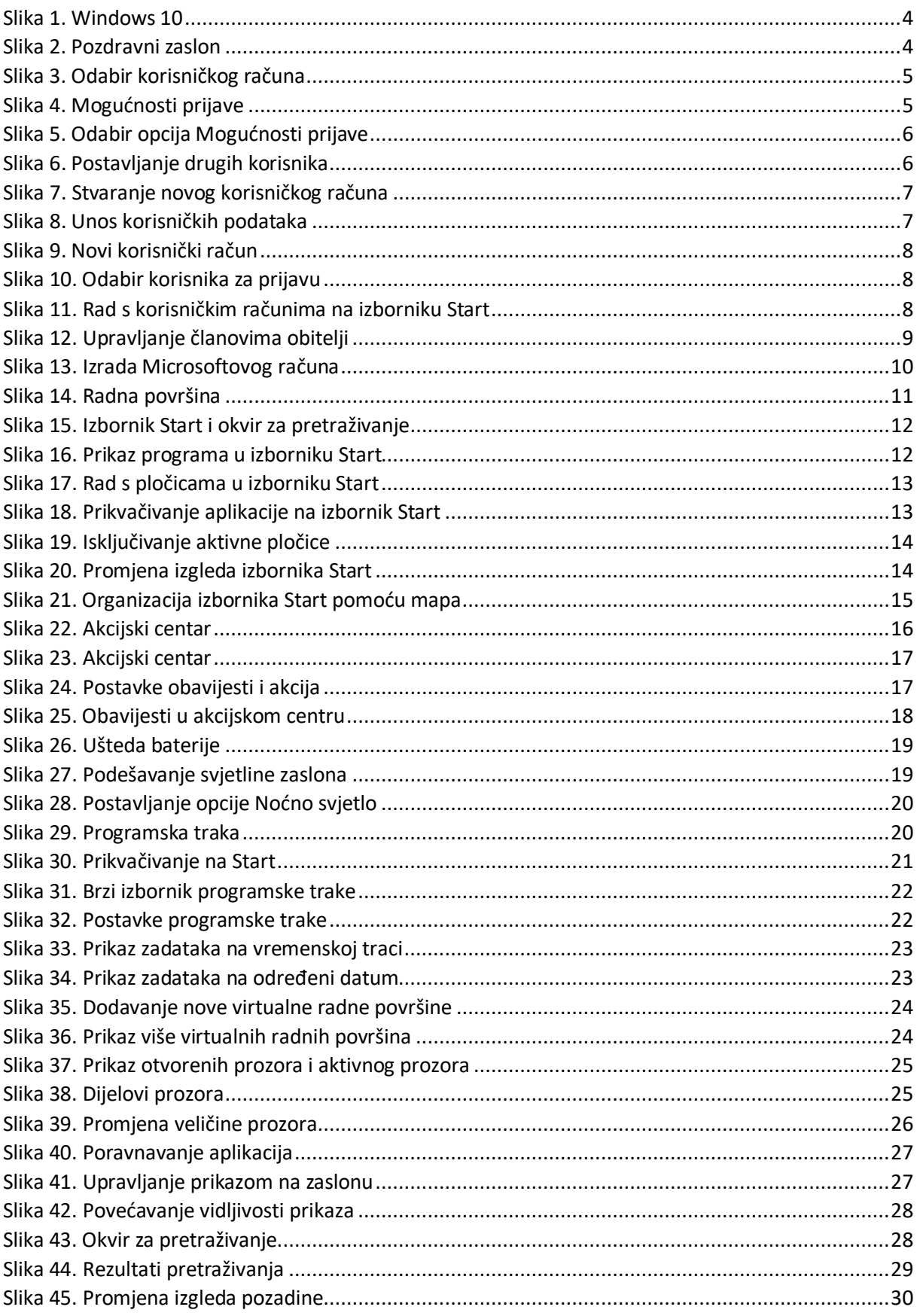

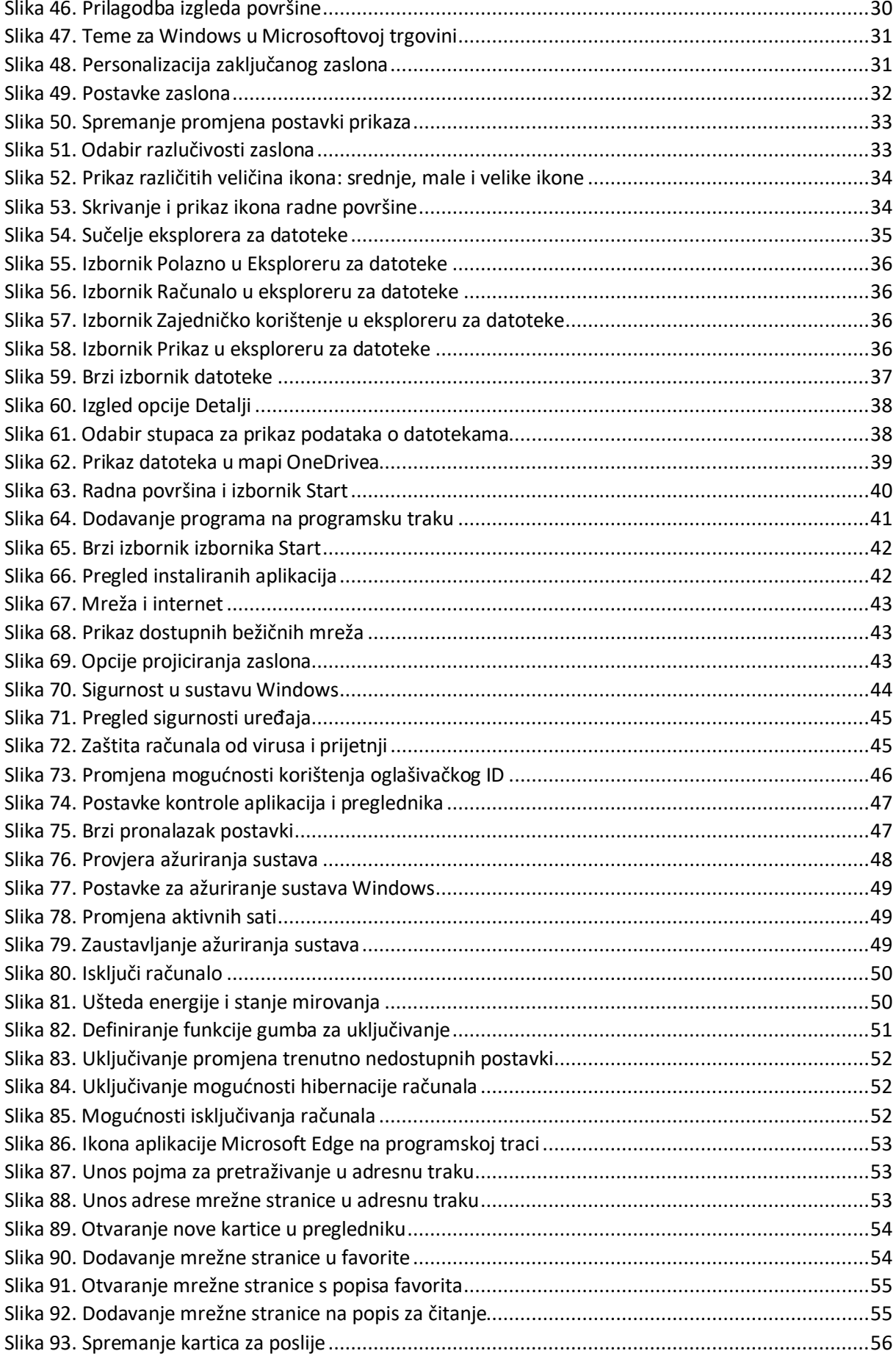

 $\overline{\phantom{a}}$ 

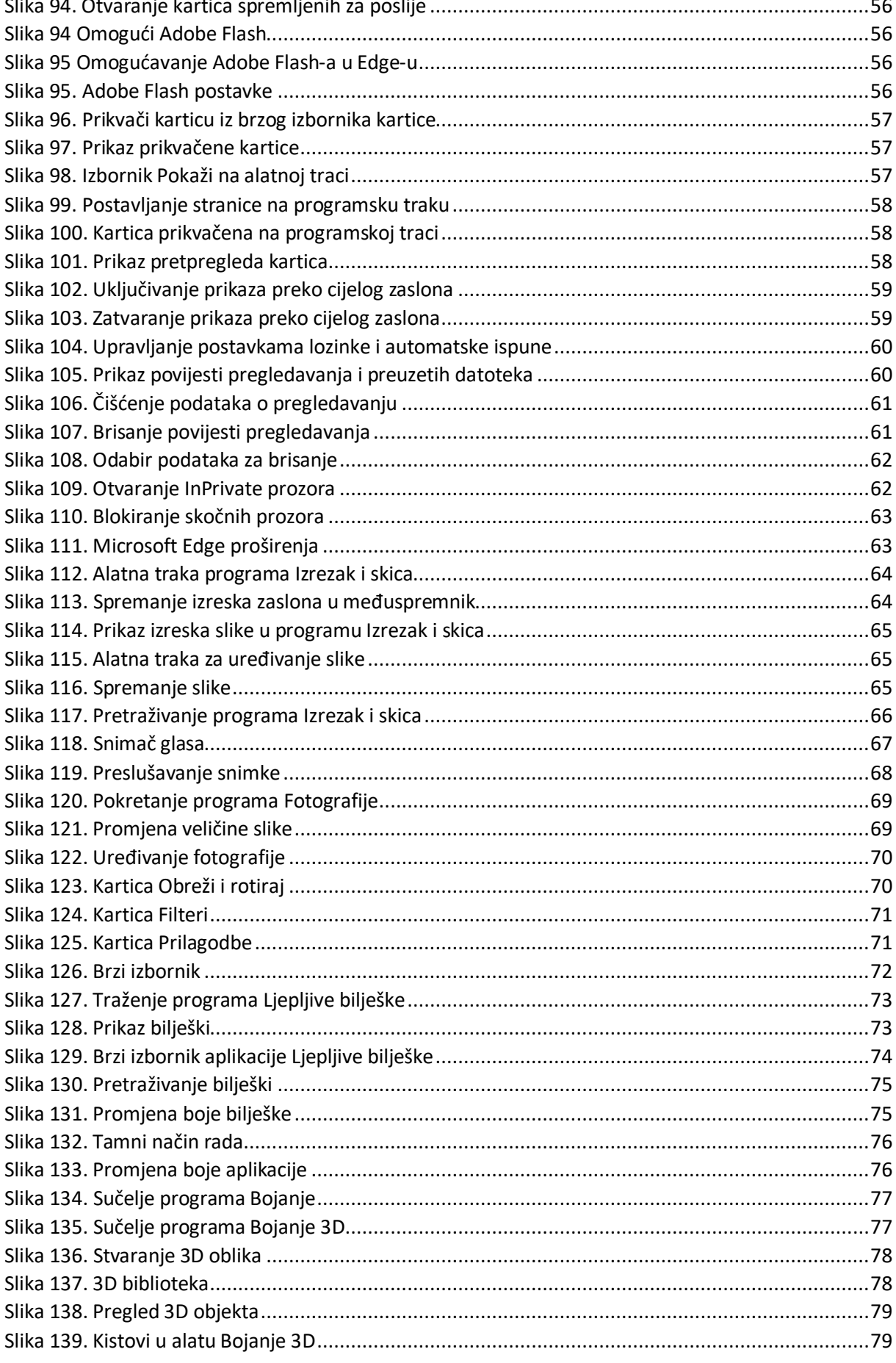

담

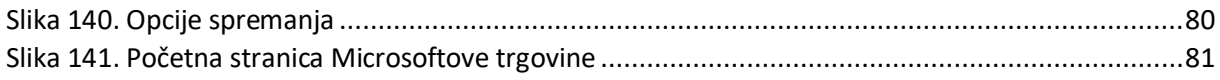

극

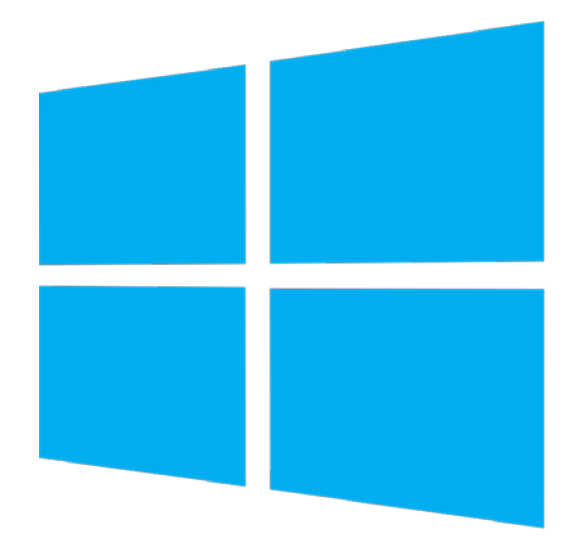

## Priručnik pripremili: Darija Dasović i Darko Rakić Lektorirala: Nikolina Marinić

Siječanj, 2020.